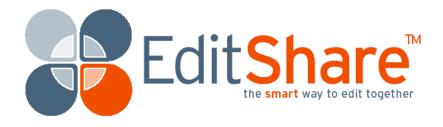

# EditShare Lightworks

Version 2010 User's Guide

Copyright © 2010 by EditShare

Part #: ESM-LUG2010

December 1, 2010

EditShare 119 Braintree Street, Suite 705 Boston, MA 02134 Tel: 617-782-0479 Fax: 617-782-1071

www.editshare.com

EditShare Lightworks Version 2010 User's Guide

This manual, as well as any software described in it, is furnished under either a license or a confidentiality agreement, is confidential to EditShare, and may be used or copied only in accordance with the above mentioned agreements. The information in this manual is furnished for your use only and is subject to change without notice. EditShare assumes no responsibility or liability for any errors or inaccuracies that might appear in this manual.

This Documentation is the property of EditShare and is provided in accordance with an EditShare license agreement. Copying, modifying, or distributing this Documentation in violation of the license agreement, United States Copyright Laws, or the Copyright Laws of any applicable foreign jurisdiction is expressly prohibited.

EditShare is a registered trademark of EditShare in the United States and other countries.

Avid is a registered trademark of Avid Technology, Inc. DAVE is a registered trademark of Thursby Software Systems, Inc. Final Cut Pro, Leopard, Macintosh, and Macintosh OS are registered trademarks of Apple, Inc. in the United States and other countries. Premiere is a registered trademark of Adobe, Inc. Windows is a registered trademark of Microsoft Corporation in the United States and other countries. All other brand and product names are trademarks or registered trademarks of their respective companies and are hereby acknowledged.

Notice:

To the best of our knowledge, the information in this document is accurate; however, EditShare assumes no responsibility or liability for the accuracy or completeness of this information. Mention of trade names or commercial products does not constitute endorsement by EditShare except where explicitly stated.

## Contents

| Chapter 1: Introduction                       |
|-----------------------------------------------|
| Additional Documentation                      |
| Technical Support                             |
| Chapter 2: Getting Started 17                 |
| System Requirements                           |
| Hardware Components                           |
| Starting Lightworks                           |
| Working with Projects                         |
| Setting up a Project. 20                      |
| About Rooms                                   |
| Creating a New Room from the Projects Browser |
| Creating a New Room from within a Project     |
| Using an Existing Room                        |
| Clips, Subclips, and Edits. 24                |
| Clips                                         |
| Subclips                                      |
| Edits                                         |
| Bins and Racks                                |
| About Bins                                    |
| Working with Bins                             |
| Racks                                         |
| Naming Bins and Racks                         |
| Bin and Rack Permanence                       |
| Arranging Bins and Racks                      |
| Using the Console                             |
| Console Functions                             |
| Console Editing Buttons                       |
| Console Button Combinations                   |
| Using the On-Screen Console                   |
| Controlling Objects with the Mouse            |
| The Toolbar                                   |
| Chapter 3: Recording                          |
| Preparing to Record                           |
| Basic Recording                               |
| Recording with Machine Control                |

| Recording without Machine Control        |
|------------------------------------------|
| Logging Clip Details. 47                 |
| Cueing to a Timecode. 48                 |
| Chapter 4: Playing                       |
| Playing a Tile                           |
| Opening a Tile in a Viewer               |
| Playing in a Viewer                      |
| Linking Tiles to Viewers                 |
| Displaying Labels                        |
| Resizing the Viewer                      |
| Moving Through Material 54               |
| Jumping to a Timecode. 54                |
| Adding and Jumping to Cues               |
| Chapter 5: Basic Editing                 |
| Editing Workflow                         |
| Starting a New Edit                      |
| Marking Portions of Clips                |
| Marking a Portion of a Source Clip       |
| Marking the Entire Clip                  |
| Using Out Points                         |
| Swapping In and Out Points               |
| Removing a Mark                          |
| Marking on the Fly                       |
| Selecting Tracks for Editing             |
| Editing into the Record Viewer           |
| Replacing Material                       |
| Open-Ended Replace 64                    |
| Source Selection Replace 64              |
| Record Section Replace                   |
| Picture-Only or Sound-Only Replace       |
| Entire Clip Replace                      |
| Backward Replace - Knowing Out in Source |
| Backward Replace - Knowing Out in Record |
| Remove                                   |
| Insert                                   |
| Delete                                   |
| Clipboard                                |
| Empty Cut                                |

| Copying an Edit                                   | 70 |
|---------------------------------------------------|----|
| Fit-to-Fill                                       | 71 |
| Changing Start Time                               | 71 |
| Chapter 6: Stripview Editing                      | 73 |
| Displaying a Stripview                            | 73 |
| Navigating the Stripview                          | 74 |
| Customizing the Stripview                         | 75 |
| Zooming the Position Indicator In and Out         | 75 |
| Resizing the Stripview                            | 75 |
| Displaying Text on the Stripview                  | 76 |
| Working with Tracks on the Stripview              | 77 |
| Selecting Tracks on the Stripview                 | 78 |
| Grouping Tracks in an Edit                        | 78 |
| About Editing Grouped Tracks                      | 80 |
| Ungrouping Tracks                                 | 80 |
| Other Stripview Controls                          | 81 |
| Locking and Unlocking the Stripview Position      | 81 |
| Popping Out the Original                          | 81 |
| Unjoining and Joining Strips in the Stripview     | 81 |
| Adding Controls to the Stripview                  | 82 |
| Displaying Audio Waveforms                        | 84 |
| Changing Audio Levels in the Stripview            | 84 |
| Trimming Cuts                                     | 85 |
| Simple Trimming                                   | 86 |
| Trimming the Outgoing Clip                        | 86 |
| Trimming the Incoming Clip                        | 87 |
| Console Trimming Buttons.                         | 87 |
| Adding Black or Audio Spacing at a Cut            | 88 |
| Trimming by Numbers                               | 88 |
| Previewing Trims                                  | 88 |
| Finishing a Trim                                  | 89 |
| Moving a Cut                                      | 89 |
| Monitoring While Trimming                         | 90 |
| Monitoring Audio While Trimming                   | 90 |
| Monitoring Pictures While Trimming using Trimview | 91 |
| Displaying Pictures with Trimview Enabled         | 91 |
| Changing Sync Using the Stripview                 | 92 |
| Syncing by Playing                                | 92 |

| Syncing by Al         | igning Marks                                 | 3 |
|-----------------------|----------------------------------------------|---|
| Fixing Sync U         | sing the Stripview                           | 3 |
| Fixing Sync U         | sing the Stripview Menu Commands             | 4 |
| Fixing Sync U         | sing the Stripview Sync Commands             | 5 |
| Undoing and Redo      | ing Changes                                  | 5 |
| Using Drag to Cop     | y or Move                                    | 6 |
| Chapter 7: Audio Edit | ing                                          | 7 |
| Replacing Sound w     | vith Atmos.         9                        | 7 |
| Replacing             |                                              | 7 |
| Resyncing             |                                              | 7 |
| Moving Sections of    | f Audio within an Edit                       | 8 |
| Moving Audic          | with the Clipboard                           | 8 |
| Moving Audic          | with Key Combinations                        | 8 |
| Moving Audic          | by Ctrl+Dragging                             | 9 |
| Chapter 8: Editing Re | al-Time Effects                              | 1 |
| Adding an Effect .    |                                              | 1 |
| Applying Effects to   | a Track                                      | 3 |
| Positioning an Effe   |                                              | 3 |
| Setting Effect Dura   | tion                                         | 4 |
| Removing an Effect    | et                                           | 5 |
| Configuring an Eff    | ect                                          | 5 |
| About Keyframes.      |                                              | 6 |
| Working with Key      | frames                                       | 7 |
| Trimming Transition   | ons                                          | 9 |
| Trimming a Si         | mple Transition                              | 9 |
| Trimming a M          | Iulti-Track Effect    11                     | 0 |
| Trimming a M          | Iulti-Track Effect with Keyframes         11 | 0 |
| Mix Effects           |                                              | 0 |
| Blend Effects         |                                              | 1 |
| Dissolve Effec        | ets                                          | 2 |
| Luma Wipe E           | ffects                                       | 2 |
| Masked Blend          | Effects                                      | 2 |
| Push Effects .        |                                              | 3 |
| Squeeze Effec         | ts                                           | 3 |
| Wipe Effects.         |                                              | 3 |
| DVE Effects           |                                              | 4 |
| 3D DVE                |                                              | 5 |
| DVE                   |                                              | 5 |

|     | Flip                                        | 115 |
|-----|---------------------------------------------|-----|
|     | Flop                                        | 116 |
|     | Quad Split Screen                           | 116 |
|     | Mask Effects.                               | 116 |
|     | Matte Effects                               | 117 |
|     | Color Bars                                  | 117 |
|     | Color Gradient Matte                        | 117 |
|     | Color Matte                                 | 118 |
|     | Corner Gradient                             | 118 |
|     | Image                                       | 118 |
|     | Simple 2D Shape                             | 118 |
|     | Stylize Effects                             | 119 |
|     | Box Blur                                    | 119 |
|     | Gaussian Blur                               | 120 |
|     | Glow                                        | 120 |
|     | Mosaic.                                     | 120 |
|     | Obscure (Blur)                              | 121 |
|     | Obscure (Mosaic)                            | 122 |
|     | Posterize                                   | 122 |
|     | Radial Blur                                 | 123 |
|     | Sharpen                                     | 123 |
|     | Sharpen Edges                               | 123 |
|     | Title Effects                               | 124 |
|     | Crawling Titles                             | 124 |
|     | Roll Titles                                 | 124 |
|     | Static Titles                               | 124 |
|     | Keying Effects                              | 124 |
|     | Bluescreen and Greenscreen.                 | 125 |
|     | Image Key.                                  | 125 |
|     | Luma Key                                    | 126 |
| Cha | apter 9: Color Correction and Color Effects | 127 |
|     | Color Correction.                           | 128 |
|     | Color Correction (HSV).                     | 129 |
|     | Color Correction (RGB).                     | 129 |
|     | Selective Correction                        | 130 |
|     | Color Effects                               | 130 |
|     | Color Tint                                  | 130 |
|     | Greyscale                                   | 131 |

| Negative                                                   |
|------------------------------------------------------------|
| Tri-Tone                                                   |
| Two Tone                                                   |
| Chapter 10: Plug-In Effects and Rendering 133              |
| Installing Plug-In Effects                                 |
| Using Plug-Ins                                             |
| Rendering                                                  |
| Changing Rendered Material                                 |
| Assistant Applications                                     |
| Adding, Changing, and Removing a New Assistant Application |
| Using Assistant Applications 140                           |
| Importing Material Rendered in an Assistant Application    |
| Chapter 11: Editing When Playing Multiple Sources          |
| Playing Two Sources                                        |
| Playing Using Sync Groups 144                              |
| Generating a New Sync Group 14                             |
| Selecting a Sync Method 14                                 |
| Combining Sync Methods 140                                 |
| Adding Sources to a Sync Group                             |
| Removing a Source from a Sync Group 14                     |
| Displaying Sync Groups on Screen                           |
| Displaying the Lock Indicator 148                          |
| Changing the Lock Frame 149                                |
| Displaying Synced Tiles as Viewers 149                     |
| Playing Sync Group Tiles and Viewers 150                   |
| Match-Framing for Sync Groups                              |
| Working with Kemrolls                                      |
| Live Editing                                               |
| Strategies for Live Editing 15                             |
| About the Console Cut Buttons                              |
| Starting and Stopping Live Editing 152                     |
| Viewing an Edit Created by Live Editing                    |
| Changing an Edit During Live Editing 154                   |
| Resuming Live Editing                                      |
| Adding Edits to Sync Groups 155                            |
| Live Editing Picture Only                                  |
| Live Editing to an Audio Track                             |
| Undo and Redo When Live Editing                            |

| 159 |
|-----|
| 59  |
| 60  |
| 62  |
| 65  |
| 65  |
| 66  |
| 69  |
| 69  |
| 69  |
| 70  |
| 70  |
| 70  |
| 72  |
| 81  |
| 82  |
| 82  |
| 83  |
| 83  |
| 83  |
| 185 |
| 85  |
| 85  |
| 86  |
| 87  |
| 89  |
| 91  |
| 93  |
| 94  |
| 95  |
| 97  |
| 97  |
| 98  |
| 98  |
| 201 |
| 201 |
| 203 |
|     |
|     |

| Chapter 16: Bins and Logging Databases              | 205 |
|-----------------------------------------------------|-----|
| Creating Bins                                       | 205 |
| Creating a Bin of Clips Not Used                    | 206 |
| Working with Bins                                   | 207 |
| Displaying Bins                                     | 208 |
| Changing the Order of Fields                        | 209 |
| Saving Views                                        | 210 |
| Moving Around in a Bin                              | 210 |
| Resizing a Bin                                      | 210 |
| Bin Duration Field                                  | 211 |
| Field Cut-and-Paste Shortcuts for Logging Databases | 211 |
| Tagging Entries.                                    | 211 |
| Popping out a Tile from a Bin                       | 212 |
| Dropping a Tile into a Bin                          | 212 |
| Naming a Bin                                        | 213 |
| Bin Permanence                                      | 213 |
| Auto Synchronising                                  | 213 |
| Searching Bins                                      | 214 |
| Searching and Replacing in Bins                     | 215 |
| Saving Bins                                         | 216 |
| Merging Bins                                        | 216 |
| Breaking down Recordings Using Autochop.            | 217 |
| Updating Clip Logs after Recording Using Retrofit   | 218 |
| Chapter 17: Advanced Recording                      | 221 |
| Recording from Tapes with Breaks in Timecode.       | 221 |
| Stop Record if Label is Missing                     | 222 |
| Stop Record if Label Break                          | 222 |
| Record from Tapes with Gaps in Timecode.            | 223 |
| Record from a Source with No Timecode               | 224 |
| Correcting Timecode Errors.                         | 225 |
| Entering Labels Manually                            | 226 |
| Advanced Recording Options                          | 226 |
| Setting Analog Audio Input Levels                   | 227 |
| Choosing a Record Destination                       | 227 |
| Recording from a Logging Database                   | 228 |
| Creating a Logging Database                         | 229 |
| Loading an Existing Logging Database                | 232 |
| Adding and Modifying Logging Database Entries       | 232 |

| Setting Default Values for Logging Database Fields | 233 |
|----------------------------------------------------|-----|
| Checking the Logging Database                      | 235 |
| Saving a Logging Database                          | 235 |
| Deleting a Logging Database                        | 236 |
| Merging Logging Databases                          | 236 |
| Printing a Logging Database                        | 237 |
| Moving Around a Logging Database                   | 237 |
| Editing Records                                    | 238 |
| Sorting a Logging Database                         | 239 |
| Selecting Entries to Record by Tagging             | 240 |
| Chapter 18: Redigitizing and Filling an Edit       | 241 |
| Conditions for Filling an Edit.                    | 242 |
| Changing Picture Edit Quality                      | 242 |
| Recording New Material for an Edit                 | 242 |
| Filling an Edit.                                   | 243 |
| Replacing Deleted Material in an Edit              | 245 |
| Chapter 19: Working with Subclips                  | 247 |
| Attributes and Behaviors of Subclips               | 247 |
| Moving or Copying Subclips Between Projects        | 248 |
| Exporting and Importing Subclips                   | 249 |
| Deleting Subclips                                  | 249 |
| Undoing and Redoing Subclips                       | 249 |
| Tracing Subclips.                                  | 250 |
| Chapter 20: Consolidating                          | 251 |
| Consolidating an Edit to Free Hard Disk Space.     | 251 |
| Consolidating an Edit                              | 252 |
| Consolidating a Subclip to Free Hard Disk Space    | 254 |
| Using Consolidate to Copy an Edit to Another Drive | 254 |
| Chapter 21: Exporting and Importing                | 255 |
| Exporting                                          | 255 |
| Export Formats                                     | 255 |
| Exporting Using the Export Tool                    | 256 |
| Exporting Lightworks Archives                      | 258 |
| Exporting OMF1 and OMF2                            | 259 |
| Exporting an Edit or Clip                          | 260 |
| Exporting Image Sequences                          | 260 |
| Exporting DPX                                      |     |
| Importing                                          | 262 |
|                                                    |     |

| Importing Using the Import Tool                   | 262 |
|---------------------------------------------------|-----|
| Importing Using Drag-and-Drop                     | 265 |
| Supported Imports                                 | 265 |
| Importing Single Images.                          | 266 |
| Importing Lightworks Touch Archives               | 266 |
| Importing DPX Sequences                           | 267 |
| Editing While Ingesting Geevs MDA material        | 267 |
| Encoding Imported Video.                          | 268 |
| Importing OMF                                     | 269 |
| About Importing RED Files                         | 269 |
| Importing R3D Files                               | 271 |
| NTSC Projects                                     | 272 |
| PAL Projects.                                     | 273 |
| The Audio Speed Transfer Details Dialog Box       | 274 |
| Assigning Correct Timecode Type to Imported Files | 274 |
| Deleting Archive Files                            | 274 |
| Chapter 22: Material Disk Management.             | 277 |
| Displaying the Disk Manager Tool                  | 277 |
| Naming Material Disks                             | 278 |
| Displaying Free Space                             | 279 |
| Moving or Copying Material Between Volumes        | 279 |
| Chapter 23: Deleting                              | 283 |
| Deletion Process and Considerations               | 283 |
| Deleting Subclips                                 | 284 |
| Finding the Clips, Subclips, and Edits to Delete  | 284 |
| Finding an Individual Clip, Subclip, or Edit.     | 284 |
| Finding All the Clips Used in an Edit.            | 285 |
| Deciding Whether to Delete Material Only          | 285 |
| Deleting with Bin Menu Commands                   | 286 |
| Delete Material (Picture and Sound) from Clips    | 286 |
| Delete Only Picture Material from Clips           | 286 |
| Delete Only Sound Material from Clips             | 286 |
| Destroy Clips, Material, Edits, and Subclips      | 287 |
| Chapter 24: Device Connections                    | 289 |
| External Devices                                  | 289 |
| Adding a New Device                               | 290 |
| Renaming a Device                                 |     |
| Deleting a Device                                 | 293 |

| Device Configuration Window       | 293 |
|-----------------------------------|-----|
| Device Templates                  | 294 |
| Custom Devices                    | 295 |
| Selecting a Device                | 295 |
| Default Label Mapping for Devices | 298 |
| Setting Up a VTR                  | 299 |
| ndex                              | 01  |

# **Chapter 1: Introduction**

Welcome to your EditShare Lightworks system. Lightworks provides you an interface between software and hardware, including a console, that allows you to easily perform your non-linear editing work. With wide support for codecs and EditShare's Universal Media Files, Lightworks offers seamless media and project sharing with a wide group of fellow editors and with Avid and Final Cut Pro applications.

This document, the *EditShare Version 2010 Lightworks User's Guide*, introduces you to the purpose and functions of your Lightworks system, explains the concepts you'll need to understand to use it effectively, and describes workflow procedures. The manual is designed for anyone who uses the Lightworks system. The guide also provides a comprehensive Index.

See the following topics:

- Additional Documentation
- Technical Support

### **Additional Documentation**

The following document is also available from EditShare:

• EditShare Lightworks Installation Guide

### **Technical Support**

For assistance beyond this document and that provided in your Lightworks documentation, if you have purchased a support agreement, contact EditShare Technical Support at support@editshare.co.uk. Have the exact version number of your Lightworks implementation ready.

EditShare strongly recommends that you purchase a support agreement; if you do not have a support agreement, a per-incident rate is available for problems not covered by warranty. Otherwise you can seek support by visiting the forum at http://www.editshare.com/lightworks/support.

CHAPTER 1: INTRODUCTION

**TECHNICAL SUPPORT** 

# **Chapter 2: Getting Started**

This chapter provides you with the essentials for starting to use your Lightworks system. See the following topics:

- System Requirements
- Hardware Components
- Starting Lightworks
- Working with Projects
- Clips, Subclips, and Edits
- Bins and Racks
- Using the Console
- Controlling Objects with the Mouse
- The Toolbar

For information about installing your Lightworks application, see the *EditShare Lightworks Version 2010 Installation Guide*.

#### **System Requirements**

Minimum system specifications are described in the *EditShare Lightworks Version 2010 Installation Guide*.

### **Hardware Components**

Hardware components are as follows:

- DV camera or deck (not supplied). DV source usually attached to the Lightworks through the IEEE 1394 interface to provide video and audio input and output. You can also transfer files from a network interface or removable storage.
- Console. Plays pictures and sound, and controls most editing functions. For details on console transport controls, see "Using the Console" on page 31.

- Mouse. A two-button mouse with a fly wheel in the middle. For details on mouse usage, see "Controlling Objects with the Mouse" on page 35.
- Keyboard. You can change key assignments. See "Selecting Tool Preferences" on page 198.

### **Starting Lightworks**

To start the system, do the following.

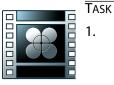

- Log into Windows as an Administrator by doing one of the following:
  - (Windows 7 and Windows Vista) Right-click the application icon, and select Run As Administrator.
  - (Windows XP) Right-click the application icon, select Run As, select Administrator, type the Administrator password, and click OK.

**NOTE:** You must run as Administrator, but you have to do this only the first time you run Lightworks.

2. Double-click the Lightworks icon on the desktop. The Lobby opens and displays the Projects Browser.

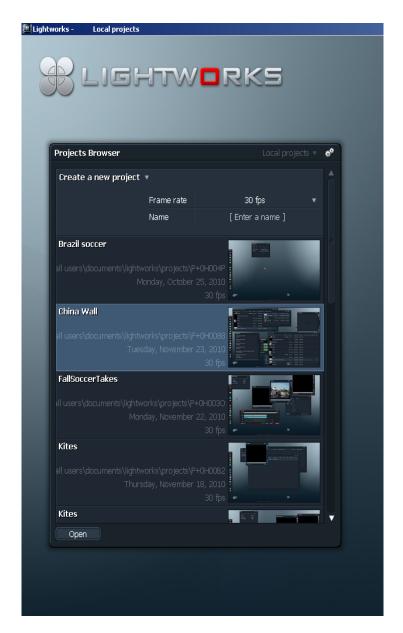

The Projects Browser shows the projects that currently exist on the system.

### **Working with Projects**

Your work on the system is divided up into projects. You do the editing for your project in a room. Any work done in a room is stored in the project.

See the following topics:

- "Setting up a Project" on page 20
- "About Rooms" on page 21
- "Creating a New Room from the Projects Browser" on page 22
- "Creating a New Room from within a Project" on page 23
- "Using an Existing Room" on page 24

#### **Setting up a Project**

In Lightworks, you play material and edit it in the Room. A room is the arrangement of project components and can belong to only one project. A project can have more than one room. For example, you could create one room called Editor and another room called Assistant.

To set up a new project, do the following.

Task

1. In the Projects Browser, click Create a New Project.

| Create a new project 🔹 |            |  |        |  |   |
|------------------------|------------|--|--------|--|---|
|                        | Frame rate |  | 30 fps |  | v |
|                        | Name       |  |        |  |   |
|                        |            |  |        |  |   |

- 2. Select a frame rate for the project from the Frame rate list.
- 3. Click the Name text box, type the name you want, and click Do It at the bottom of the Projects Browser.

The New Project dialog box opens.

| Brazil soc | cer   |        |                  |           | ∎× |  |  |
|------------|-------|--------|------------------|-----------|----|--|--|
| Details    | Video | Audio  | Film             | Misc      |    |  |  |
|            |       |        | 30 fps           |           |    |  |  |
| Creation   | Date  | ۷      | Wed Oct 20 08:58 |           |    |  |  |
| Location   |       | C:\Doc | uments an        | d Setting | s\ |  |  |
|            |       |        |                  |           |    |  |  |

4. Click the Close button.

You are now in the room for the project. The project name and an arbitrarily assigned room name appear in the upper left corner.

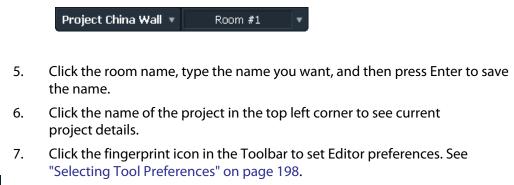

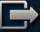

8. To return to the Projects Browser, click the Back to Projects Browser button.

#### **About Rooms**

The room is where you edit. A room belongs to one project only. Any work you do in a room is stored in its project.

You can have several rooms that belong to the same project. You can delete and recreate rooms without affecting any of the work in the project. To Lightworks, a room is simply a screen arrangement.

#### Creating a New Room from the Projects Browser

To create a new room, do the following.

Task

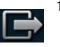

1. Click a project in the Projects Browser.

**NOTE:** To return to the Projects Browser from a room, click the Back to Projects Browser button.

| Projects Browser     |                                  | Local pro | ojects 🔻 🛷 |     |
|----------------------|----------------------------------|-----------|------------|-----|
| Create a new project | . •                              |           | <b>∩</b>   |     |
|                      | Frame rate                       | 30 fps    | • III      |     |
|                      | Name                             |           |            |     |
| Brazil soccer        |                                  |           | Editor     |     |
| Wed                  |                                  |           |            | * * |
| FallSoccerTakes      |                                  |           |            |     |
| Wed                  | nesday, October 20, 201<br>30 fp |           |            |     |
| MaxFriday            |                                  |           |            |     |
|                      | Tuesday, April 20, 201<br>30 fp  |           |            |     |
| Do It                |                                  |           |            |     |

2. Click New Room.

You enter the new room. The project name and an arbitrarily assigned room number appear in the upper left corner.

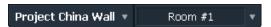

3. Click the room name, type the name you want, and then press Enter to save the name.

#### Creating a New Room from within a Project

You can also create a new room from within an existing project. This can be useful if you are working on several episodes from one project, so each episode can be on the screen in its own room. Do the following.

TASK

1. In a room, click the room name.

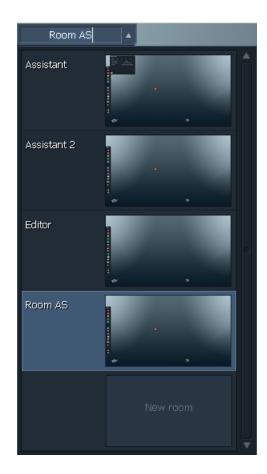

2. Click New Room.

You enter the new room.

3. Click the room name, type the name you want, and then press Enter to save the name.

#### **Using an Existing Room**

To use an existing room, do the following.

TASK

Click the room.

**NOTE:** If the project is password-protected, you are returned to the Lobby and prompted for the password. Type the password and press Enter.

You enter the room. All the screen objects that were in the room when you last used it are displayed.

### Clips, Subclips, and Edits

See the following topics:

- "Clips" on page 24
- "Subclips" on page 25
- "Edits" on page 25

#### Clips

A clip is created by a single continuous recording of picture and or sound into the system. A clip is stored on the system as both a log file and a material file.

The log file for a clip contains logging information such as the clip name, reel ID and timecode. The material file contains pictures or sound for the clip.

Clips recorded into the system may need further preparation; for example, breaking down long recordings into subclips or syncing up separate picture and sound. The products of these processes are called Subclips (see "Subclips" on page 25).

The following illustration shows the relationship between a clip, a subclip, and an edit.

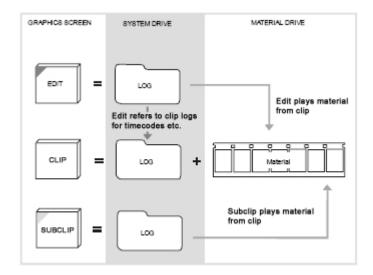

#### Subclips

A subclip is so named because it has no material of its own. When you play a subclip, it plays the pictures and sound from the material files of its original clip(s).

There are three types of subclips:

- Basic Subclip: A subclip from a longer recording.
- Sync: The result of syncing up separately digitized picture and sound clips.
- Print: Made from an edit when a videotape master from an online has to be recut. Prints behave like clips during editing and behave like edits during project-management processes. When you work with prints, do not delete the original clips, as each print refers to the log of its original clip for labels such as timecode.

#### **Edits**

An edit is an edited sequence of clips or subclips. You can combine clips and subclips in an edit.

**NOTE:** The edit that you see on the graphics screen does not exist in the same way as a film cutting copy or videotape master. The edit is simply a list of edit points in Lightworks' own format without pictures, sound, or timecode. The edit refers to the logs of its constituent clips for labeling information such as timecode. When you view the edit, it plays the pictures and sound from the material files of the original clips.

### **Bins and Racks**

Bins and racks are additional tools you can use to organize and work with your material. See the following topics:

- "About Bins" on page 26
- "Working with Bins" on page 27
- "Racks" on page 28
- "Naming Bins and Racks" on page 29
- "Bin and Rack Permanence" on page 29
- "Arranging Bins and Racks" on page 30

#### **About Bins**

Bins are used to organize and display your clips and edits during editing. The clips and edits are displayed as small pictures called Tiles.

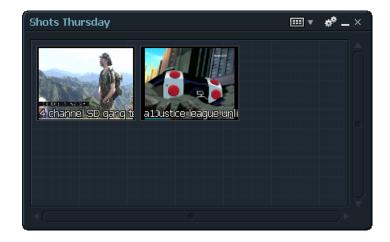

It is possible for a clip to be in more than one bin at the same time. You can use this feature to help organize your material more flexibly. However, seeing a clip in more than one place on the screen does not mean there is more than one copy of the clip on the hard disk.

### Working with Bins

Bins are used to organize and display your clips and edits during editing. You can display clips and edits in three ways:

• As a thumbnail version of a tile

| Election Day | <br>_ × |
|--------------|---------|
| DSCN1153     |         |
| <(           |         |

As a list

| Elec         | tion Day |          |        |             |             |       |      |     | E           | ∎ ▼ ** - | - × |
|--------------|----------|----------|--------|-------------|-------------|-------|------|-----|-------------|----------|-----|
| $\checkmark$ | Name     | Reel     | Tracks | Start Time  | End Time    | Scene | Shot | Who | Description | Notes    |     |
|              | DSCN1153 | E+0H0063 | V1, A1 | 00:00:00.00 | 00:00:01.01 |       |      |     |             |          |     |
|              |          |          |        |             |             |       |      |     |             |          |     |
|              |          |          |        |             |             |       |      |     |             |          |     |
|              |          |          |        |             |             |       |      |     |             |          |     |
| </l          |          |          |        |             |             |       |      |     |             |          |     |

• As a list with thumbnails

| Elec         | tion Day | /        |          |        |             |             |       |      |     |             |       | ** _ × |
|--------------|----------|----------|----------|--------|-------------|-------------|-------|------|-----|-------------|-------|--------|
| $\checkmark$ | Picture  | Name     | Reel     | Tracks | Start Time  | End Time    | Scene | Shot | Who | Description | Notes |        |
|              |          | DSCN1153 | E+0H0063 | V1, A1 | 00:00:00.00 | 00:00:01.01 |       |      |     |             |       |        |
|              |          |          |          |        |             |             |       |      |     |             |       |        |
| ∢(           |          |          |          |        |             |             |       |      |     |             |       |        |

To work with bins, do the following.

| 1. | <ul><li>To generate a bin, do any of the following:</li><li>Click the Bin of Clips button on the Edit menu.</li></ul>                       |
|----|----------------------------------------------------------------------------------------------------|
|    | Click the Bin icon in the Toolbar.                                                                                                    |
|    | Search using the Searchcard.                                                                                                    |
|    | The bin opens.                                                                                                    |
| 2. | Click the display icon in the upper right corner and select one of the followi<br>• Tiles                                                   |
|    | • List                                                                                                    |
|    | • Both                                                                                                    |
| 3. | Play a tile by clicking the thumbnail picture and pressing Play on the Conso                                                                |
| 4. | Move tiles from one bin to another by clicking the tile and dragging it.                                                                    |
| 5. | Add a tile to a minimized bin by right-left clicking it.                                                                                    |
| 6. | Click the Cogs icon.                                                                                                    |
|    | The Bin menu opens.                                                                                                    |
| 7. | <ul> <li>Select additional options by doing any of the following:</li> <li>Sort the tiles by selecting Sort By &gt; sort option.</li> </ul> |
|    | <ul> <li>Align the tiles without re-sorting them by selecting Tidy.</li> </ul>                                                              |
|    | • Change the tile size to Big or Small by selecting Tile Size > size option                                                                 |

The Rack is kind of file cabinet that you use to store bins, sync groups, and other racks on the graphics screen.

A rack has the following properties:

- It can contain up to 15 items.
- It can be closed to save space on the screen.
- Closed bins can be dropped into closed racks.
- Closed racks can be placed in other racks.
- It can be made permanent and then searched for.

To place a bin in a rack, do the following.

#### TASK

1. Minimize the bin.

Racks

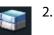

Click the Rack icon in the Toolbar. The Rack opens.

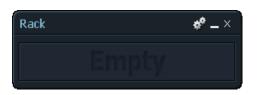

- Click the closed bin and drag it onto the rack.
   The rack expands to accommodate the bin.
- 4. To drop a closed bin onto a closed rack, place the closed bin over the rack and right-left click.

#### **Naming Bins and Racks**

Each bin or rack has a name, which is displayed whether the object is open or closed. To change the name, do the following.

Task

- 1. Left-click the existing name.
- 2. Type a new name and press Enter.

#### **Bin and Rack Permanence**

A bin or rack can be transient or permanent.

Transient is the default state for a new bin or rack. Transience is marked by a blue label. If you delete a transient object, you cannot retrieve it. Deleting does not delete the clips or edits from the hard disk, however. Typing a name for a transient bin makes it permanent.

Permanent is marked by a green label. You can change an object from transient to permanent in the options list that you access by clicking the Cogs icon. If you delete a permanent bin or rack, you can retrieve it with the Searchcard. A rack (but not a bin) automatically becomes permanent when you first place an item in it. If you delete a tile from a permanent bin, a message box opens asking if you want to remove the tile from the bin.

#### **Arranging Bins and Racks**

You can drag a bin or rack to any position on the screen, or even place it partially off screen. You can also resize a bin.

**NOTE:** Lightworks recommends you keep the number of on-screen bins and racks to a minimum.

Do the following.

TASK

- 1. To move a bin or rack, click the object and drag it to where you want it.
- 2. To resize the object, click the border and drag it to a larger or a smaller size. **NOTE:** *You can drag any of the four borders.*

### **Using the Console**

You use the console to play video and audio, and to control many of the editing functions.

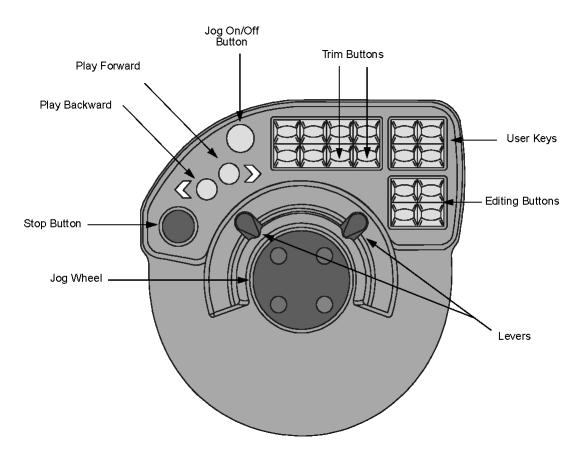

See the following topics:

- "Console Functions" on page 32
- "Console Editing Buttons" on page 32
- "Console Button Combinations" on page 33
- "Using the On-Screen Console" on page 34

#### **Console Functions**

The following table describes the console functions.

| Console Control | Function                                                                                                    |
|-----------------|----------------------------------------------------------------------------------------------------|
| Play buttons    | The Play Forward and Play Backward buttons play material forward or backward at<br>normal play speed. Press a second time doubles the speed. Press again to return to normal<br>speed.<br>To nudge one frame forward or backward, hold down the Stop button and press one of the<br>Play buttons. To play frame by frame (at approximately 10 percent normal speed),<br>continue to hold the Stop button and press the Play button. |
| Stop button     | Stops playback instantly.                                                                                                    |
| Console lever   | Lets you play the clip forward or backward at any speed between 0 percent and<br>approximately 1000 percent of normal play speed. Dual levers offer positions for<br>left-handed and right-handed users. The levers include notches at play speed forward and<br>backward (for accurate timing, use the buttons instead). Sync sound is maintained from 0<br>to 6 times play speed; above this, sound is muted.                     |
| Jump buttons    | Move the current frame from event to event, forward or backward. An event is a cut, dissolve, or wipe; a cue point or audio node; the blue mark; the first or last frame of an edit or clip. The jump button sets the current frame to the first frame after the cut and jumps to events on all selected tracks.                                                                                                    |
| Jog wheel       | <ul> <li>Lets you play material slowly in forward or reverse, particularly when audio scrubbing.<br/>You enable the jog wheel by doing one of the following:</li> <li>Press the Jog On/Off button.</li> <li>Move the jog wheel sharply (gentle movement is not effective).</li> </ul>                                                                                                    |
| Editing buttons | See "Console Editing Buttons" on page 32.                                                                                                    |

#### **Console Editing Buttons**

The following table describes the console editing buttons. For information on editing using the console, see "Chapter 5: Basic Editing" on page 57.

| Console Editing Button | Description                                                                                                    |
|------------------------|----------------------------------------------------------------------------------------------------|
| Mark buttons           | Marks the current frame of a clip or cut, used to insert, replace, move, or delete the portion between the mark and the current frame. The marked portion is represented by a blue marker on the View Indicator Strip and Stripview. |

| Console Editing Button | Description                                                                                                    |
|------------------------|----------------------------------------------------------------------------------------------------|
| Unmark button          | Removes the mark from the active tile or viewer.                                                                                                    |
| Swap buttons           | Swaps the position of the current frame (red diamond) and the marked frame (blue diamond).                                                               |
| Cue button             | Creates a green cue point at the current frame. The cue point is permanent until deleted by pressing Stop+Cue. Jump to cue points with the Jump buttons. |
| Replace buttons        | Controls overlay operations and used to assemble or replace clips.                                                                                       |
| Remove button          | Lifts the selected part of the edit, leaving black behind. The reverse of the Replace button.                                                            |
| Insert button          | Inserts all the selected source frames into the edit, without overwriting anything else.                                                                 |
| Delete button          | Cuts out the selected part of the edit and closes the gap. The reverse of the Insert button                                                              |
| Trim buttons           | Allows cut points to be unjoined without using the mouse. Multiple cut points can be unjoined at the same time.                                          |

#### **Console Button Combinations**

You can combine console buttons with the Stop button for additional operations. For information on editing using the console, see "Chapter 5: Basic Editing" on page 57.

To use the button combinations, press the Stop button and then press the additional button. See the following table.

| Console Editing Button | Description                                                                                                    |
|------------------------|----------------------------------------------------------------------------------------------------|
| Stop+Play Forward      | Nudges the material forward one frame.                                                                                                |
| Stop+Play Backward     | Nudges the material backward one frame.                                                                                               |
| Stop+Jump Back         | Jumps to the start of the active clip or edit.                                                                                        |
| Stop+Jump Forward      | Jumps to the end of the active clip or edit.                                                                                          |
| Stop+Replace           | Replaces backward (for making backtimed edits). See "Backward Replace - Knowing Out<br>in Source" on page 66.                         |
| Stop+Insert            | Performs an insert and leaves the current frame at the end of the inserted clip. This is useful when you assemble clips into an edit. |
| Stop+Delete            | Performs a Redo on the currently selected edit.                                                                                       |

| Console Editing Button | Description                                                                                                    |
|------------------------|----------------------------------------------------------------------------------------------------|
| Stop+Remove            | Performs an Undo on the currently selected edit.                                                                                                    |
| Stop+Unmark            | Same as the Join/Unjoin button on the Stripview. Joins and unjoins cuts for trimming. See<br>"Unjoining and Joining Strips in the Stripview" on page 81.               |
| Stop+Cue               | Deletes a cue. Park on a frame before you press Stop+Cue.                                                                                                    |
| Stop+Swap              | Switches activity between the Record viewer and the current source.                                                                                                    |
| Stop+Mark              | Places a mark at the end of the clip currently parked on, that is, selects the remainder of the current clip.                                                          |
| Stop+Trim buttons      | Unjoins either the previous clip (left button) or the following clip (right button) for trimming. For more information, see "Chapter 6: Stripview Editing" on page 73. |
| Stop+User keys 1-4     | You can use these for additional user keys.                                                                                                    |

#### Using the On-Screen Console

You can choose to display an on-screen version of the console. To display and use the on-screen console, do the following.

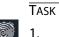

- 1. Click the Fingerprint icon in the Toolbar.
  - The Preferences dialog box opens.
- 2. In the User Interface area, select Show On-Screen Console.

| User Interface         |                     |
|------------------------|---------------------|
| Show on-screen console | <ul><li>✓</li></ul> |
| Show Windows title bar | $\checkmark$        |
| Show hints             | $\checkmark$        |
| Font                   | Tahoma 🔻            |
| Wording                | Change              |

The on-screen console appears at the bottom of the project window.

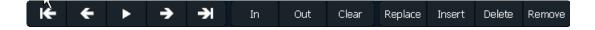

3. Click the button that correspond to the console function you want. See the following table for a description of the play functions.

| Button               | Icon            | Description                                                                       |
|----------------------|-----------------|-----------------------------------------------------------------------------------|
| Play/Stop            | •               | Plays forward. Changes to Stop icon during play.                                  |
| Back to Cut          | к               | Jumps back to closest cut point. Press Shift and click to jump to start of edit.  |
| Forward to<br>Cut    | €               | Jumps forward to closest cut point. Press Shift and click to jump to end of edit. |
| Back One<br>Frame    | <del>&lt;</del> | Jumps back one frame. Click again to jump again in the same direction.            |
| Forward One<br>Frame | <b>→</b>        | Jumps forward one frame. Click again to jump again in the same direction.         |

### **Controlling Objects with the Mouse**

You use the mouse buttons to control the position and behavior or screen objects. When the system is busy, the cursor changes to an hourglass and you cannot use its functions until it returns to its usual appearance (white arrow).

Several mouse functions are different in Lightworks than you might be accustomed to. See the following table.

| Mouse Function      | Function               | Operation                                                                                                    |
|---------------------|------------------------|----------------------------------------------------------------------------------------------------|
| Left click          | Activate               | Click the left mouse button on an object, button, or command, and then release the button.                    |
|                     | Reset default position | For sliders. Click the left mouse button on a slider to reset it to the default position.                     |
| Right or left click | Drag-and-drop          | Click the right mouse button on an object, drag the object to where you want it, and then release the button. |

| Mouse Function   | Function                              | Operation                                                                                                    |
|------------------|---------------------------------------|----------------------------------------------------------------------------------------------------|
|                  | Jump red-diamond<br>frame marker      | For objects with the red diamond current frame marker. Place the cursor at<br>the new position on the Indicator Strip, press the right jmouse button, and<br>click the left mouse button.                |
|                  | Resize                                | For stripviews, bins, and Logging databases. Click the right mouse button on the border of the object, drag the mouse to resize the object, and then release the button.                                 |
| Right click      | Menu display                          | Click the right mouse button over any object to view the menu for that object.                                                                                                    |
| Right-Left click | Foreground obscured objects           | For viewers, stripviews, and bins. Place the cursor over the object, press the right mouse button, and click the left mouse button.                                                                      |
| Sharking         | Remove from screen                    | Press the right mouse button on the Shark icon, drag the Shark over the object you want to remove, and click the left mouse button. The object is removed and the Shark returns to its default position. |
|                  | Restore to screen                     | Click the Shark icon with the left mouse button.                                                                                                    |
| Hover            | Tool Tips                             | Hover the mouse over an object until information appears.                                                                                                    |
| Wheel            | Moving through rows<br>and cut points | Scroll the mouse wheel to move through database rows and to jump through cut points within an edit.                                                                                                    |

### The Toolbar

The Toolbar provides access to several tools you use during your recording and editing process. It is open by default.

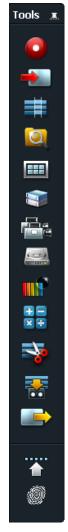

The Toolbar contains the tool and function icons described in the following table.

| Icon | Tool   | Description                                                                           |  |
|------|--------|---------------------------------------------------------------------------------------|--|
|      | Record | Opens the Record tool for recording new clips. See "Chapter 3: Recording" on page 39. |  |
| -    | Import | Opens the Select Files to Import dialog box. See "Importing" on page 262.             |  |
| #    | Edit   | Opens a viewer for a new edit. See "Chapter 5: Basic Editing" on page 57.             |  |

| Icon Tool |                        | Description                                                                                                  |  |  |
|-----------|------------------------|----------------------------------------------------------------------------------------------------|--|--|
| Ø         | Search                 | Opens the Search tool. See "Chapter 15: Searching for Clips and Edits" on page 201.                          |  |  |
|           | Bin                    | Opens a bin. See "About Bins" on page 26.                                                                    |  |  |
|           | Rack                   | Opens a new rack. See "Racks" on page 28.                                                                    |  |  |
|           | Sync Group             | Opens a new sync group. See "Chapter 11: Editing When Playing Multiple Sources" on page 143.                 |  |  |
|           | Disk Manager           | Opens the Disk Manager tool. See "Chapter 22: Material Disk Management" on page 277.                         |  |  |
|           | Video Analysis         | Opens a Video Analysis tool, showing vectorscope and waveform displays.                                      |  |  |
|           | Timecode<br>Calculator | Opens a calculator for timecode.                                                                             |  |  |
|           | Film Lists             | Opens the Generate Film Lists tool for film cutting or change lists.                                         |  |  |
| *         | Playout                | Opens the Playout tool for playing an edit out to tape. See "Chapter 12: Playing Out your Edit" on page 159. |  |  |
|           | Export                 | Opens the Export tool. See "Exporting" on page 255.                                                          |  |  |
|           | Tools Topmost          | Keeps desktop tools on top of other windows and dialog boxes.                                                |  |  |
| 0         | Editor<br>Preferences  | Opens the Editor Preferences dialog box. See "Selecting Tool Preferences" on page 198.                       |  |  |

# **Chapter 3: Recording**

This chapter describes basic procedures for ingesting material. You can record material in three ways:

- Recording without machine control
- Recording with machine control
- Recording with machine control and a Logging database

You can record material as a series of separate recordings, where each recording is one take of the original material, or you can make a continuous recording containing many takes.

See the following topics:

- Preparing to Record
- Basic Recording

## **Preparing to Record**

To prepare for recording, do the following.

TASK

1. Click the Record Tool icon in the Toolbar. The Record tool opens.

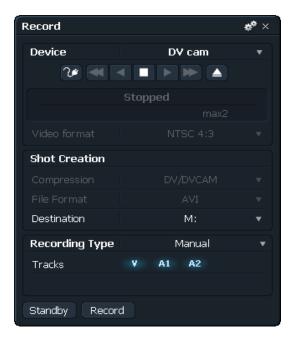

- 2. Click the Record tool and drag it to the position you want.
- Click the Device list and select the device you want to record from. The Add New Device dialog box opens.

| Add New Device |        |              |  |  |
|----------------|--------|--------------|--|--|
| Name           |        |              |  |  |
| Туре           | Custom | •            |  |  |
| Video output   |        |              |  |  |
| Control        |        | $\checkmark$ |  |  |
| Audio outputs  |        | 16 🔻         |  |  |
|                |        |              |  |  |

4. Type a name for the device in the Name text box.

5. Select a device from the Type list, and then click Do It.

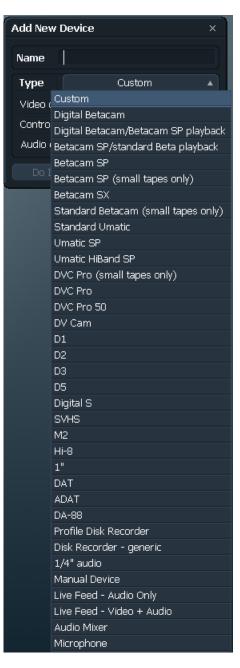

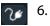

Click the Device configuration icon to configure the device. The device dialog box opens to the Connections tab.

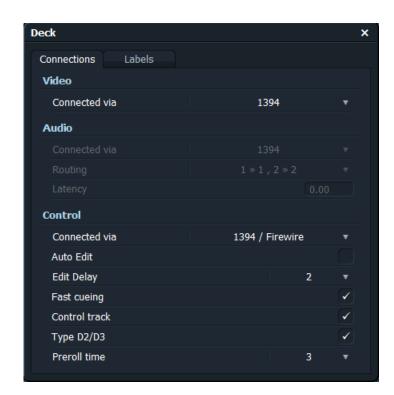

- 7. Select the connections your device uses.
- 8. Click the Labels tab.

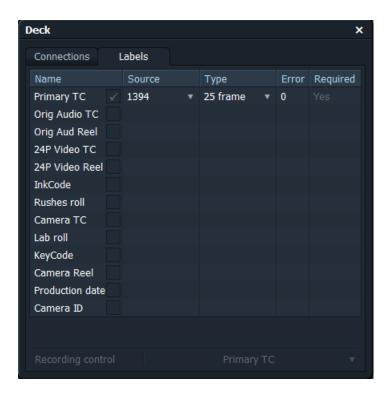

- 9. Select labels and label options for the recording, and then click the Close button.
- 10. In the Record tool, select a video format.

Supported formats include the following:

- PAL/NTSC 4:3
- PAL/NTSC 16:9
- 720p (PAL) 50 fps
- 720p (NTSC) 59.94 fps, 60 fps
- 1080i (PAL) 25 fps
- 1080i (NTSC) 29.97 fps, 30 fps
- 1080p (sf) (NTSC) 29.97 fps, 30 fps
- 11. Select a Compression type.

Supported types include the following:

- DV/DVCAM
- DVCPro 50
- DVCPro 25
- 8 bit Uncompressed
- 10 bit Uncompressed
- MPEG I-frame (10, 20, 30, 40, 50)
- HDV (requires a FireWire device)
- XDCAM/DVCAM
- XDCAM 10
- P2DVCAM
- P2DVCPro
- P2DVCPro 50
- Mpeg 2
- 12. Select a destination for the recorded material.
- 13. Select a file format: AVI or MXF.

- 14. Select a Recording type from the following:
  - Manual
  - Database
  - Voice Over

## **Basic Recording**

For basic recording, do the following. For additional information, see the following topics:

- "Recording with Machine Control" on page 47
- "Recording without Machine Control" on page 47
- "Logging Clip Details" on page 47
- "Cueing to a Timecode" on page 48

#### Task

- 1. Follow the steps in "Preparing to Record" on page 39.
- 2. Click the Standby button.

If the required resources are available, the buttons turns yellow. The Video Display area opens to the right, and the video input from the source device displays. For analog recordings, an audio level meter opens for each audio channel.

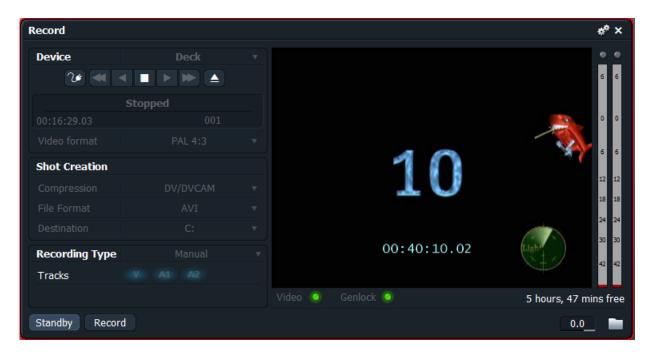

3. Use the transport control buttons to position the tape a few seconds before you want the In point to be.

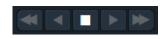

- 4. Make sure the Video and Genlock buttons under the video display are green. If they are unlit, the video signal or the video reference is unstable.
- Click the Record button.
   The button label changes to End. A clip Filecard opens.

| Reel 001 (14)    |                                   | ×      |
|------------------|-----------------------------------|--------|
| Creation date    | Fri Nov 19 14:59:30 2010          |        |
| Scene            |                                   |        |
| Shot             | VT192                             |        |
| Who              |                                   |        |
| Description      |                                   |        |
| Reel             | 001                               |        |
| Start Time       | 00:16:12.09                       |        |
| Orig audio Reel  |                                   |        |
| Orig audio Start |                                   |        |
| Format           | D1 (PAL, 720x576)                 | 16:9 🔻 |
| Compression      | DV/DVCAM                          |        |
| Quality          |                                   |        |
| Location         | C:                                |        |
| Notes            | Recorded into Lightworks 19/11/10 |        |

During Manual recording, each clip is placed in a Bin named after the tape ID.

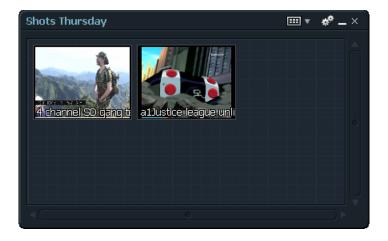

- 6. To stop the recording, do one of the following:
  - To keep the material you have recorded, click the End button in the Record tool, or click the Stop button on the Console.
  - To discard any material recorded so far, click the Cancel button during recording.
- 7. After you stop recording, press the Standby button again.

## **Recording with Machine Control**

You can use the console to control recording. Do any of the following.

#### Task

- Use the Play Forward, Play Backward, and Stop buttons to control the tape machine.
- Use the lever to shuttle at any speed.
- Use the jump buttons to control fast wind in either direction.
- Use the jog wheel to play at any speed up to normal speed.
- To disable machine control, do one of the following:
  - Open the Device Configuration dialog box, and select 9-pin Control > None.
  - Select a new device.
  - Add a new device.

### **Recording without Machine Control**

To record without machine control, do the following.

### Task

- 1. Switch the VTR to Local.
- 2. Select the device in the Record tool.
- 3. Proceed with recording as described in "Basic Recording" on page 44.

### **Logging Clip Details**

A clip Filecard opens during recording. It displays the reel ID and timecode information for each clip. To log additional details, do the following.

#### TASK

1. Select a text box in the Filecard and type the information you want.

| Reel 001 (14)    |                                   | ×      |
|------------------|-----------------------------------|--------|
| Creation date    | Fri Nov 19 14:59:30 2010          |        |
| Scene            |                                   |        |
| Shot             | VT192                             |        |
| Who              |                                   |        |
| Description      |                                   |        |
| Reel             | 001                               |        |
| Start Time       | 00:16:12.09                       |        |
| Orig audio Reel  |                                   |        |
| Orig audio Start |                                   |        |
| Format           | D1 (PAL, 720x576)                 | 16:9 🔻 |
| Compression      | DV/DVCAM                          |        |
| Quality          |                                   |        |
| Location         | C:                                |        |
| Notes            | Recorded into Lightworks 19/11/10 |        |
|                  |                                   |        |
|                  |                                   |        |
|                  |                                   |        |
|                  |                                   |        |
|                  |                                   |        |
|                  |                                   |        |

**NOTE:** You cannot change the Reel or Start Time information.

2. To modify the Filecard when you are not recording, left-click the Filecard button in a viewer or a tile.

## **Cueing to a Timecode**

You can cue the source device to a timecode by doing the following.

#### TASK

- 1. Open the Record tool.
- 2. Do one of the following:
  - Click the Timecode display, type the timecode you want, and press Enter.
  - Right-Left click the timecode in a viewer, right-click and drag the timecode onto the Timecode display in the Record dialog box, click the Standby button, and right-left click the timecode.

The source device cues to the timecode you want.

# **Chapter 4: Playing**

This chapter describes the procedures you follow to play and move through your material. You can play your material in a tile or in a viewer.

See the following topics:

- Playing a Tile
- Opening a Tile in a Viewer
- Playing in a Viewer
- Moving Through Material

## **Playing a Tile**

After you record or import material, a clip appears as a tile in a bin. To play a tile, do the following.

#### TASK

1. Click anywhere in the picture area of the tile.

The border changes to bright blue

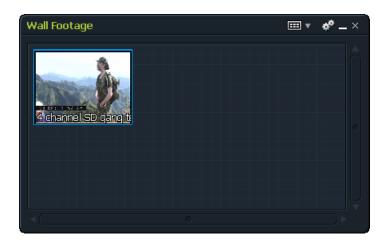

- 2. Play the material by doing one of the following:
  - Use the console Play buttons, the lever, or the jog wheel.
  - Use the keyboard. For information on assigning keys, see "Selecting Tool Preferences" on page 198.

## **Opening a Tile in a Viewer**

To open a tile in a viewer, do any of the following.

Task

- Hover the mouse over a tile and click the Viewer button.
- Shift-click a tile.
- Drag a tile into a viewer.

A viewer replaces the tile. The name of the clip appears at the top of the viewer. The right and left ends of the Indicator strip at the top represent the start and end of the clip.

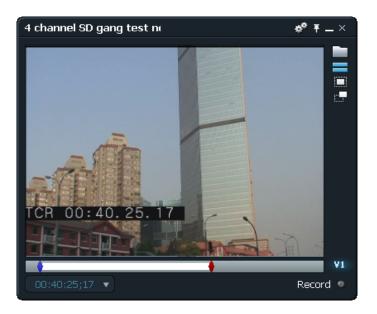

NOTE: You can have as many viewers on the screen as you want.

## **Playing in a Viewer**

You play material in a viewer. You can also link tiles to viewers, and you can change the label display and the viewer size. See the following topics:

- "Displaying Labels" on page 52
- "Resizing the Viewer" on page 53

To play in a viewer, do the following.

Task

- 1. Open a tile in a viewer. See "Opening a Tile in a Viewer" on page 50.
- 2. Left-click in the picture area.

The border brightens, indicating that the viewer is active.

- 3. Play the material by doing one of the following:
  - Use the console Play buttons, the lever, or the jog wheel.
  - Use the keyboard. For information on assigning keys, see "Selecting Tool Preferences" on page 198.
- 4. To move through the material, click the red frame marker in the Indicator strip and drag it where you want.
- 5. To jump to a new point, left-right click the mouse at the position you want to jump to.
- 6. To lock the viewer on the screen, click the Pin button in the upper right corner. To unlock the viewer, click the Pin button again.
  - 7. To display the video output in full size on a second monitor, assign a key to Toggle Fullscreen Playout and then press the key. See "Selecting Key Assignments" on page 198.

The viewer/edit displays in full size on the monitor.

**NOTE:** You must have a two-monitor setup to display full-screen video.

### **Linking Tiles to Viewers**

You can link tiles to viewers. This lets you link tiles to permanent bins, which preserves their mark and park information as well as In and Out points. To link tiles to viewers, do the following.

Тазк 1.

- Right-click the Bin icon in the Toolbar.
- 2. Select Link Bin Tiles to Viewers > Yes.

## **Displaying Labels**

The current timecode displays at the bottom of the viewer. When you hover the mouse over the arrow to the right of the timecode, a label containing information about the clip opens. You can change the content of the label. Do the following.

TASK

 Left-click the arrow to the right of the viewer timecode. The Labels dialog box opens.

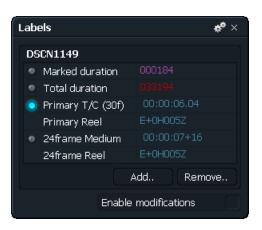

The defaults labels are described in the following table.

| Label Option    | Description                                                                                                    |  |
|-----------------|----------------------------------------------------------------------------------------------------|--|
| Edit Timecode   | Edit timecode for the current frame (shown in white).                                                                                         |  |
| Clip Code       | Source timecode for the current frame (in blue).                                                                                              |  |
| Elapsed         | Duration between the start point and the current frame (shown in green).                                                                      |  |
| Marked Duration | Duration between the mark and the current frame (shown in purple), or the duration between the start and the current frame if no mark exists. |  |
| Total Duration  | Total length of the clip in the viewer (shown in red).                                                                                        |  |

2. To add a label, click the Add button. The Add Label dialog box opens.

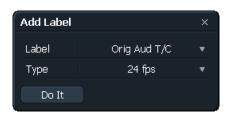

- 3. Select the label you want.
- 4. Select the type you want, and then click Do lt.
- 5. Click Enable Modifications.

### **Resizing the Viewer**

You can change the size of the viewer by doing the following.

```
Task
```

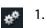

Click the Cogs icon.

The viewer menu opens.

| Edit #3           | Ŧ×       |
|-------------------|----------|
| ▼ Edit Commands   |          |
| Add tracks        |          |
| Delete tracks     |          |
| Group tracks      |          |
| Ungroup tracks    |          |
|                   |          |
| ▼ Viewer Commands |          |
| Trim-view enabled | Yes 🔻    |
| Viewer Size       | Normal 🔻 |
|                   |          |

2. Click Viewer Size in the Viewer Commands list.

| Trim-view enabled | Yes 🔻    |
|-------------------|----------|
| Viewer Size       | Normal 🔺 |
|                   | Normal   |
|                   | Medium   |
|                   | Big      |

3. Select a different viewer size.

## **Moving Through Material**

You can move through your material in several additional ways. You can jump to a specific timecode, and you can insert cues and then jump to them. See the following topics:

- "Jumping to a Timecode" on page 54
- "Adding and Jumping to Cues" on page 54

### Jumping to a Timecode

You can cue the source device to a timecode by doing the following.

#### TASK

- 1. Open the Record tool.
- 2. Do one of the following:
  - Click the Timecode text box in the label, type the timecode you want, and press Enter.
  - Right-Left click the timecode in another screen object (other viewers, Stripview, and so on), right-click and drag the timecode onto the Timecode text box in the label, and right-left click the timecode.

The viewer jumps to the timecode you want.

### **Adding and Jumping to Cues**

Cues let you mark points of interest in your material. You can use them later for reference points, and you can move through material by jumping to them. Cues appear as small green triangles on the viewer indicator strip. Cues are long-term markers.

To add and jump to cues, do the following.

TASK

1. Move to the position you want.

- 2. Do one of the following:
  - Press the Cue button on the console.
  - Press the assigned key. For information on assigning keys, see "Selecting Tool Preferences" on page 198.

The cue appears as a small green mark on the indicator strip.

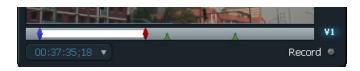

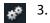

Click the Cogs icon.

The viewer menu opens.

| 4 channel SD gang test ne  | w Ŧ×     | ; |  |  |  |
|----------------------------|----------|---|--|--|--|
| ▼ Shot Commands            |          |   |  |  |  |
| Group tracks               |          |   |  |  |  |
| Ungroup tracks             |          |   |  |  |  |
| Gallery of shot references |          |   |  |  |  |
| Find groups                |          |   |  |  |  |
| Make synchroniser          |          |   |  |  |  |
| Cue Panel                  |          |   |  |  |  |
| Audio Mixer Panel          |          |   |  |  |  |
| BITC Panel                 |          |   |  |  |  |
| Output chase timecode      | No 🔻     | r |  |  |  |
|                            |          |   |  |  |  |
| ▼ Viewer Commands          |          |   |  |  |  |
| Viewer Size                | Normal 🤻 |   |  |  |  |
|                            |          |   |  |  |  |

- 4. (Option) Rename the cue by doing the following:
  - Click Cue Panel in the Clip Commands list.
     The Cues dialog box opens and the viewer menu closes.

Cues : 4 channel SD gang test new

|  | $\checkmark$ | Time        | Track | Description |              |  |
|--|--------------|-------------|-------|-------------|--------------|--|
|  |              | 00:38:36.11 | V1    | Cue 2       |              |  |
|  |              | 00:41:48.25 | V1    | Cue 1       |              |  |
|  |              |             |       |             |              |  |
|  |              |             |       |             |              |  |
|  |              |             |       |             |              |  |
|  |              |             |       |             |              |  |
|  |              |             | Searc |             | Delete tagge |  |
|  | _            |             |       |             |              |  |

- b Click the Description text box for a cue and type a new name.
- c Press Enter.
- 5. (Option) Sort a column alphabetically and numerically by clicking its heading.
- 6. Close the Cues dialog box.
- 7. Jump to a cue in the viewer by doing one of the following:
  - Press a console Jump button.
  - Right-left click the cue point on the indicator strip.
  - Left-click the cue in the Cues dialog box.

The current frame moves to the cue point.

# **Chapter 5: Basic Editing**

This chapter describes how to get started editing. Your editing workflow and procedures are described in the following topics:

- Editing Workflow
- Starting a New Edit
- Marking Portions of Clips
- Selecting Tracks for Editing
- Editing into the Record Viewer
- Changing Start Time

You can also edit in Stripview. See "Chapter 6: Stripview Editing" on page 73.

## **Editing Workflow**

Your editing workflow might be as follows:

- Open an edit (record) viewer.
- Mark a portion of a clip in a source viewer.
- Select source and record tracks
- Use the following functions to edit the source material into the record viewer:
  - Replace
  - Remove
  - Insert
  - Delete
  - Clipboard
  - Empty cut
  - Copy
  - Fit to Fill

## **Starting a New Edit**

To start a new edit, do the following.

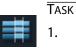

Click the Edit icon on the Toolbar. An empty viewer and empty stripview open.

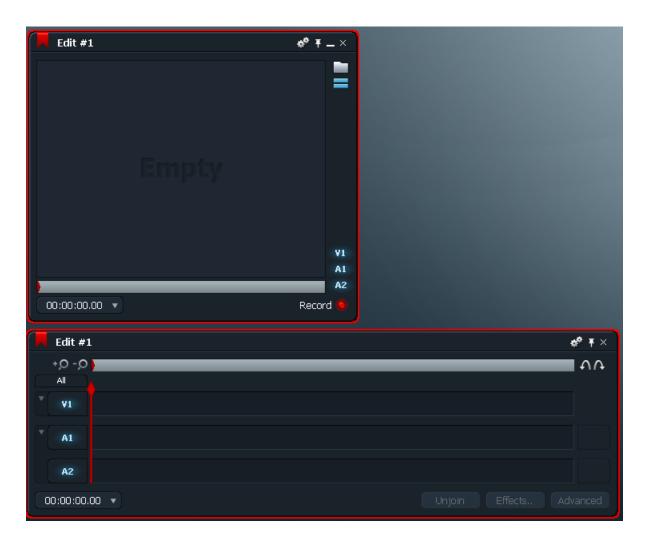

This viewer is now the Record viewer.

Select a tile or viewer you want to use as the first source.
 The border displays in blue. This tile or viewer remains the source until you select another one.

## **Marking Portions of Clips**

You can mark portions of clips in several ways.

**NOTE:** Lightworks editing allows only one In point. If you mark an In point in both your source viewer and your record viewer, Lightworks ignores the mark in the record viewer.

See the following topics:

- "Marking a Portion of a Source Clip" on page 59
- "Marking the Entire Clip" on page 61
- "Using Out Points" on page 61
- "Swapping In and Out Points" on page 61
- "Removing a Mark" on page 62
- "Marking on the Fly" on page 62
- "Selecting Tracks for Editing" on page 63

### Marking a Portion of a Source Clip

For many editing operations, you need to select a length of the source clip. You can do this by marking the In point and using the current frame as the Out point. Lightworks refers to the following procedure as Mark and Park. Do the following.

TASK

1. Position the frame marker where you want the portion to begin.

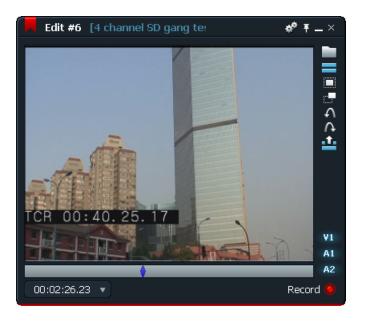

2. Press the Mark button on the console (or an assigned key).

The mark appears in blue, replacing the red mark.

- 3. Move the current frame to where you want the portion to end.

The portion between the mark and the current frame is now selected and appears in white.

## **Marking the Entire Clip**

You can select the entire clip by doing the following.

TASK

- 1. Jump to the beginning of the clip.
- 2. Press Stop+Mark on the console.

The entire clip is selected.

## **Using Out Points**

If you are accustomed to using Out points (as in Avid or Final Cut Pro editing applications), you can mark the clip with In and Out points by doing the following.

Task

- 1. Assign keys for Mark In and Mark Out, or import your editing application keyboard shortcuts. See "Selecting Tool Preferences" on page 198.
- 2. Press the Mark In key you assigned to mark the In point.
- 3. Navigate to the Out point you want and press the Mark Out key you assigned. The Out point is marked.

## **Swapping In and Out Points**

If you mark an In point and then want to jump to a different In point, you lose your Out mark.

To swap In and Out points without losing the Out point, do the following.

Task

1. Mark an In point using the Mark and Park procedure (see "Marking a Portion of a Source Clip" on page 59).

- 4 channel SD gang test r
- 2. Press the Swap button on the console.

The blue In point replaces the red current frame marker, and the blue In point is replaced by the red current frame marker. You can now change the In point.

**NOTE:** Although you have swapped the points around, the first marker is still the In point, that is, if you mark and park then press the Swap button, the park is still the In point although it was previously the mark.

### **Removing a Mark**

You can remove a mark that you no longer need by doing the following.

#### Task

- 1. Position the current frame marker on the mark point you no longer need.
- 2. Press the Unmark button on the console. The mark is removed.

### Marking on the Fly

You can mark your cutting point while the clip is playing by doing the following.

#### TASK

1. Play the clip (see "Playing in a Viewer" on page 51).

- 2. Press the Mark button (or click the assigned key) where you want the In point.
- 3. Play backward and forward to make sure you have the point you want; if you change your mind, press Mark again.

**NOTE:** If you need to mark more than one point in the clip, use the Cue function, instead. See"*Adding and Jumping to Cues*" on page 54.

## **Selecting Tracks for Editing**

You need to select which tracks you want to edit. Selected source tracks are edited into selected record tracks. Source tracks are used in order, starting with the first selected record track.

To select tracks, do the following.

TASK

1. In the Stripview, select (click) only the source tracks you want. Make sure no other tracks are selected.

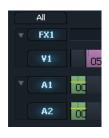

2. Select only the record tracks you want. Make sure no other tracks are selected.

## **Editing into the Record Viewer**

You can edit source material into the record viewer in several ways:

- Replace. See "Replacing Material" on page 64.
- Remove. See "Remove" on page 67.
- Insert. See "Insert" on page 67.
- Delete. See "Delete" on page 68.
- Clipboard. See "Clipboard" on page 68.

- Empty cut. See "Empty Cut" on page 70.
- Copy. See "Copying an Edit" on page 70.
- Copy. See "Fit-to-Fill" on page 71.

## **Replacing Material**

You use the Replace button in the console to place or replace material in the record viewer. You can replace in several ways. See the following sections:

- "Open-Ended Replace" on page 64
- "Source Selection Replace" on page 64
- "Record Section Replace" on page 65
- "Picture-Only or Sound-Only Replace" on page 66
- "Entire Clip Replace" on page 66
- "Backward Replace Knowing Out in Source" on page 66

### **Open-Ended Replace**

#### Task

1. Click where you want the In point to be in the record viewer.

**NOTE:** *Do not press the Mark button. The current frame is the In point. If you are starting a new edit in an empty viewer, the In point is the first frame.* 

- 2. Go to the In point in the source viewer.
- 3. Make sure neither viewer has a blue mark in the indicator strip; if one does, press the Unmark button.
- 4. Press the Replace button in the console.
  - Everything from the source In point on replaces everything from the record In point on.

### **Source Selection Replace**

Use this method if you want to edit in a specific cutaway with a known start and end point.

TASK

- 1. Select the cutaway in the source viewer using the Mark and Park method.
- 2. Make sure the record viewer does not have a blue mark in the indicator strip; if one is there, press the Unmark button.
- 3. Click the In point you want in the record viewer.

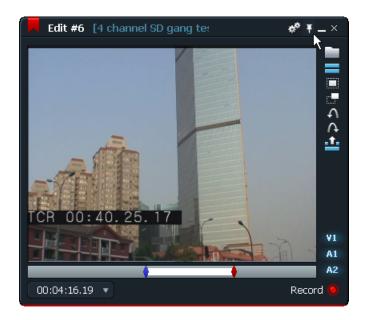

4. Press the Replace button in the console.

The selected section in the source replaces the material after the current frame marker in the record viewer, to the same length. The frame marker rests at the start of the replaced section.

### **Record Section Replace**

Use this method if you want to replace a section in the record viewer with a different section of the same length.

Task

- 1. Select the section of your edit (in the record viewer) that you want to replace using the Mark and Park method.
- 2. Make sure the source viewer does not have a blue mark in the indicator strip; if one is there, press the Unmark button on the console.
- 3. Go to the In point in the source viewer.
- 4. Press the Replace button.

The selected section in the source replaces the material in the record viewer.

## **Picture-Only or Sound-Only Replace**

When you want to replace only video or audio, you use the track selection buttons to control the replacement, and then the Replace button. For example, if you want to replace a piece of bad audio, you should deselect all video tracks before you press Replace.

### **Entire Clip Replace**

To replace an entire clip, do the following.

Task

- 1. Press the Jump button on the Console to jump to the beginning of the first clip you want to replace.
- 2. Press the Mark button.
- 3. Press the Jump button until you are parked on the first clip you do not want to replace.
- 4. Press the Replace button.

### **Backward Replace - Knowing Out in Source**

If you know only the Out point for a replace in the source viewer, you can use the Backward Replace method.

#### Task

- 1. Select the section of your edit (in the record viewer) that you want to replace using the Mark and Park method.
- 2. Make sure the source viewer does not have a blue mark in the indicator strip; if one is there, press the Unmark button on the console.
- 3. Go to the Out point in the source viewer.
- 4. Hold the Stop button on the console and press the Replace button.

The selected section in the source replaces the material in the record viewer starting with the last frame of the selected section and replacing backwards.

### **Backward Replace - Knowing Out in Record**

If you know only the Out point for a replace in the record viewer, you also use the Backward Replace method.

#### Task

- 1. Select the section of your source using the Mark and Park method.
- 2. Make sure the record viewer does not have a blue mark in the indicator strip; if one is there, press the Unmark button on the console.
- 3. Go to the Out point in the record viewer.
- 4. Hold the Stop button on the console and press the Replace button.

The last frame of the selected section from the source replaces the material in the record viewer starting with the selected frame and replacing backwards.

## Remove

The Remove function lifts a selected portion of the edit onto the Clipboard, leaving the same length of black or silence in its place.

To use the Remove function, do the following.

TASK

- 1. In the record viewer, select the section of your source using the Mark and Park method.
- 2. Deselect the tracks you do not want to remove.
- Press the Remove button on the console.
   The overall length of the edit does not change.

## Insert

Use the Insert function to add material into the edit without overlaying anything. A cut is made into the edit and the selected part of the source is inserted into it. The edit is lengthened by an amount equal to the selected part of the source. You can insert into all edit tracks or only selected tracks.

If you insert into selected tracks, sync can be affected because of the length difference. If you deselect tracks in the record viewer, nothing is inserted into them and the relative sync of the edit tracks changes. If you deselect tracks in the source, black or silence is inserted into any edit tracks that do not have a corresponding selected source, and sync is not affected.

To insert material, do the following.

#### Task

- 1. Deselect any source tracks you do not want to include in the insert.
- 2. Deselect any tracks in the record viewer into which you do not want to insert the section.

**NOTE:** Lightworks recommends leaving all tracks selected in the record viewer. The system defaults to inserting black and silence where necessary to avoid sync loss.

- 3. Click in the record viewer where you want to start the insert.
- 4. Do one of the following:
  - Select the part of the source you want to insert using the Mark and Park method, and then press the Insert button on the console.
  - Drag a tile over the record viewer.
- 5. (Option) To leave the current frame marker at the end of the insert so it is ready for the next insert, press Stop+Insert (Assemble) on the console instead.

## Delete

The Delete function cuts out a selected portion of an edit and closes the gap. Because the deletion occurs only on selected tracks, sync can be affected because of the length difference.

To delete material, do the following.

#### Task

- 1. Deselect any tracks in the record viewer from which you do not want to delete. **Note:** *Lightworks recommends leaving all tracks selected to avoid sync loss.*
- 2. Select the part of the edit you want to delete using the Mark and Park method.
- 3. Press the Delete button on the console.

## Clipboard

The Clipboard holds the last section of video or audio that an editing function — Replace, Remove, Delete — overwrote. The Clipboard holds this section until the next operation overwrites it. The Clipboard appears on the screen as a tile. You can enlarge it to a viewer, which makes it easier to use for cutting and pasting.

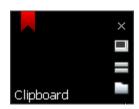

**NOTE:** You can also cut paste with the stripview drag-and-drop function. See "Chapter 6: Stripview Editing" on page 73.

To use the Clipboard for cutting and pasting, do the following.

Task

- 1. Select a section of the edit that you want to replace using the Mark and Park method.
- 2. Press the Delete button or the Move button on the console. The selected section of the edit appears in the Clipboard.
- 3. Mouse over the Clipboard and left-click the viewer button to enlarge the Clipboard into a viewer.

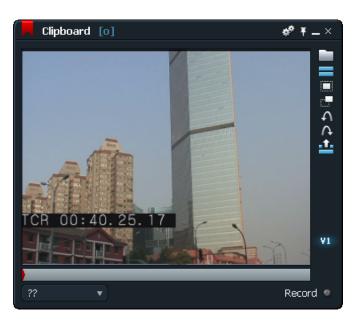

- 4. Click the Clipboard to select it as the source. Its border turns bright blue.
- 5. Click in the record viewer where you want to add the material.

- Press the Replace button or the Insert button.
   The material is pasted into the edit.
- 7. (Option) Press the Undo or Redo button at the right side of the clipboard viewer to undo or redo the last change made to the Clipboard.

## **Empty Cut**

You can make an empty cut in your edit, also referred to as an invisible edit, a zero-length edit, or an unintentional splice. For example, you might want to change the sync of one part of a piece of audio without affecting the rest. Empty cuts are often used when you varispeed part of a clip, or when you make audio level-control adjustments within a clip.

To make an empty cut, do the following.

#### Task

- 1. Deselect any tracks you do not want to cut.
- 2. Press the Mark button on the console, and then press the Delete button.
  - Because the current frame and the blue mark are in the same place, no frames are deleted. leaving an empty cut.

## **Copying an Edit**

Lightworks recommends making a safety copy of an edit before you begin to recut it. You might also want to break the edit into shorter sections (clipping up) during editing. Do the following.

#### Task

- 1. Open the edit in a record viewer.
- 2. To copy the entire edit, press the Copy button on the right side of the viewer.
- 3. To copy part of an edit, select the section to be copied using the Mark and Park method, press the Copy button, and then left-click Part in the message box that opens.

A new tile opens next to the original edit, containing the copy of the original, either all or part. The original edit is unchanged by this procedure.

## **Fit-to-Fill**

Fit-to-Fill forces a section of source material to fill a specified duration in the edit. The system automatically determines the varispeed need to do the fill. Fit-to-fill is for video only.

To use the Fit-to-Fill function, do the following.

Task

- 1. Select the section in the source.
- 2. Select the section to be filled in the edit.
- 3. Press Alt+V on the keyboard.

The section of the edit is filled with the selected source section, with the clip speed set accordingly.

## **Changing Start Time**

The default start time for an edit defaults to 00:00:00:00. To change the start time, do the following.

Task

- 00:01:01.28 💌
- Click the arrow to the right of the viewer timecode. The Labels dialog box opens.

| Labels 🦑 🗙 |                      |                      |  |  |  |
|------------|----------------------|----------------------|--|--|--|
| Ed         | it #4                |                      |  |  |  |
| ۲          | Edit Play T/C (30f)  | 00:00:42.02          |  |  |  |
| 0          | Elapsed              | 001262 🛛 🖤           |  |  |  |
| •          | Marked duration      | 001262               |  |  |  |
|            | Total duration       |                      |  |  |  |
| Tr         | ack                  | Auto 🔻               |  |  |  |
|            | Shot name            | 4 channel SD gang te |  |  |  |
| •          | Marked duration      | 001262               |  |  |  |
| •          | Total duration       |                      |  |  |  |
| •          | Primary T/C (30fD)   | 00:32:39;29          |  |  |  |
|            | Primary Reel         | 20                   |  |  |  |
|            | 24frame Medium       | 00:00:52+14          |  |  |  |
|            | 24frame Reel         | E+0H008C             |  |  |  |
|            | Enable modifications |                      |  |  |  |

2. Click Enable Modifications.

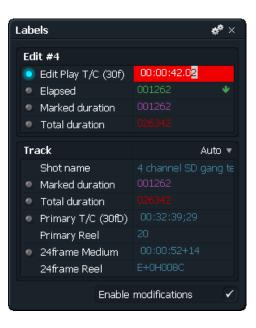

- 3. Type the start timecode you want in the Edit/Play TC text box.
- 4. Press Enter, and then click the Close button.

# **Chapter 6: Stripview Editing**

The Stripview is a timeline that provides a simple view of a clip or edit. Its most powerful feature is that it allows you to make changes to an edit. This chapter discusses editing operations controlled by the Stripview, particularly trimming.

See the following topics:

- Displaying a Stripview
- Navigating the Stripview
- Customizing the Stripview
- Working with Tracks on the Stripview
- Other Stripview Controls
- Displaying Audio Waveforms
- Changing Audio Levels in the Stripview
- Trimming Cuts
- Monitoring While Trimming
- Changing Sync Using the Stripview
- Undoing and Redoing Changes
- Using Drag to Copy or Move

## **Displaying a Stripview**

To display a Stripview, do the following.

Task

- 1. Open a record viewer.
- 2. Click the Stripview button. A Stripview display opens.

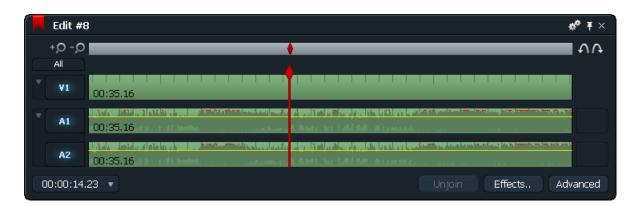

The Stripview contains a strip for each track of video, audio, and effects in the edit. Time runs from left to right. Cuts are represented by vertical lines. The current frame marker marks the current position in the clip or edit. Each track has its own current frame marker.

## **Navigating the Stripview**

The left end of the Indicator Strip represents the beginning of the clip or edit and the right end represents the end. On the Stripview, the white section of the Indicator Strip shows which section of the edit is displayed by the strips. This changes when the Zoom In (+) or Zoom Out (-) buttons are used.

The Indicator Strip also shows the position of the current frame (red), any marked frame (blue) and any cues (green).

Any selected frames (those between the current frame and the marked frame) are highlighted by a pink strip.

The Stripview current frame marker shows the position of the current frame on each strip. When you play or shuttle with the Console Lever or Jog Wheel, the current frame marker normally moves along the strip until it reaches the end of the section displayed in the Stripview. The Stripview updates and the current frame marker jumps back to near the start.

You can lock the current frame marker in the Stripview in place by Alt+clicking it - the color changes from red to purple. When the edit is played, the current frame marker stays fixed (rather like the heads on a synchronizer or flatbed editor) and the strips scroll past it. To revert to having the current frame marker move across the strips, Alt+click it again. For this to work, you must be zoomed in.

**NOTE:** When the Stripview is completely zoomed out, or when close to the start or end of an edit, the current frame marker behaves in the normal way.

You can use the Mouse to move the current frame by dragging the current frame marker. Also, you can jump to a new position immediately by clicking anywhere on the grey area between the strips or above and below the strips.

NOTE: If you click the strips themselves, you unjoin cuts for trimming.

## **Customizing the Stripview**

You can customize the Stripview in several ways. See the following topics:

- "Zooming the Position Indicator In and Out" on page 75
- "Resizing the Stripview" on page 75
- "Displaying Text on the Stripview" on page 76

### **Zooming the Position Indicator In and Out**

You can change the magnification of the position indicator. This can be useful when you have many cuts in the edit. Zooming in or out changes the amount of time represented in the Stripview. To zoom in or out, do the following.

Task

Do one of the following:

o • Click

- Click the Zoom In button or the Zoom Out button.
- Position the cursor over either end of the position indicator, and when it changes to a double-pointed arrow, click and drag it.

## **Resizing the Stripview**

To resize the entire Stripview or any of the tracks, do any of the following.

Task

- Left-click or right-click either side and drag it horizontally.
- Left-click or right-click the top or bottom edge and drag it up or down.

- Left-click or right-click any corner and drag it out to resize in both dimensions.
- Right-click the top or bottom edge of a track button and drag it up or down.

## **Displaying Text on the Stripview**

٠.

You can change the text shown in the strips by doing the following.

| - |     |  |
|---|-----|--|
| н | ACV |  |
| L | ASN |  |
| • |     |  |

 Click the Cogs icon in the Stripview. The stripview menu opens.

| Edit #8                         |             | Ψ× |  |
|---------------------------------|-------------|----|--|
| ▼ Edit Commands                 |             |    |  |
| Add tracks                      |             |    |  |
| Delete tracks                   |             |    |  |
| Group tracks                    |             |    |  |
| Ungroup tracks                  |             |    |  |
| Consolidate                     |             |    |  |
| Find material to fill edit/ghos | st          |    |  |
| Make sync-ghost                 |             |    |  |
| Make print-ghost                |             |    |  |
| Trace                           |             |    |  |
| Simplify                        |             |    |  |
| Make synchroniser               |             |    |  |
| Cue Panel                       |             |    |  |
| Audio chequerboarding           |             |    |  |
| Audio Mixer Panel               |             |    |  |
| ▼ Strip Commands                |             |    |  |
| Drag in black                   | Disabled    | •  |  |
| Show original sync losses       | No          | •  |  |
| Show frame reuse                | No          | ▼  |  |
| Show audio waveforms            | Post Levels | ▼  |  |
| Show audio levels               | Yes         | •  |  |
| Shot colours based on           | Cookie      | •  |  |
| Show keyframes                  | Yes         | •  |  |
| Shot texts                      |             |    |  |

2. In the Strip Commands list, click Clip texts. The Clip Texts dialog box opens.

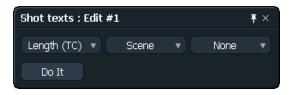

3. Click any of the lists and select the text you want to appear on each track.

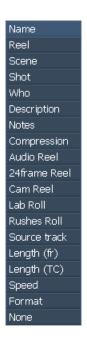

4. Click Do lt.

The Stripview is updated.

## Working with Tracks on the Stripview

You can work with tracks on the Stripview in several ways. See the following topics:

- "Selecting Tracks on the Stripview" on page 78
- "Grouping Tracks in an Edit" on page 78
- "About Editing Grouped Tracks" on page 80
- "Ungrouping Tracks" on page 80

## **Selecting Tracks on the Stripview**

Each displayed track has a Track Selector button. When the track is selected, the button is blue; when it is deselected, it is grey.

Any edits using the console buttons affect only selected tracks. A track does not have to be selected for you to edit it in the Stripview.

To select tracks, do any of the following.

Task

Click a Track Selector button to select the track. Click the button again to deselect the track.

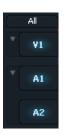

- Click the All button to select or deselect all tracks.
- Right-left click a track to select only that track and deselect all others.

### **Grouping Tracks in an Edit**

You can group tracks. Any edits or trims affect all tracks in a group. This might be particularly useful when you edit stereo pairs.

To group tracks, do the following.

Task

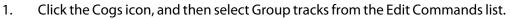

| ▼ Edit Commands                  |
|----------------------------------|
| Add tracks                       |
| Delete tracks                    |
| Group tracks                     |
| Ungroup tracks                   |
| Consolidate                      |
| Find material to fill edit/ghost |
| Make sync-ghost                  |
| Make print-ghost                 |
| Trace                            |
| Simplify                         |
| Make synchroniser                |
| Cue Panel                        |
| Audio chequerboarding            |
| Audio Mixer Panel                |
|                                  |

The Group Tracks dialog box opens.

2. Select Audio tracks or Video tracks from the list at the top.

| Group Audio Tracks | Ŧ×  |
|--------------------|-----|
| Group Video Tracks |     |
| Group Audio Tracks |     |
|                    |     |
|                    | U U |
|                    |     |
|                    |     |

3. Click the tracks you want to group, and then click OK.

| Group Audio Tracks | T | Ŧ× |
|--------------------|---|----|
| A1<br>A2           |   |    |
| Ok                 |   |    |

The grouped tracks display as a single strip in the Stripview.

**NOTE:** Grouping tracks in the Stripview affects only how they are displayed and edited in the Stripview. They are still treated as separate tracks for audio routing or video output.

## **About Editing Grouped Tracks**

You can select cuts on individual tracks for trimming by Shift-clicking them. Console edits apply to all grouped tracks currently selected.

## **Ungrouping Tracks**

Task

\*\*

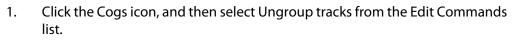

| ▼ Edit Commands                  |
|----------------------------------|
| Add tracks                       |
| Delete tracks                    |
| Group tracks                     |
| Ungroup tracks                   |
| Consolidate                      |
| Find material to fill edit/ghost |
| Make sync-ghost                  |
| Make print-ghost                 |
| Trace                            |
| Simplify                         |
| Make synchroniser                |
| Cue Panel                        |
| Audio chequerboarding            |
| Audio Mixer Panel                |

The Ungroup Tracks dialog box opens.

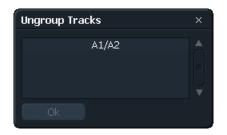

- 2. Select Audio tracks or Video tracks from the list at the top.
- Click the group you want to ungroup, and then click OK.
   The tracks display individually in the Stripview.

## **Other Stripview Controls**

You can use several other Stripview controls. See the following topics:

- "Locking and Unlocking the Stripview Position" on page 81
- "Popping Out the Original" on page 81
- "Unjoining and Joining Strips in the Stripview" on page 81
- "Adding Controls to the Stripview" on page 82

### Locking and Unlocking the Stripview Position

#### Task

Ŧ

- Click the Pin button.
   The position of the Stripview is locked on the screen.
- 2. Click the Pin button again to unlock the position.

## **Popping Out the Original**

#### Task

- 1. Open a record viewer for an edit.
- 2. Do one of the following:
  - Click the Pop Out Original button.
  - Right-click any clip in the stripview and select Show Tile.

The original source clip for the current frame on the first selected track displays as a tile that is parked at the same frame as the current frame.

3. To pop out an audio clip, deselect the video tracks.

## Unjoining and Joining Strips in the Stripview

You can reopen strips at the points where they were last opened for trimming. Lightworks recommends practicing unjoining cuts in the Stripview before you start serious work so you gain a feel for what happens when you click in different places. TASK

Unjoin

- 1. Left-click a cut.
- Click the Unjoin button at the bottom of the Stripview. 2.

The trims open and the button label changes to Join. The record viewer for the edit expands to show an additional window.

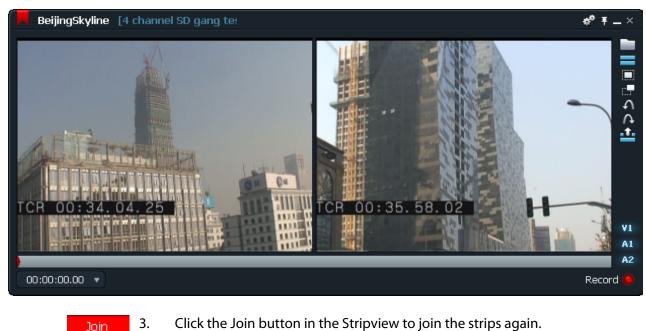

Click the Join button in the Stripview to join the strips again. 3.

## Adding Controls to the Stripview

TASK

•

Click the Advanced button.

Several new controls appear on the right:

| (100%) v    |      |       |
|-------------|------|-------|
| 100% = 0.0  |      | -39   |
| 100%)0.2    |      | 43    |
| ects Render | Adva | anced |

Clip speed controls. To change clip play speed, elect a preset speed or type the speed you want.

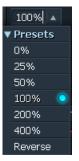

.

• Sound level controls. See "Changing Audio Levels in the Stripview" on page 84.

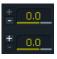

• Clip gain controls. Type the gain you want if the clip is over- or under-recorded

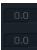

• Stripview Sync buttons (only if your audio and video is out of sync). See "Changing Sync Using the Stripview" on page 92.

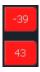

Render button. See "Rendering" on page 136.

See the following sections:

## **Displaying Audio Waveforms**

\*\*

You can display audio waveforms, and you can select Pre levels or Post levels. Do the following.

TASK

- 1. Click the Cogs icon.
- 2. In the Strip Commands list, click Show Audio Waveforms.
- 3. Select Pre Levels or Post Levels.

Audio waveforms appear in the audio tracks.

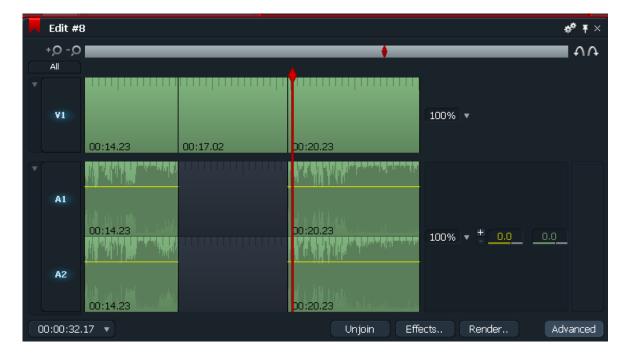

4. To see the waveforms more clearly, resize the Stripview. See "Resizing the Stripview" on page 75.

## **Changing Audio Levels in the Stripview**

You can set nodes on the audio tracks and use them to adjust audio levels. You can use a Touch ME Mackie Sound Controller, or you can use the mouse to manipulate the audio dB levels on the Stripview.

Do the following.

TASK

- 1. To manually boost/ or lower the audio level of a clip, do one of the following:
  - Park in the clip and type the dB level you want.
  - Drag the slider on the bottom of the audio track level window (left window) to the dB level you want.
  - Position the mouse over the audio track and roll the mouse wheel to raise or lower the level.

**NOTE:** The audio levels set apply only to the individual clips within the edit (or cut point to cut point). Also, nodes need to be added to each track individually.

- 2. To delete a node, park directly on the node and press the '-' button next to the audio track level window.
- 3. To delete a series of nodes, mark and park the section you want to reset, and click the '-' button.

The last node prior to the mark and the first node prior to the park are connected.

4. To reset the audio level to unity (zero) for the clip, mark at the beginning of a clip and park at the end.

## **Trimming Cuts**

The main use of the Stripview is to make adjustments to the timing of cuts. You do this by opening or unjoining the cuts so when you play the edit, you can move the position of the cut. When you are done, you rejoin the cuts.

You can unjoin a cut in three places:

- On the outgoing (left) side
- On the incoming (right) side
- In the middle (trimming left and right simultaneously)

You should unjoin the cuts on every track of the strip together to avoid sliding out of sync. After you unjoin cuts and nudge or play backward or forward, the clip is extended or shortened. The rest of the edit is pushed along or pulled back, but is otherwise unaffected.

See the following topics.

• "Trimming the Outgoing Clip" on page 86

- "Trimming the Incoming Clip" on page 87
- "Adding Black or Audio Spacing at a Cut" on page 88
- "Trimming by Numbers" on page 88
- "Finishing a Trim" on page 89
- "Previewing Trims" on page 88
- "Moving a Cut" on page 89

### **Simple Trimming**

To use the simplest method of trimming, do the following.

#### TASK

- 1. Left-click the transition.
- 2. Hold down the mouse button and drag the cut.

#### **Trimming the Outgoing Clip**

Task

Left-click close to the left of a cut.

The cut is unjoined on the outgoing side. The Stripview adds a small curl just before the cut.

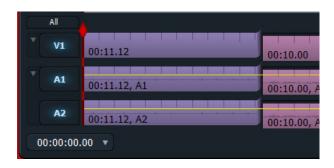

You can now shorten or lengthen that portion.

## **Trimming the Incoming Clip**

TASK

Left-click close to the right of a cut.

The cut is unjoined on the incoming side. The Stripview adds a small curl just after the cut.

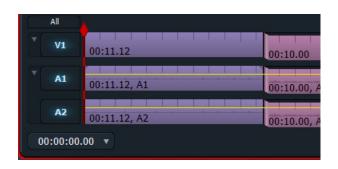

You can now shorten or lengthen that portion. Playing changes the first frame after the cut. Everything before it is unaffected.

## **Console Trimming Buttons**

You can use the four console trimming buttons:

| Button Function            | Console Location         |
|----------------------------|--------------------------|
| Open head of current clip  | Top left trim button     |
| Open tail of previous clip | Bottom left trim button  |
| Open tail of current clip  | Top right trim button    |
| Open head of next clip     | Bottom right trim button |

## Adding Black or Audio Spacing at a Cut

You can use this method to quickly add gaps or space between clips.

TASK

- 1. (Option) Group the tracks to maintain sync.
- 2. Click the Cogs icon.
  - 3. Select Drag in Black from the menu.
  - 4. Right-left click to the right of a cut.

The cut is unjoined on the incoming side.

5. Play to add black or audio spacing to the start of the incoming clip.

#### **Trimming by Numbers**

You can type the number of frames by which you want to trim a cut.

#### Task

- 1. Unjoin the cut.
- Type the number of frames you want to trim.
   Positive numbers add frames. Negative numbers remove frames.
- 3. Press Enter.

The cut is trimmed by the specified number of frames.

4. Join the cut.

#### **Previewing Trims**

You can preview trims by playing or shuttling through cuts while they are unjoined. You can then make adjustments quickly without needing to join the trim.

To preview trims, do the following.

#### Task

- 1. Assign a keyboard shortcut to the Preview Trim function.
- 2. Press the shortcut you created or press the key from your imported Preferences file.

The current frame marker jumps back by the preview preroll time. The edit immediately plays forward across the unjoined cut and continues to play.

3. Press Play on the console or use the Jog wheel and lever to play or shuttle backwards or forwards over the trim point.

**NOTE:** *The position of the cut is not changed.* 

- 4. To stop the preview, press the Stop button on the console. The current frame marker returns to its original position. This is usually at the first trim point.
- 5. Use the console to adjust the trim.

### **Finishing a Trim**

When you are finished trimming, you need to join the cuts again.

#### Task

- Do one of the following:
  - Left-click the same point on each strip as you did when you unjoined the cut.
  - Left-click the Join button on the Stripview. This joins all the cuts.
  - Hold the Stop button on the console and press Unmark.

The cut or cuts are joined.

**NOTE:** Once a clip becomes very short in the Stripview, you might not have room to choose the side you want to join. Use the Zoom button to enlarge the display. See "Zooming the Position Indicator In and Out" on page 75.

#### **Moving a Cut**

To move a cut, do the following.

TASK

1. Unjoin the cut by left-clicking the middle of it.

The cut is unjoined down the middle, with both sides showing a curl.

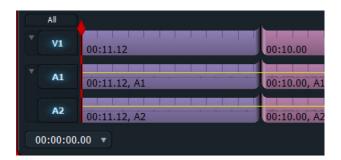

- 2. Play backward or forward until you can hear or see that the cut is in the right place.
- 3. Click Join or press Stop+Unmark on the console to join all the cuts back together.

## **Monitoring While Trimming**

You can monitor while trimming in several ways. See the following topics:

- "Monitoring Audio While Trimming" on page 90
- "Monitoring Pictures While Trimming using Trimview" on page 91
- "Displaying Pictures with Trimview Enabled" on page 91

#### **Monitoring Audio While Trimming**

The red marker determines the audio you hear while trimming. For split edits, the audio you hear is not necessarily the audio at the audio cut point. The first track you select determines the position of the red marker.

To monitor audio while trimming, do the following.

#### Task

- 1. Select the track on which you want to monitor audio.
- 2. To monitor the audio trim for a split edit, where picture and audio cuts are in different places, deselect the video track.

## **Monitoring Pictures While Trimming using Trimview**

The Trimview feature controls the way that picture trims display on both the graphics screen and the system video outputs.

To use Trimview, do the following.

|   |   | - |    |
|---|---|---|----|
| L | Λ | С | v  |
| L | н |   | n. |
|   |   |   |    |

\*\*

1. Click the Cogs icon.

2. In the Edit Commands list, select Trimview > Enabled.

The record viewer expands and you see the two sides of a picture trim at the same time.

## **Displaying Pictures with Trimview Enabled**

The pictures displayed in Trimview are governed by the kind of trim, as follows:

- When you are trimming more than one cut, the cut point nearest to the red marker displays in the Trimview viewer.
- During trimming, the picture on the left side of the Trimview viewer is shown on the monitor output the edit is assigned to. The picture in the right side of the viewer is shown on the next monitor output.
- Changing clip lengths: only one side of the cut is changing. The side of the Trimview viewer that represents the unchanging clip shows a freeze of the first (or last) frame. The other side shows the clip that is changing.

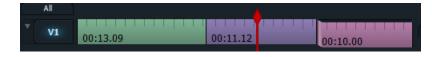

Moving a cut: the left side of the Trimview viewer shows the outgoing clip, while the right side shows the incoming clip. Both sides change.

| All  |          |          |          |
|------|----------|----------|----------|
| * V1 | 00:13.09 | 00:11.12 | 00:10.00 |

• Slipping a clip: both the In points and Out points are changing. The left side of the Trimview viewer shows the first frame of the clip, while the right side shows the last frame of the clip.

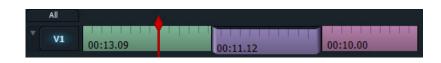

Sliding a clip: the In points and Out points of the clip being slid are not changing. The left side of the Trimview viewer shows the last frame of the clip before the clip you are sliding, while the right side shows the first frame of the clip after.

| All         | <b>A</b>               | S        | È.       |
|-------------|------------------------|----------|----------|
| ▼ <b>V1</b> | 00:13.0 <mark>9</mark> | 00:11.12 | 00:10.00 |

## **Changing Sync Using the Stripview**

If you need to change sync between tracks, you can use the Stripview. For example, you might need to lay a sound effect in the right place. You can either play the clip while trimming, or you can mark the matching points on the tracks and use the Align Marks command in the Stripview menu.

The following sections assume that the tracks are already laid up, and that you need to change only the sync.

See the following sections:

- "Syncing by Playing" on page 92
- "Syncing by Aligning Marks" on page 93
- "Fixing Sync Using the Stripview Menu Commands" on page 94
- "Fixing Sync Using the Stripview Sync Commands" on page 95

## **Syncing by Playing**

To change sync while playing, do the following.

Task

1. Find the sync point on the tracks in question.

2. Deselect the picture tracks and all the audio tracks to be synced.

**NOTE:** *Click the All button to deselect all the tracks.* 

The red current-frame marker is locked down on those tracks.

3. On each track of audio to be synced to the video, unjoin both the incoming and outgoing ends of the clip or series of clips.

These sections are now free to slip within their own clips. The rest of the edit is unaffected.

- 4. Play forward or backward until you reach the point you want.
- 5. Click Join or press Stop+Unmark on the console.
- 6. Select the tracks again.

#### **Syncing by Aligning Marks**

To change sync while aligning marks, do the following.

#### Task

- 1. Find the sync point on the video.
- 2. Press Mark on the console.
- 3. Deselect the video track.
- 4. Find the matching sync point on the audio and press Mark again.

Each track now contains a separate blue mark.

- 5. Select the video track again.
- 6. Unjoin a cut on video or audio track you want to move to achieve sync. Make sure you leave one of the track strips joined.
- Click the Cogs icon, and select Align Marks in the Trimming Commands list. The mark on the track that you unjoined is lined up with the mark on the other track.
- 8. Left-click Join.

The edit is now in sync.

#### **Fixing Sync Using the Stripview**

۰.

When you edit, you might introduce sync loss while making trims and adjustments.

You might introduce the loss of the original sync relationship for video and audio that were recorded into the system together. You can fix this type of sync loss using the Show Sync Loss and Fix Sync commands.

You might also lose sync relationships when you make a cut or trim on one track and not on others. You can fix this type using the Stripview Sync buttons.

## **Fixing Sync Using the Stripview Menu Commands**

You might introduce the loss of the original sync relationship for video and audio that were recorded into the system together. You can fix this type of sync loss using the Show Original Sync Losses and Fix Original Sync commands.

TASK

1. Click the Cogs icon, and select Show Original Sync Losses in the Strip Commands list.

The number of frames out of sync is indicated in yellow boxes.

|   | Edit #1  | 6            |              | * <sup>¢</sup> ∓ ×    |
|---|----------|--------------|--------------|-----------------------|
|   | +,0 -,0  |              |              | <b>Λ</b> Λ            |
|   | All      |              |              |                       |
|   | V1       | 00:13.09     | 00:11.12     | 00:10.00              |
|   | A1       | 00:13.09, A1 | 00:11.12, A1 | 00:10.00, A1          |
|   | A2       | 00:13.09, A2 |              | 00:10.00, A2          |
| 0 | 0:00:11. | 12 🔻         |              | Join Effects Advanced |

2. Position the current frame marker so it sits within both the video and the audio you want to fix. Make sure it is not on a clip that is in sync.

**NOTE:** Start with the leftmost sync error and work your way to the right end of the Stripview.

- 3. Choose appropriate cut point to trim to restore sync, and then unjoin those cuts.
- 4. Click the Cogs icon, and select Fix Original Sync in the Trimming Commands list.

The Stripview updates to reflect the sync fix. The cut automatically closes.

5. To fix a single clip where the picture is in the wrong place but the audio is correct, unjoin the incoming and outgoing cuts on the video track, and then select Fix Original Sync in the Trimming Commands list.

## Fixing Sync Using the Stripview Sync Commands

You might also lose sync relationships when you make a cut or trim on one track and not on others. You can fix this type of sync loss using the Stripview Sync buttons. Do the following.

Task

1. Select the track you want to fix.

A Sync button appears at the right end of any track that is out of sync.

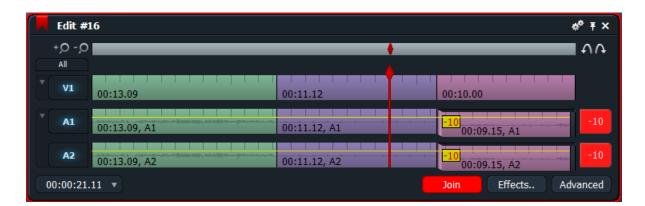

The Sync button displays the number of frames by which the audio track is out of sync with the video track. A positive value indicates that the track has increased in length. A negative value indicates that the track has been shortened.

- Click the Cogs icon, and select Show Original Sync Losses in the Strip Commands list.
  - 3. Unjoin the tracks at appropriate places.
  - 4. Left-click the Sync button for the track you want to fix.

The track returns to sync.

**NOTE:** If you did not unjoin the tracks in a way that allows the sync to be fixed, a message box opens saying that the current selections do not allow sync fix.

## **Undoing and Redoing Changes**

You can undo and redo your latest action.

**NOTE:** If you undo a trim, pressing Unjoin does not unjoin the cut. Undo returns the edit to its previous state, which has no information about future trims made to it.

Do the following.

|    | Task |                                                                                                    |
|----|------|----------------------------------------------------------------------------------------------------|
| A. | 1.   | Click the Undo button.                                                                                                    |
|    |      | The last action is reversed.                                                                                                    |
|    |      | <b>NOTE:</b> You can undo or redo up to 10 times. You set the number by changing thee backup_depth parameter in the Config.dat file. |
| Α  | 2.   | If you click Undo too many times, click the Redo button.                                                                             |

## Using Drag to Copy or Move

You can copy or move a section of video or audio to a new position in the Stripview by doing the following.

#### Task

- 1. Make sure the edit is a record machine.
- 2. Select the section you want using the Mark and Park method.

**NOTE:** If you want to copy only a single clip, you do not need to use Mark and Park.

3. To copy, press the Shift key on the keyboard and click the section you want, then drag the section to a new position in the Stripview, in the same track or in a different track of the same type.

The section snaps to the nearest cut.

4. To move, press the Ctrl key on the keyboard and click the section you want, then drag the section to a new position in the Stripview, in the same track or in a different track of the same type.

The section snaps to the nearest cut.

# **Chapter 7: Audio Editing**

This chapter describes the basics of audio editing. For information about playing out audio, see "Playing out an Edit" on page 162.

See the following topics:

- Replacing Sound with Atmos
- Moving Sections of Audio within an Edit

## **Replacing Sound with Atmos**

You can remove sound and replace it with atmos in two ways. See the following topics:

- "Replacing" on page 97
- "Resyncing" on page 97

## Replacing

#### Task

- 1. In the record viewer, select the tracks you want to change.
- 2. Select a section using the Mark and Park method.
- Click the Pop Out Original Tile button on the record viewer.
   The source pops out as a tile.
  - 4. Locate the beginning of a quiet section on the source clip.
  - 5. Press the Replace button on the console.

## Resyncing

If you have long pieces of atmosphere available, the following method is useful.

#### Task

1. Open the Stripview.

- 2. Make empty cuts by pressing Mark+Delete on the console at both ends of the section of sound you want to replace.
- 3. Unjoin this section at the beginning and end (see "Unjoining and Joining Strips in the Stripview" on page 81).
- 4. Play through the clip until you find a long enough piece of atmosphere.
- 5. Left-click the Unjoin button.

## Moving Sections of Audio within an Edit

See the following sections:

- "Moving Audio with the Clipboard" on page 98
- "Moving Audio with Key Combinations" on page 98
- "Moving Audio by Ctrl+Dragging" on page 99

### Moving Audio with the Clipboard

You can move audio within the edit using the Clipboard by doing the following.

#### Task

- 1. Select only the tracks that include the audio you want to move.
- 2. Select a section using the Mark and Park method.
- 3. Press the Remove or Delete button in the console. The audio section appears in the Clipboard.
- 4. Deselect the audio source tracks and select the destination tracks.
- 5. Position the current frame marker where you want the audio to move to.
- 6. Left-click the Clipboard to select it.
- Press the Replace or Insert button on the console.
   The audio moves to the destination position.

## **Moving Audio with Key Combinations**

You can move audio vertically within the Stripview using several key combinations. These operations maintain sync. Do the following.

TASK

- 1. Open the edit in a record viewer.
- 2. Select only the source and destination tracks
- 3. Select the section of audio you want to move using the Mark and Park method. You can select any of the following:
  - Clip
  - Part of a clip
  - Sequence of clips
- 4. Press keys as described in the following table.

| Key<br>Combination | Description                                                                                        |
|--------------------|----------------------------------------------------------------------------------------------------|
| Alt+M              | The selected section of audio moves from the source track to the destination track.                |
| Alt+S              | The selected section of audio swaps from the source track to the destination track and vice versa. |
| Alt+K              | The selected section of audio copies from the source track to the destination track.               |

## Moving Audio by Ctrl+Dragging

Use Shift+drag to copy and move audio within the Stripview. Do the following.

TASK

- 1. (Option) Select a section using the Mark and Park method.
- 2. Hold down the Ctrl key.
- 3. Click the clip or section you want to move, and drag the audio to a new location, on the same track or on a different one.

The original audio clip or section remains on the source track and a copy appears at the destination.

CHAPTER 7: AUDIO EDITING MOVING SECTIONS OF AUDIO WITHIN AN EDIT

## **Chapter 8: Editing Real-Time Effects**

You can edit with real-time effects.

See the following topics:

- Adding an Effect
- Applying Effects to a Track
- Positioning an Effect
- Setting Effect Duration
- Removing an Effect
- Configuring an Effect
- About Keyframes
- Working with Keyframes
- Trimming Transitions
- Mix Effects
- DVE Effects
- Mask Effects
- Matte Effects
- Stylize Effects
- Title Effects
- Keying Effects

*Note: For information about color effects, see "Chapter 9: Color Correction and Color Effects" on page 127.* 

## **Adding an Effect**

You add any effect to an edit by doing the following.

Task

- 1. Select the track you want in the Stripview.
- 2. Mark and park the elements of the edit to which you want to apply the effect.

 Click the Effects button in the Stripview. The Add Effects dialog box opens.

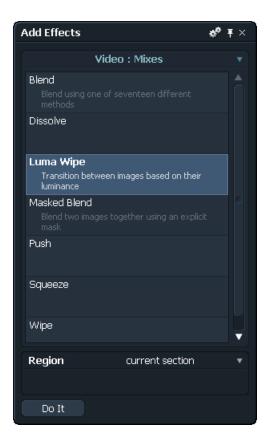

4. Click the label at the top and select a type of effect.

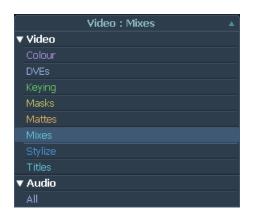

The list of available effects changes.

 Select the effect you want from the list, and then click Do It. The effect is added to the edit.

## **Applying Effects to a Track**

You can apply simple transitions between two adjacent clips on the same track. Mixes, reveals, pushes, squeezes, and some DVEs can be applied as simple transitions. Simple transitions are indicated in the Stripview by a light blue strip between the two clips.

You can also apply effects to one or more tracks. For example, you can apply an effect to elements such as single clips, parts of clips, or a group of clips on one or more tracks. All video effects can be applied as multi-track effects. Multi-track effects are represented in the Stripview by a strip on an FX track positioned above the effect element on the V track. A strip with the same color is also displayed on the elements themselves in the Stripview.

If you park on a cut or mark either side of a cut, the effect is applied as a simple transition. All other mark positions apply the effect as a multi-track effect. For more information on positioning, see "Positioning an Effect" on page 103.

**NOTE:** If you select only audio tracks, audio crossfades are applied.

## **Positioning an Effect**

You can select the position of an effect by doing the following

#### Task

1. Select one of the Region options at the bottom of the Add Effects dialog box as described in the following table:

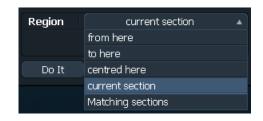

| Position             | Description                                                                            |
|----------------------|----------------------------------------------------------------------------------------|
| Centered Here        | Applies the effect centered at the park position; lets you set duration.               |
| From Here            | Applies the effect forward from the park position; lets you set duration.              |
| To Here              | Applies the effect backward from the park position; lets you set duration.             |
| Current section      | Applies the effect to the clip you are parked on.                                      |
| Matching<br>Sections | Applies the effect between the selected option, for example, Reel or "not containing." |
| Use Mark             | Applies the effect between mark and park. Available only if you have set a mark.       |

If you select Centered Here, From Here, or To Here, a Duration area opens.

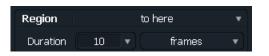

- 2. Select or type a duration in the Duration text box.
- 3. Select one of the following units:
  - Frames
  - Seconds, Frames
- 4. Click Do lt.

## **Setting Effect Duration**

To set the effect duration, do the following.

#### TASK

1. Position the effect using From Here, Centered Here, or To Here. See "Positioning an Effect" on page 103.

- 2. Do one of the following:
  - Type the duration you want in frames, seconds and frames, or feet and frames (for film projects), and then press Enter on the keyboard.
  - Click the arrow to the right of the duration text box, and select a preset duration in frames from the list.

## **Removing an Effect**

Remove effects from an edit by doing the following.

TASK

- Do one of the following:
  - Right-click the effect and select Remove.
  - Mark the effect and then select Delete or Remove on the console.

For simple transitions, the position of the resultant cut is determined by the park position at the time. If you are not parked within the effect, the resultant cut appears halfway through the transition.

## **Configuring an Effect**

You manipulate each effect in its configuration dialog box. The dialog box shows all parameters for the effect on which you are currently parked. (For information about each parameter, see "Mix Effects" on page 110, "DVE Effects" on page 114, "Matte Effects" on page 117, and "Keying Effects" on page 124.)

To configure an effect, do the following.

Task

- 1. Do one of the following:
  - Right-click the effect in the Stripview and select Configure.
  - Click the Effects button, and double-click the effect in the Add Effects dialog box.

The configuration dialog box opens.

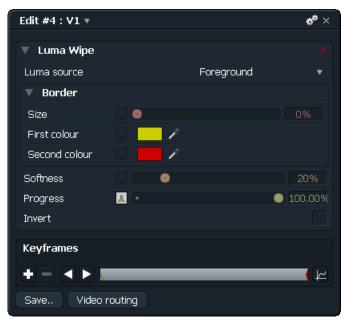

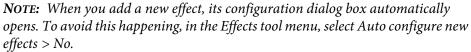

- 2. Do one of the following:
  - Move an effect parameter slider.
  - Type a value into the parameter's text box.

If the edit is parked within the effect, changes appear immediately in the edit viewer and on the output monitor.

## **About Keyframes**

Most effect parameters are keyframeable. Keyframes allow you to specify the value for an effect parameter at any point in time within an effect. This allows properties of the effect to be varied as the effect progresses through time. The system by default interpolates between the values set at each keyframe, resulting in a smooth transition between adjacent keyframes.

**NOTE:** Most parameter's KF buttons are deselected by default. In this mode adjustments to a parameter are applied for the duration of the effect.

The Progress parameter is on all effect configuration dialog boxes. You use the Progress slider to control the progress of an effect through time. It sets, for example, the position of a wipe at a particular time. Unlike other parameters, Progress for most effects defaults to being Keyframeable. Initially it has two Keyframes: one at the start of the effect where its value is 0% and one at the end where its value is 100%.

By adding keyframes to the Progress parameter, the effect can be made to assume different positions at different times. For example, the wipe can be made to stop, reverse and then continue to the end. See "Working with Keyframes" on page 107. As with other parameters, keyframes for Progress can be turned off. In this case, the effect assumes the value set on the progress slider for the duration of the effect. In this state the effect is static. This is useful for creating, for instance, a static wipe.

## **Working with Keyframes**

To add and work with keyframes, do the following.

#### TASK

1. To add a keyframe, click the Add (+) button in the Keyframes area of the configuration dialog box.

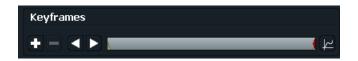

Each keyframe parameter has a corresponding labeled and color-coded position strip below the graph.

- 2. To jump to a keyframe, click the Previous (<) button or the Next (>) button (or assign a keyboard shortcut to do this).
- 3. To remove a keyframe, click the Remove (-) button.
- 4. To adjust keyframe values, do the following:

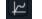

- a Click the Graph button.
  - The Graph dialog box opens, showing all the keyframed parameters within the current effect, and how the parameters vary over time. The value is shown vertically on the Y-axis and time is showing horizontally on the X-axis. The light and dark areas in the line represent video frames.

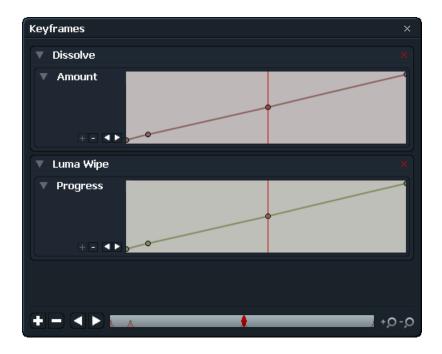

b Right-click the keyframe and drag it vertically to the value you want.

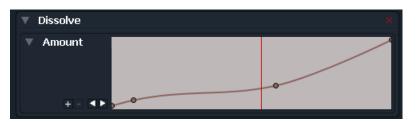

The effect at the current time updates in the edit viewer and in the Keyframes area.

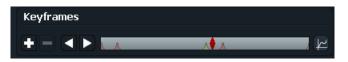

5. (Option) Change the type of interpolation - Smooth or Linear - by clicking the graphs line.

The type of interpolation switches to the other type.

6. To move a keyframe, right-click the keyframe in its position strip, and then drag it.

**NOTE:** You can select multiple keyframes and move them together, which maintains their relationships.

## **Trimming Transitions**

You can trim, slip, or slide a simple transition just as you might trim a clip (see "Trimming Cuts" on page 85). See the following sections:

- "Trimming a Simple Transition" on page 109
- "Trimming a Multi-Track Effect" on page 110
- "Trimming a Multi-Track Effect with Keyframes" on page 110

### **Trimming a Simple Transition**

You can trim a simple transition effect. If you have Trimview enabled, dragging the current frame displays certain points in the edit, and if you disable Trimview, other points are displayed.

To use the Trimview with a simple transition effect, do the following.

Task

1. Unjoin one end of a simple transition.

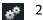

- 2. Click the Cogs icon.
- 3. In the Edit Commands list, select Trimview > Enabled.

The record viewer expands and you see the two sides of a picture trim at the same time.

4. Drag the current frame marker as described in the following table.

| Current Frame Marker  | Trimview Enabled                                                                                                    | Trimview Disabled                                            |
|-----------------------|----------------------------------------------------------------------------------------------------|--------------------------------------------------------------|
| Before the transition | Left Trimviewer displays one frame before<br>the head of the transition; right Trimviewer<br>displays incoming material at the head of the<br>transition. | The viewer shows the frame at the head of the transition.    |
| After the transition  | Left Trimviewer displays outgoing material at<br>the tail of the transition.; right Trimviewer<br>displays the frame after the tail of the<br>transition  | The viewer shows the frame after the tail of the transition. |

### **Trimming a Multi-Track Effect**

You can move or trim a multi-track effect exactly the same way you move or trim a clip. A multi-track effect differs only in the way that keyframes are treated when trimming.

When you trim multi-track effects, the positions of the elements to which the effect is applied do not change unless they are being simultaneously trimmed. Similarly, when you trim clips, the position of their effects on the FX track do not change unless they are being simultaneously trimmed.

### **Trimming a Multi-Track Effect with Keyframes**

You can shorten or lengthen effects with keyframes in Time-locked mode and in Proportional mode.

Time-locked mode ensures that keyframes remain locked to edit time when you trim the tail of the effect. When you shorten an effect in Time-locked mode, keyframes are deleted when they are trimmed out. When you extend an effect, the final keyframe values are maintained into the extended region.

In Proportional mode, when you trim the tail of an effect, the keyframes are moved so they maintain their position in proportion to the overall length of the effect.

To select a mode, do the following.

### Task

- 1. Enter trim mode.
- 2. Select the mode you want from the Trimview Stripview menu.

### **Mix Effects**

The Mix category of effects are described in the following topics:

- "Blend Effects" on page 111
- "Dissolve Effects" on page 112
- "Luma Wipe Effects" on page 112
- "Masked Blend Effects" on page 112

- "Push Effects" on page 113
- "Squeeze Effects" on page 113
- "Wipe Effects" on page 113

### **Blend Effects**

**Description:** Blends two or more overlapping images. Can also act as a dissolve into another scene or image. You can select different effects from the Method list.

| Edit #4 : V1 🔻    |            | <b>#</b> <sup>®</sup> × |
|-------------------|------------|-------------------------|
| ▼ Blend           |            |                         |
| Method            | In Front   |                         |
| Fg Opacity 🛛 🕅    | In Front   |                         |
| Masked Blend      | Add        |                         |
| • Maskeu bienu    | Subtract   |                         |
| Method            | Multiply   |                         |
| Fg Opacity 🛛 🛝    | Screen     |                         |
|                   | Overlay    |                         |
| Masked Blend      | Soft Light |                         |
| Method            | Hard Light |                         |
| Fg Opacity 🛛 🕅    | Exclusion  |                         |
|                   | Lighten    |                         |
| Keyframes         | Darken     |                         |
|                   | Average    |                         |
|                   | Difference | ¥                       |
| Save Video routii | nc Colour  |                         |
|                   | Luminosity |                         |
|                   | Dodge      |                         |
|                   | Burn       |                         |

The effects are as follows:

- In Front
- Add
- Subtract
- Multiply
- Screen
- Overlay
- Soft Light

- Hard Light
- Exclusion
- Lighten
- Darken
- Average
- Difference
- Color
- Luminosity
- Dodge
- Burn

### **Dissolve Effects**

Description: Simulates a film-type dissolve.

Type: Multi-track or simple transition

Keyframeable parameters: Progress

### **Luma Wipe Effects**

Description: Transition between images based on their luminance.

**Type:** Allows the clip to transition through color. Either background or foreground can be selected from the Luma source list. You can vary the size with the slider or by typing the size into the text box.

Keyframeable parameters: All as DVE.

### **Masked Blend Effects**

Description: A blend between two images using an explicit mask.

Keyframeable parameters: All as DVE.

### **Push Effects**

**Description:** Contains a range of push effects where the transition between two elements is made by one element pushing another off screen.

The effects are as follows:

- Push down
- Push left
- Push right
- Push up

Type: All multi-track or simple transition.

Keyframeable parameters: All as DVE.

### **Squeeze Effects**

**Description:** Contains a range of squeeze effects where the transition between two elements is made by one element entering the screen while squeezing down the other. The effects are as follows:

- Squeeze down
- Squeeze left
- Squeeze right
- Squeeze up

Type: Multi-track or simple transition

Keyframeable parameters: All as DVE

### **Wipe Effects**

**Description:** Wipes the screen, transitioning between outgoing and incoming elements.

Type: Multi-track or simple transition

### Keyframeable parameters:

| Parameter              | Description                                                                                                    |  |
|------------------------|----------------------------------------------------------------------------------------------------|--|
| Pattern                | Offers different choices of wipes in Category list. Includes wipes such as clock, edge, iris, matrix, Matrix, and user.                                                  |  |
| Repeats                | Controls direction of repeat: Across or Down.                                                                                                    |  |
| Border Size            | Controls the size of the border applied on the inside edge of a wipe. 0% produces no border; 100% produces the maximum border available                                  |  |
| Border Color           | Adjusts the color of the border of the wipe. Choice of two colors. First color appears on the right side when the border is increased. Second color appears on the left. |  |
| Edge Softness          | Controls the softness of a wipe's edge. 0% produces a hard edge; 100% produces the softest edge available.                                                               |  |
| Progress               | Switches between the key frames added. Adjusts the progress when a key frame is created.                                                                                 |  |
| Reverse<br>Direction   | If selected, changes the direction of the wipe, for example, a wipe that previously wiped from left to right wipes from right to left.                                   |  |
| Horizontal<br>Position | Controls horizontal position of the wipe effect.                                                                                                    |  |
| Vertical<br>Position   | Controls vertical position of the wipe effect.                                                                                                    |  |

## **DVE Effects**

The DVE category contains a range of picture effects, all of which derive from the basic Picture-in-Picture and DVE effects. See the following topics:

- "3D DVE" on page 115
- "DVE" on page 115
- "Flip" on page 115
- "Flop" on page 116
- "Split Screen" on page 116

### **3D DVE**

DVE

Flip

| <b>Description:</b> Allows you to move the image in any position you want.                                                                                                    |
|----------------------------------------------------------------------------------------------------|
| Rotation: Allows you to rotate the image however you want.                                                                                                    |
| X flips the image over using the clock. You can also type a value into the text box to the left of the clock. The display to the left reflects how many full rotations have been made. |
| Y rotates the image around creating a manual flop on the image.                                                                                                    |
| Z rotates the image diagonally.                                                                                                    |
| Positioning: Allows you to position the image however you want.                                                                                                    |
| X positions the image horizontally.                                                                                                    |
| Y positions the image vertically.                                                                                                    |
| Z positions the image from the front of the frame to the back.                                                                                                    |
| Pivot: Allows you to pivot the image however you want.                                                                                                    |
| X moves the image horizontally.                                                                                                    |
| Y moves the image vertically.                                                                                                    |
| Edge Softness                                                                                                    |
| Opacity                                                                                                    |
| Сгор                                                                                                    |
| Shadow                                                                                                    |
|                                                                                                    |
|                                                                                                    |
| Description: Allows you to move the image, create shadows, and so on.                                                                                                    |
| Scale                                                                                                    |
| Сгор                                                                                                    |
| Shadow                                                                                                    |
|                                                                                                    |
|                                                                                                    |
| Description: Turns the foreground upside down.                                                                                                    |
|                                                                                                    |

Type: Multi-track.

### Flop

Description: Reverses the picture right to left.

**Type:** Multi-track.

### **Quad Split Screen**

**Description:** Lets you position four different images within the frame, each simultaneously independent. Each image has its own partition:

- Top right
- Top left
- Bottom left
- Bottom right

You can control each independently from its section in the Effect tool.

Type: Multi-track.

### **Split Screen**

**Description:** Two images side by side **Type:** Multi-track.

## Split Screen and Background

**Description:** Two images side by side with a gradient background **Type:** Multi-track.

### **Mask Effects**

**Description:** This effect category contains the Mask effect. **Type:** Multi-track

### Keyframeable parameters:

- Hue
- Saturation
- Luminance
- Reveal
- Changing the color. You can change the color with the dropper by clicking the color box and shifting the scales.
- Inverting the mask. Select Invert Mask.

### **Matte Effects**

The Matte category includes effects described in the following topics:

- "Color Bars" on page 117
- "Color Gradient Matte" on page 117
- "Color Matte" on page 118
- "Corner Gradient" on page 118
- "Image" on page 118
- "Simple 2D Shape" on page 118

### **Color Bars**

**Description:** Adds color bars. **Type:** Multi-track or single transition

Standard. Select 75% or 100%.

### **Color Gradient Matte**

**Description:** Places a color gradient over the underlying image.

Type: Multi-track or single transition

|                 | Gradient type. Change the direction of the gradient from top to bottom, left to right, and so on, by selecting the Type bar in color gradients and selecting the option you want from the list.                                                                                                    |
|-----------------|----------------------------------------------------------------------------------------------------|
|                 | Colors. Select colors for color one and color two. Click the color boxes and select<br>the color you want. Drag the sliding scale to regulate color extent. The smaller<br>the extent, the more the image underneath shows through. Activate colors by in<br>the keyframe timeline by clicking the box to the left of the color box. |
| Color Matte     |                                                                                                    |
|                 | Description: Places a color over the top of the image.                                                                                                    |
|                 | Type: Multi-track or single transition                                                                                                    |
| Corner Gradient |                                                                                                    |
|                 | Description: Creates a color matter for each or a single corner.                                                                                                    |
|                 | Type: Multi-track                                                                                                    |
| Image           |                                                                                                    |
|                 | Description: Places an image of the top of the images on the timeline.                                                                                                    |
|                 | Type: Multi-track or single transition                                                                                                    |
|                 | Keyframeable parameters:                                                                                                    |
|                 | Position X                                                                                                    |
|                 | Position Y                                                                                                    |
|                 | • Scale                                                                                                    |
|                 | • Crop                                                                                                    |
|                 | • Selecting an image. Click the Choose a File button in the image area, and then select the drive the image is save in and select the file. The file is imported and you can select options for it.                                                                                                    |
| Simple 2D Shape |                                                                                                    |

**Description:** Places a shape over an image.

### Type: Multi-track

### Keyframeable parameters:

- Position X
- Position Y
- Width
- Height
- Foreground
- Background
- Softness
- Selecting an image. Click the Shape area box, and then select the shape from the list.

### **Stylize Effects**

The Stylize category includes effects described in the following topics:

- "Box Blur" on page 119
- "Gaussian Blur" on page 120
- "Glow" on page 120
- "Mosaic" on page 120
- "Obscure (Blur)" on page 121
- "Obscure (Mosaic)" on page 122
- "Posterize" on page 122
- "Radial Blur" on page 123
- "Sharpen" on page 123
- "Sharpen Edges" on page 123

### **Box Blur**

Description: Creates a blur on an image.

|               | Type: Multi-track                                                                                    |
|---------------|----------------------------------------------------------------------------------------------------|
|               | Keyframeable parameters:                                                                             |
|               | • Amount                                                                                             |
|               | Changing the channels                                                                                |
| Gaussian Blur |                                                                                                    |
|               | Description: Similar to box blur but creates a different-shaped blur.                                |
|               | Type: Multi-track                                                                                    |
| Glow          |                                                                                                    |
|               | Description: Enhances the brighter colors and gives image a glow-like quality.                       |
|               | Type: Multi-track                                                                                    |
|               | Keyframeable parameters:                                                                             |
|               | • Tolerance                                                                                          |
|               | • Feather                                                                                            |
|               | • Size                                                                                               |
|               | • Strength                                                                                           |
|               | • Color                                                                                              |
|               | • Source. Lets you select an outline for the glow effect. Click the luminance box to select a color. |
| Mosaic        |                                                                                                    |

**Description:** Enlarges the pixels and turns them into larger squares to create a mosaic kind of effect.

Type: Multi-track

### Keyframeable parameter:

• Size

### **Obscure (Blur)**

**Description:** Combines any of the Stylize effects. The following dialog box opens, with a wide range of options to select.

| Edit #8 : FX1 🔻     |         | ** ×   |
|---------------------|---------|--------|
| Masked Blend        |         |        |
| Method              | In Fror |        |
| Fq Opacity          |         | 0 100% |
| Mosaic              |         |        |
| Masked Blend        |         |        |
| Method              | In Fro  |        |
| Fg Opacity          | In From | nt •   |
|                     |         | 100%   |
| ▼ Box Blur          |         |        |
| Amount              |         |        |
| Channels            |         |        |
| Red                 |         |        |
| Green               |         |        |
| Blue                |         |        |
| Alpha               |         |        |
| ▼ Wipe              |         |        |
| Pattern             | Bar 1   |        |
| ▼ Repeats           |         |        |
| Across              | A (• •  |        |
| Down                | A (0)   | 1.00   |
| ▼ Border            |         |        |
| Size                | Α 🔍     | 0%     |
| First colour        |         |        |
| Second colour       | ☑ 🗾 🖍   |        |
| Softness            |         |        |
| Progress            | A • •   |        |
| Reverse direction   |         |        |
| ▼ Position          |         |        |
| Horizontal Position | Δ       | 0.50   |
| Vertical Position   | Δ       |        |
| Simple 2D Shap      | )e      |        |
| Simple 2D Shar      |         |        |
| Keyframes           |         |        |
|                     | •       |        |
| Save Video ro       | outing  |        |

**NOTE:** You might need to resize the window or scroll down to see all options. The available options depend on which effects you choose to combine.

Type: Multi-track

- Fg Opacity
- Box Blur amount
- Horizontal Position
- Vertical Position
- Mosaic Size
- Red Channel
- Green Channel
- Blue Channel
- Alpha Channel
- Wipe Pattern
- Repeats Across
- Repeats Down
- Border Size
- Border First Color
- Border Second Color
- Border Softness
- Border Progress
- Border Reverse Direction
- Simple 2D Shape
- Simple 2F Position

### **Obscure (Mosaic)**

Description: Same as Obscure (Blur) but with a mosaic effect instead of a blur.

### Posterize

**Description:** Creates pop-art kind of effect on an image. **Type:** Multi-track

#### Keyframeable parameter:

• Amount

### **Radial Blur**

**Description:** Creates a blur in a set position within the frame.

**Type:** Multi-track

Keyframeable parameters:

- Origin X
- Origin Y

### Sharpen

**Description:** Sharpens the edges of the picture and any fine lines within the frame.

Type: Multi-track

Keyframeable parameter:

• Amount

### **Sharpen Edges**

Description: Sharpens the edges within the frame as well as the frame itself.

Type: Multi-track

- Radius
- Strength
- Tolerance

## **Title Effects**

The Title category includes effects described in the following topics:

|                    | "Crawling Titles" on page 124                                                                                                    |
|--------------------|----------------------------------------------------------------------------------------------------|
|                    | • "Roll Titles" on page 124                                                                                                    |
|                    | "Crawling Titles" on page 124                                                                                                    |
|                    | All these effects use Inscriber to create the font and use templates from the Inscriber application. The sequence is exported into the Inscriber software, which usually launches automatically. If it doesn't, click the green launch CG button to manually launch the application. |
| Crawling Titles    |                                                                                                    |
|                    | Description: Titles that crawl across the screen.                                                                                                    |
|                    | Type: Multi-frame                                                                                                    |
| <b>Roll Titles</b> |                                                                                                    |
|                    | Description: Titles that roll down or up the screen.                                                                                                    |
|                    | Type: Multi-frame                                                                                                    |
| Static Titles      |                                                                                                    |
|                    | Description: Static titles that are in a fixed position in the frame.                                                                                                    |
|                    | Type: Multi-frame                                                                                                    |
|                    |                                                                                                    |
| Keying Effects     |                                                                                                    |

The Keying category includes effects described in the following topics:

- "Bluescreen and Greenscreen" on page 125
- "Image Key" on page 125
- "Luma Key" on page 126

### **Bluescreen and Greenscreen**

When you add either of these effects, the Chromakey dialog box opens

Description: Removes color from the front image to reveal the image behind it.

Type: Multi-frame

### Keyframeable parameters:

- Key Color
- Hue
- Saturation
- Key Softness
- Invert
- Reveal
- Remove Spill

### **Image Key**

**Description:** Lets you insert an image into the frame on top of the other image, which allows images to run alongside each other and lets you place inserts where you want them.

Type: Multi-frame

- Fg Opacity
- Position X
- Position Y
- X Scale
- Y Scale
- Crop Left
- Crop Right
- Crop Top
- Crop Bottom

### Luma Key

**Description:** Replaces the color from an image and can be used for titles and credits, for example.

Type: Multi-frame

- Tolerance
- Edge Softness
- Invert

# **Chapter 9: Color Correction and Color Effects**

You can use color correction, selective correction, and color effects.

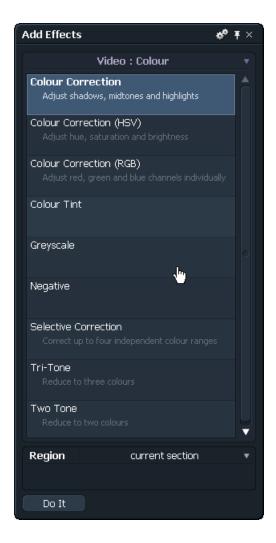

See the following topics:

- Color Correction
- Color Correction (HSV)
- Color Correction (RGB)
- Selective Correction
- Color Effects

## **Color Correction**

**Description:** Modified the colors within an image.

Type: Multi-track

#### Keyframeable parameters:

- Saturation. This section lets you create a black and white image or emphasize an image's color; moving the scale to a lower percentage distills the color.
- Gamma. Controls the luminance of the image.
- Contrast. Also controls the luminance of the image.
- Brightness. Controls the amount of light entering the image.
- Gain. Also controls the amount of light entering the image and affects its quality. The higher the gain, the more distorted the image becomes as it takes on a grainy, pixelated quality.
- Balance Section. In this section, you can choose three colors to edit with. The defaults are black, white, and grey.

You can change these by clicking the dropper tool and selecting a color within the frame. You can also click the color box on the left side of the dropper and then manually create the color you want in the RGB scale. Click the HSV tab on the top of the viewer to select a color from a color spectrum.

- Tonal Ranges. Defines the ranges of tones from 0% to 100% for the look you want. Change the definitions you want by clicking the dots and dragging them. The spectrum changes depending on where you drag them.
- Shadows. Controls color shades in the color spectrum using the tint hue, tint amount, and brightness parameters.
- Mid-tones. Controls the mid-tones you want in the spectrum.
- Highlights. Modifies the brighter colors in the images.

## **Color Correction (HSV)**

Description: Adjusts the hue, saturation, and value settings.

Type: Multi-track

Keyframeable parameters:

- Hue scales
- Hue bias
- Saturation scales
- Saturation bias
- Value scales

## **Color Correction (RGB)**

**Description:** Adjusts red, green, and blue channels individually. Each of the options helps to create different effects on the colors in the image. Gamma, contrast, and brightness adjust the lighting of the image.

To change the color from the default, click the color box and use the scales or the dropper to create the color you want

Type: Multi-track

- Balance Black
- Balance White
- Balance Grey
- Gamma Master
- Gamma Red
- Gamma Green

## **Selective Correction**

**Description:** Similar to color correction but lets you changes up to four different colors at once.

Type: Multi-track

### Keyframeable parameters:

- Balances
- Saturation
- Gamma
- Contrast
- Brightness
- Gain

### **Color Effects**

The following topics describe the color effects:

- "Color Tint" on page 130
- "Greyscale" on page 131
- "Negative" on page 131
- "Tri-Tone" on page 131
- "Two Tone" on page 132

### **Color Tint**

**Description:** Tints the whole image in one color.

**Type:** Multi-track

- Tint Color. To change the color from the default, click the color box and use the scales or the dropper to create the color you want.
- Amount. Increases or decreases the amount of tint.

### Greyscale

**Description:** Adjusts the greyscale within an image.

Type: Multi-track

#### Keyframeable parameters:

- Channel weight Lets you make colors lighter or darker by adjusting the red, blue, and green scales within the greyscale.
- Channel contrasts

### Negative

**Description:** Changes the image color to a negative state.

**Type:** Multi-track

#### Keyframeable parameters:

- Level
- Softness

### **Tri-Tone**

Description: Allows you to adapt three colors (dark, mid, and light).

The threshold features let you enhance the chosen colors manually.

Type: Multi-track

- Threshold one. The higher the percentage, the more the image takes on the color in the dark color box.
- Threshold two. The higher the percentage, the more the image takes on the mid color; the lower the percentage, the more it takes on the light color.
- Dark color
- Mid color
- Light color

### Two Tone

**Description:** Similar to Tri-tone, allows you to adapt two colors (dark and light).

Type: Multi-track

- Dark color
- Light color

# **Chapter 10: Plug-In Effects and Rendering**

Lightworks supports the ability to use several plug-in effects. The currently supported applications include the following:

- Adobe After Effects
- Adobe Premiere
- Boris FX v9.3.2
- Boris RED v4.3.3
- Combustion 2008
- Inscriber TitleMotion
- Sapphire

For details on working with plug-ins, see the following topics:

- Installing Plug-In Effects
- Using Plug-Ins
- Rendering
- Changing Rendered Material
- Assistant Applications

### **Installing Plug-In Effects**

To install plug-in effects, do the following.

#### Task

- 1. Exit the Lightworks application.
- Install the plug-in application according to its setup instructions. You are queried about the type of plug-in system.

- 3. Do one of the following:
  - Select the type of plug-in you have.
  - For Inscriber, select Premiere Compatible Host, and deselect any other entries if prompted.
  - For Boris applications, select Custom Host.
- 4. If prompted for a plug-in directory, type one of the following:
  - Windows 7: C:\Users\Public\Documents\Lightworks\Plugins
  - Windows XP: C:\Documents and Settings\All Users\Documents\Lightworks\Plugins
- 5. Start the Lightworks application.
- 6. Confirm that the plug-in appears in the Stripview Add Effects dialog box.

### **Using Plug-Ins**

To use the plug-in, do the following.

#### Task

1. Do one of the following:

- Park within the clip in which you want to use the plug-in.
- Mark and park a section of the edit in which you want to use the plug-in.
- 2. Click the Effects button

The Add Effects dialog box opens.

| Add Effects 🛷                                                       | Ŧ× |
|---------------------------------------------------------------------|----|
| Video : Mixes                                                       |    |
| Blend<br>Blend using one of seventeen different<br>methods          |    |
| Dissolve                                                            |    |
| Luma Wipe<br>Transition between images based on their<br>luminance  |    |
| Masked Blend<br>Blend two images together using an explicit<br>mask |    |
| Push                                                                |    |
| Squeeze                                                             |    |
| Wipe                                                                | Y  |
| Region use mark                                                     | •  |
| Do It                                                               |    |

3. At the bottom of the list, select the plug-in from the Plug-Ins category, and then click Do It.

The plug-in starts and the video from your edit opens in a window.

- 4. Use the plug-in.
- 5. When you are satisfied with the effect, do one of the following:
  - Click the Apply button.
  - Select File > Save.

The plug-in closes and the effect appears in your edit.

6. Step through the edit frame by frame to see the effect.

**NOTE:** You only need to render the effect if you have a Combustion effect that crosses a cut point.

## Rendering

To render all or part of an edit, an effect, or a plug-in, do the following.

Task

- 1. Decide how long you want the effect to last in your edit. If you want it to be shorter than the edit, mark and park within the effect.
- 2. Click the Advanced button in the Stripview. The Stripview expands.

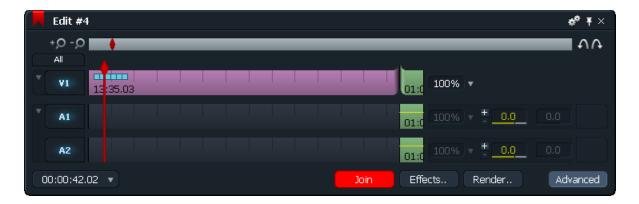

Render.. 3.

Click the Render button.

The Render dialog box opens.

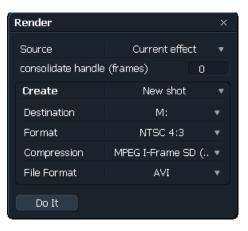

- 4. Select the task you want, which vary depending on the tracks you have (for example, if you have and FX track and V1 and V2 tracks, you can select All Effects for each track):
  - Marked section. If you did not previously mark and park, you must do so now.
  - Current effect. You must be parked within the effect.
  - Clips (consolidated).
  - Unplayable sections.
  - All effects on *track*.
- 5. Select a destination disk, format, compression, and file format.
- 6. Do one of the following:
  - Click Do It.
  - Place the cursor over the effect, right-click, and select Render.

When the render finishes, the material is placed within the edit.

### **Changing Rendered Material**

If you want to make a change in rendered material, do the following.

Task

- 1. Right-click the rendered material within the edit.
- 2. Select Reconfigure.

The clip is returned to its unrendered version.

- 3. Make the changes you want, and then render again, following the procedure in "Rendering" on page 136.
- 4. To use the plug-in again on this material, right-click the effect, select Configure, make the changes you want, and then render again, following the procedure in "Rendering" on page 136.

### **Assistant Applications**

You can use effects programs such as Discreet Combustion and Eyon Digital Fusion with Lightworks by using the Assistant Application feature to apply advanced effects to video. Within an edit, you can mark and park a section and then launch a third-party application from within Lightworks. An EDL opens that describes what material you have used and where to locate it when you use a third-party application. After you apply an effect to the material, you can import the clip directly back into the edit.

See the following topics:

- "Adding, Changing, and Removing a New Assistant Application" on page 138
- "Using Assistant Applications" on page 140
- "Importing Material Rendered in an Assistant Application" on page 141

### Adding, Changing, and Removing a New Assistant Application

You add, change, or remove new assistant application from the Effects menu. Do the following.

Task

\*

- 1. Click the cogs icon in the Effects dialog box.
- 2. Select Assistant Applications.

The Assistant Applications dialog box opens.

| Assistant Applications |               |  |
|------------------------|---------------|--|
|                        |               |  |
| Add                    | Change Remove |  |

3. Click Add.

The Add Assistant Application dialog box opens.

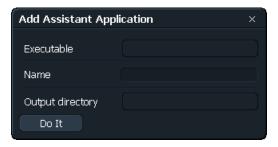

4. For applications installed on your Lightworks system, click the Executable button.

The Executable dialog box opens.

| Executable             |        | ×                 |
|------------------------|--------|-------------------|
| C: (OS)                |        | <u></u>           |
| Name                   | Size   | Date              |
| [ ATI ]                | Folder | Apr 26, 2010      |
| [ b1b635bd218923166b   | Folder | Aug 21, 2009      |
| [builds]               | Folder | Nov 16, 2009      |
| [DELL]                 | Folder | Nov 22, 2008      |
| [ Documents and Settin | Folder | May 20, 2009      |
| [Downloads]            | Folder | Nov 05, 2010      |
| [drivers]              | Folder | Nov 14, 2008      |
| [EditShare]            | Folder | Nov 03, 2010      |
| [I386]                 | Folder | Nov 14, 2008      |
| [Lightworks]           | Folder | Apr 26, 2010 🚽    |
|                        |        |                   |
| Do It Previa           | ew     | Create new folder |

5. Navigate to the .exe file, select it, and click Do It.

You are returned to the Add Assistant Application dialog box.

6. Type a name for the application in the Name text box.

**NOTE:** This is the name that appears on the Stripview. It does not have to match the executable name.

7. Click the Output Directory option.

The Choose Directory dialog box opens.

| Choose a Directory     |        | ×                 |
|------------------------|--------|-------------------|
| C: (OS)                | Ð      | Ł                 |
| Name                   | Size   | Date              |
| [ ATI ]                | Folder | Apr 26, 2010 🔗    |
| [ b1b635bd218923166b   | Folder | Aug 21, 2009      |
| [ builds ]             | Folder | Nov 16, 2009      |
| [DELL]                 | Folder | Nov 22, 2008      |
| [ Documents and Settin | Folder | May 20, 2009      |
| [Downloads]            | Folder | Nov 05, 2010      |
| [drivers]              | Folder | Nov 14, 2008      |
| [EditShare]            | Folder | Nov 03, 2010      |
| [I386]                 | Folder | Nov 14, 2008      |
| [Lightworks]           | Folder | Apr 26, 2010 🛛 🚽  |
| 1                      |        |                   |
| Do It                  |        | Create new folder |

- 8. Navigate to the folder where you want to save clips rendered by the application, select the folder, and click Do It.
- 9. Click Do It in the Add Assistant dialog box.

The new application is added to the list of defined applications, and is available in the Stripview and in the Video Routing window.

- 10. To change a defined assistant application, click the Change button, change what you want, and then click Do It.
- 11. To remove an assistant application, select the application, click Remove, and then click Do It.

### **Using Assistant Applications**

After you add an assistant application, it appears in the Stripview Effects menu. You can use the application to define a section of an edit where the rendered material will be placed once it has been created. The configuration dialog box for the assistant application lets you direct the output, associate a project or workspace with an effect, describe the effect, and launch the assistant application.

To use the configuration dialog box, do the following.

TASK

1. (Option) In the Output Director text box, change the output directory you selected in the Add Assistant dialog box as described in "Adding, Changing, and Removing a New Assistant Application" on page 138.

2. In the Project File text box, define a project or workspace you want to associate with this effect.

**NOTE:** This is particularly useful when the assistant application is installed on the same machine as Lightworks, since the application launches with the correct project file. If the application is not on the same machine, it still keeps track of which file or workspace was rendered to form the material for the effect.

- Type text describing the effect in the Notes text box.
   The text is displayed on the viewer when you are parked inside the effect.
- 4. Click Launch to start the assistant application.

**NOTE:** *This button is unavailable if you did not select an executable.* 

- 5. To see a list of which material files are referenced by the effect, click List Sources.
- 6. To generate new pieces of material exactly the same length as the effect, click Flatten Sources.

The V tracks connected to the effect (for the region defined by the start and end of the effect) are flattened, creating one material files for each connected track.

### **Importing Material Rendered in an Assistant Application**

When you have rendered material in an assistant application, you need to import it into Lightworks. Do the following.

#### Task

- 1. In the Stripview, right-click the assistant application effect.
- Select Replace with Import. A dialog box opens.
- 3. Navigate to the rendered material file, select it, and click Do lt.

The material is imported and inserted into the edit.

**NOTE:** If you import a single image this way, Lightworks performs an automatic varispeed so the image fills the effect duration.

# Chapter 11: Editing When Playing Multiple Sources

Lightworks makes playing and editing material from multiple sources simple, quick, and flexible. You can update up to four sources locked together in real time, depending on the type of material and the method you choose, but you can lock together as many sources as you want.

Lightworks offers several methods for playing multiple sources simultaneously:

- Play the record viewer and a single source viewer together
- Play four sources together in real time
- Play more than four sources, with at least four in real time

**NOTE:** Playing back multiple pictures at the same time completely and smoothly depends on the available resources and system bandwidth limitations.

See the following topics:

- Playing Two Sources
- Playing Using Sync Groups
- Live Editing

### **Playing Two Sources**

You can lock the record viewer and a single source together for twin playing by doing the following.

TASK

- 1. Park the record viewer at the sync frame you want.
- 2. Park the source viewer at the sync frame you want.
- 3. Press Alt+2.
- Click one of the viewers, and press the Play button on the console.
   Both viewers play. The audio for the active viewer is routed to the audio monitoring system.

- 5. To stop twin playing, do one of the following:
  - Click the Stop button.
  - Press Alt+1.

## **Playing Using Sync Groups**

The sync group feature lets you lock together multiple sources (clips, subclips, or edits) so they play in synchronization. For example, you can use a sync group to set up multi-camera events for live editing (see "Live Editing" on page 151). All sources do not have to have the same timecode, as synchronization can be by timecode or by a selected sync point (frame).

When you place a tile in a sync group, it immediately becomes synced with all other tiles in the group. It is only the individual tile that is synced, not the original clip or edit. The same clip can appear in many different sync groups, represented by separate tiles that are all synced by different methods and at different points.

CAUTION: Even though the same clip can appear on the screen in more than one place, there is only one copy of the material on disk. Deleting the material for a clip that appears in one sync group deletes it everywhere it appears.

See the following topics:

- "Generating a New Sync Group" on page 145
- "Selecting a Sync Method" on page 145
- "Combining Sync Methods" on page 146
- "Combining Sync Methods" on page 146
- "Removing a Source from a Sync Group" on page 147
- "Displaying Sync Groups on Screen" on page 148
- "Displaying the Lock Indicator" on page 148
- "Changing the Lock Frame" on page 149
- "Displaying Synced Tiles as Viewers" on page 149
- "Playing Sync Group Tiles and Viewers" on page 150
- "Match-Framing for Sync Groups" on page 150
- "Working with Kemrolls" on page 150

## **Generating a New Sync Group**

To generate a new sync group, do the following.

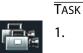

Click the Sync Group icon on the Toolbar.

The Sync Group window opens with a default name of Sync Group 1.

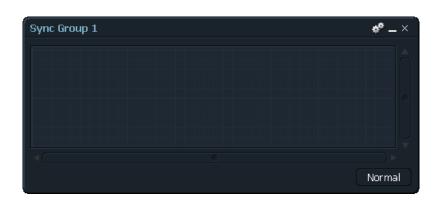

2. Select Sync Group 1 and type a new name.

## **Selecting a Sync Method**

You can sync with timecode or with lock-frame. You can also combine methods; see "Combining Sync Methods" on page 146.

To select a sync method, do the following.

| Т | ASK |  |
|---|-----|--|
| 1 |     |  |

\*\*

Click the Cogs icon in the Sync Group window. The Sync Group options window opens.

| MaxSync                | Ŧ         | × |
|------------------------|-----------|---|
| Permanence             | Permanent | ▼ |
| Tile size              | Big       | ▼ |
| Automatic positioning  | No        | • |
| ▼ Sync Group Commands  |           |   |
| Live-editing enabled   | Yes       | ▼ |
| Sync to                | Timecode  | • |
| When timecode, sync to | V         | ▼ |
| Allow lock adjustments | No        | ▼ |
| Fill from gallery      |           |   |
| Display viewers        |           |   |
|                        |           |   |

- 2. In the Sync Group Commands area, select an option from the Sync To list. If you select Lock-frame, tiles are synced together by the frame each clip is parked on when you place it in the sync group.
- 3. If you select Timecode, select an option from the When Timecode, Sync To list as described in the following table.

| Option | Description                                                                           |
|--------|---------------------------------------------------------------------------------------|
| V      | The timecode is taken from the video channel of the master clip. This is the default. |
| A1     | The timecode is taken from the first audio channel of the master clip.                |
| A2     | The timecode is taken from the second audio channel of the master clip.               |

## **Combining Sync Methods**

You can combine the two sync methods if, for example, all clips do not share the same timecode. The following procedure describes a situation where clips A and B have matching timecodes and clips C and D do not.

#### Task

- 1. In the Sync Group Commands area, select Sync To > Timecode.
- 2. Place clip A in the sync group.

The timecode of the clip becomes the master timecode reference point.

3. Place clip B in the sync group.

The position of clip B is matched to the timecode reference point of clip A. Both clips are now in sync.

4. In the Sync Group Commands area, select Sync To > Lock-frame.

For the clips A and B, the master timecode reference point is now also the lock-frame.

- 5. Set clips C and D to the frame you want while they are still outside the sync group.
- 6. Place clips C and D in the sync group.

Clips C and D are now in sync with clips A and B even though you used a different sync method.

## **Adding Sources to a Sync Group**

You can add a clip, subclip, or edit as a tile to a sync group. You can add a single tile or a bin of tiles. The first four tiles to be added to a sync group are automatically assigned to video outputs 1 to 4 in order and to console Cut buttons 1 to 4. The video output also determines which console Cut button the viewer is represented by for live editing (see "Live Editing" on page 151).

To add sources to a sync group, do the following.

```
Task
```

- 1. Make sure you have already selected a sync method as described in "Selecting a Sync Method" on page 145.
- 2. Display the clip, subclip, or edit as a tile.
- 3. Do one of the following:
  - Open a sync group, and drag the tile into the sync group.
  - Display all the tiles you want in a Bin, open an empty sync group so it overlaps the Bin, and select Fill from Bin from the Sync Group Commands area.

All the tiles are added to the sync group and are synced by the method you selected. The sync group is given the same name as the Bin it was filled from.

## **Removing a Source from a Sync Group**

To remove a source from a sync group, do the following.

TASK

1. Select the source in the sync group.

2. Click the Close button of the tile.

The clip is no longer a member of the sync group, and is no longer synced. If it had been displayed as a viewer, this closes, too.

## **Displaying Sync Groups on Screen**

You can display sync groups on the screen in several ways. You can have only one sync group open on screen at one time. To change the sync group display, do the following.

Task

Normal

- 1. To display the sync group as fully open, open a sync group and make sure the button on the bottom right reads Normal.
- 2. To display only members of the sync group that are displayed in viewers, click the Normal button until it reads Compact.

| MaxSync               | ** _ ×  |
|-----------------------|---------|
| Number of members : O | Compact |

The display shrinks. This saves system resources and reduces clutter on your screen.

3. To minimize the sync group, click the Minimize button.

## **Displaying the Lock Indicator**

The Lock indicator appears only on clips that are part of the displayed sync group. On tiles, the Lock indicator is in the top left corner. If a clip or edit is displayed in the sync group, the indicator displays L for Lock-frame and L: for Timecode.The clip name on a viewer appears in green if it is locked and flashes green and red if it is unlocked.

You can view the lock-frame in the Lock indicator by doing the following.

Task

Click the L.

The lock-frame for the edit is displayed.

**NOTE:** If you selected to sync to timecode, clicking the L has no effect.

## **Changing the Lock Frame**

You can change the lock frame of any clip after you have placed it in a sync group by doing the following.

Task

Ŧ

- 1. Click the tile or viewer you want to change.
- 2. Open the Sync Group options window.
- 3. Click the Pin button so the window stays on the screen.
- 4. Select Allow Lock Adjustments > Yes.

| MaxSync                | Ŧ         | × |
|------------------------|-----------|---|
| Permanence             | Permanent | Ŧ |
| Tile size              | Big       | v |
| Automatic positioning  | No        | Ŧ |
| ▼ Sync Group Commands  |           |   |
| Live-editing enabled   | Yes       | Ŧ |
| Sync to                | Timecode  | Ŧ |
| When timecode, sync to | V         | Ŧ |
| Allow lock adjustments | No        | Ŧ |
| Fill from gallery      |           |   |
| Display viewers        |           |   |
|                        |           |   |

The Lock indicator flashes green and red on the currently active tile or viewer.

- 5. Use the console to find the new lock-frame.
- 6. Select Allow Lock Adjustments > No.

The Lock indicator reverts to its usual green. The new lock-frame is set.

## **Displaying Synced Tiles as Viewers**

You can display synced tiles as viewers by doing one of the following.

Task

- Click the viewer button of the tile to display the clip or edit in a viewer, and then click it and drag it to the position you want.
- In the Sync Group options windows, select Display viewers. When you close a a sync group, the viewers close, and when you open that sync group again, any viewers that had been displayed automatically open again.

## **Playing Sync Group Tiles and Viewers**

You can play all members of a sync group. To play sync group tiles or viewers, do the following.

Task

- 1. To play all members of the sync group, click one tile or viewer.
- 2. Press the Play button on the console.

The currently active tile or viewer plays smoothly, and any other players assigned to video outputs 1-4 play. Other members of the sync group update slowly and jump to the correct sync frame with you click Stop.

### **Match-Framing for Sync Groups**

You can use the match-framing feature to force a sync group to display the same frame as an edit that you generated from that sync group, or to force an edit to display the equivalent frame to that being shown by a sync group.

To use match-framing, do the following.

Task

- 1. Display the edit.
- 2. Make sure the sync group it was created from is open and set to Normal, with the tiles or viewers visible.
- 3. Select the viewer or tile you want to match to.

This can be the edit or one of the members of the sync group.

- 4. Park on the frame you want to attach to.
- 5. Press the space bar or press Ctrl+M.

All members of the sync group and the edit display the matched frame.

6. To jump the record viewer to a matched frame, park any member of the sync group on a frame and press the space bar.

**NOTE:** The source clip that the edit is parked on must be a member of the sync group and currently displayed as a viewer or as a tile, or the sync group must be open and set to Normal. The edit itself does not have to be a member of the sync group.

### **Working with Kemrolls**

The kemroll features produces an edit that has black or audio spacing between clips, so the edit has a continuous timecode. Kemrolls can be useful for a

multi-camera edit if some of the sources are not continuous recordings. To align kemrolls, do the following.

Task

- 1. In the Sync Group options window, select Sync to > Timecode.
- If you have several kemrolls in a sync group, select Align Kemrolls. Any black common to all the kemrolls is removed. This avoids the need to play or search through black sections when you edit.

## **Live Editing**

Lightworks can play four or more separate sources together in real time, called concurrent playing. If you lock them together as a sync group, you can cut between the sources as they run to create an edit on-the-fly, in a similar way to live vision mixing. Lightworks calls this live editing.

See the following topics:

- "Strategies for Live Editing" on page 151
- "About the Console Cut Buttons" on page 152
- "Starting and Stopping Live Editing" on page 152
- "Viewing an Edit Created by Live Editing" on page 153
- "Changing an Edit During Live Editing" on page 154
- "Resuming Live Editing" on page 154
- "Adding Edits to Sync Groups" on page 155
- "Resuming Live Editing" on page 154
- "Live Editing to an Audio Track" on page 157
- "Undo and Redo When Live Editing" on page 158

## **Strategies for Live Editing**

The live editing feature makes editing from multiple sources quick and simple. It is worth taking some time to consider how you can best use this feature to produce the desired end result. This depends on the nature of the production, how many camera sources it uses, and how it is divided up. The following examples illustrate two scenarios. Example 1: A studio drama, clip as a series of scenes each lasting a few minutes.

- 1) Use live editing to cut each short scene separately.
- 2) Disable live editing and then use the Stripview to trim the edit of each scene.
- 3) Join the scene edits together into the final show.

Example 2: A four camera concert consisting of long ISO camera recordings.

- 1) Use live editing to create a single edit.
- 2) Correct mistakes immediately after they are made by running back and changing the edit during live editing.

Picking up after stopping during a live editing session involves some complicated steps and it might be simpler to create a separate new edit to resume live editing. You can add this to the end of the original edit later.

### **About the Console Cut Buttons**

When you are live editing, the top four buttons on the console - Mark, Unmark, Swap, and Cue - function as Cut buttons.

When live editing is enabled and the viewers are playing, pressing one of the console Cut buttons cuts to the source it represents and adds it to the edit at that point, in a similar way to live vision mixing.

When live editing is enabled, you cannot use the top four buttons on the console for their normal editing functions, even when the sources are not playing. During live editing, you can see each cut on the video output the record viewer is assigned to.

## **Starting and Stopping Live Editing**

To start live editing, do the following.

#### TASK

- 1. Lock the source clips, edits, or subclips together using a sync group.
- 2. Display the viewers in the sync group.
- 3. Open a new edit and put it into Record mode.

The console buttons now operate as Cut buttons.

4. Click one of the source viewers.

**NOTE:** The audio from the selected source is monitored throughout the live editing session, irrespective of cuts you make. You do not hear audio edits as they are made, only when you play back the completed edit.

- 5. Start playing the sources by pressing the console Play button.
- 6. At the source In point you want, press the console Cut button for the first clip. The edit is created.

**NOTE:** To make the selected clip the first one in an edit, press its console Cut button as soon as it plays.

7. Press a console Cut button again.

The clip is added to the edit as an open-ended replace.

- 8. Cut to any other source by pressing its console Cut button.
- 9. To edit in slow motion, move the console lever.
- 10. To monitor live edits, connect monitors to the appropriate video outputs (if you have and I/O card installed).

The four individual sources display as they play. The monitor connected to the video output the record viewer is attached to displays each cut as it is made.

- 11. To stop the edit, do one of the following:
  - Press the console Stop button.
  - Move the console lever to the Stop position for more than five seconds.

**NOTE:** The record viewer on the graphics screen does not play during live editing. It either remains empty or displays the first frame of the clip you cut to.

The top row of console buttons continue operation as Cut buttons if you play or shuttle any of the sources in the sync group. If you press any of the console Cut buttons, the edit just created is overwritten.

## Viewing an Edit Created by Live Editing

To view an edit you created by live editing, do the following.

#### Task

- 1. Stop live editing by pressing the console Stop button.
- 2. Click the record viewer to make it active.

The record viewer displays the first frame of the edit you just created.

 Press the console Play button. The edit plays as usual.

## **Changing an Edit During Live Editing**

If you need to change a cut while you are live editing, you need to correct it as soon as possible. You cannot amend a cut point without overwriting all the following clips, because every cut to another source during live editing is an open-ended replace edit. The source clip is laid down to its end, overwriting any later events in the edit.

To change an edit while live editing, do the following.

Task

1. Press the console Play Reverse button or the Lever to go back to a point before the cut was made.

**NOTE:** *Do not press the console Stop button.* 

**NOTE:** When you are live editing with Alt+E enabled, a monitor connected to the switched output shows the last source you cut to. It does not show the contents of the edit you created and does not reflect the true content of the edit when you go back before the last cut.

- 2. Press the console Play button or the Lever to resume playing.
- Press a console Cut button to select the new cut point and source.
   The edit is not changed until you press another console Cut button.
- 4. Continue live editing.

## **Resuming Live Editing**

You can resume live editing if the following conditions are met:

- Live editing is still enabled
- The sync group containing the sources is still open

To resume live editing, do the following.

#### Task

- 1. Park the record viewer containing the edit at the pick-up point you want.
- Press the space bar or Ctrl+M.
   All members of the sync group jump to match the current frame of the edit.
   NOTE: The edit does not need to be a member of the sync group.
- Click one of the sources.
   You hear the audio from this source.

- 4. Press the console Play button.
- 5. Press the appropriate console Cut button at the In point you want.

Any cuts you now make are added to the edit after the point where you parked the record viewer. This gives only an approximate pick up because the new clips only added to the selected pick-up point when you press a console Cut button.

- 6. Correct the pick-up point by doing the following:
  - At the end of the live editing session, press the console Stop button.
     The record viewer is parked at the first frame after the point the pick up took place.
  - b Trim with the original source timecode display and the tear-off timecode feature to position the pick-up point on the correct frame.

## **Adding Edits to Sync Groups**

Edits can be members of a Sync Group.

**NOTE:** An edit in a Sync Group cannot be the current record viewer - you cannot play it in the Sync Group and add cuts to it at the same time.

See the following topics:

- "Syncing and Editing by Lock-Frame" on page 155
- "Syncing and Editing by Timecode" on page 156

#### Syncing and Editing by Lock-Frame

This is the most straightforward method and works with the Sync Group synced to timecode or lock-frame.

Do the following.

#### Task

- 1. Display the edit as a viewer or a tile.
- 2. Display the Sync Group the edit was made from
- 3. Make sure the Sync Group is 'Open' and 'Normal' so the tiles are visible.
- 4. Click the Cogs icon, and select Sync to > Lock-frame.
- 5. Use the match frame feature (press Ctrl+M) to park the edit and members of the Sync Group on the same frame.

 Display the edit in a tile and drop it into the Sync Group.
 The edit is now locked to the other members of the Sync Group at that lock-frame.

### Syncing and Editing by Timecode

This method involves changing the timecode of the edit to match the sources. It is only applicable if the Sync Group the edit was created from was synced to timecode.

Do the following.

#### Task

- 1. Display the edit as a viewer.
- 2. Display the Sync Group the edit was made from.
- 3. Make sure the Sync Group is Open.
- 4. Use the Display Viewers command on the Sync Group menu, or display one of the tiles as a viewer.
- 5. Click the edit.
- 6. Use the match-frame feature (press Ctrl+M) to park the edit and the viewers that are members of the Sync Group on the same frame.
- 7. Display the Viewer Labels dialog box for the edit.
- 8. Click the Modify button
- 9. Tear off the source timecode from one of the source viewers.
- 10. Drop the timecode strip into the current timecode field on the Viewer Labels dialog box (or read it from the source viewer and type it in by hand).
- 11. Close the Viewer Labels dialog box.

The edit timecode has now been changed to match the source clips

Display the edit viewer in a tile and drop it into the Sync Group.
 The edit is now locked by timecode to the other members of the Sync Group.

## **Live Editing Picture Only**

Before starting live editing, deselect any audio channel(s) on the record viewer.

**NOTE:** The audio for the viewer highlighted at the start of the live editing session is the audio that is monitored.

## Live Editing to an Audio Track

See the following topics:

- "Audio and Three Other Sources" on page 157
- "Four Picture Sources with a Separate Audio Track" on page 157

#### **Audio and Three Other Sources**

To live edit picture to a soundtrack, do the following.

Task

1. Create an audio-only edit of the audio track, and then make that edit a member of the Sync Group.

The edit is one of the sources that runs. This means that only three sources are available to cut to.

- 2. Display the audio-only edit in a viewer.
- 3. Click the Rec button on the viewer.
- 4. Deselect the audio channels and select the video channel, using the Channel Selector buttons.
- 5. Click the record viewer to make it active
- 6. Press the console Play button.

The edit in the record viewer is played (and its audio is monitored).

7. Press the console Cut buttons to cut picture only onto the audio track.

**NOTE:** Because it is a member of the Sync Group, the record viewer attempts to play and tries to show any live edits as they are made. It is likely that there will be some delay in updating the picture in the record viewer. Refer to the video output to see each edit as it is made.

#### Four Picture Sources with a Separate Audio Track

To run four picture sources with a separate audio track, do the following.

**NOTE:** This method has the advantage that four picture sources can then be run together with the audio.

#### Task

- 1. Edit the audio onto one of the picture sources in the correct sync relationship.
- 2. Make the edit containing the picture and audio a member of the Sync Group.
- 3. Make this one of the four source viewers that are run during live editing.

- 4. Check that the audio channels for the edit are selected.
- 5. Deselect the audio channels on all the other source viewers.
- 6. Ensure the viewer containing the audio is highlighted when starting to live edit, so that its audio is monitored.
- 7. Start live editing. Make sure the viewer with the audio is the first one that is cut to. This lays the audio down to the end of the edit. Any cuts made to the other sources do not overwrite this if the other source viewer audio channels are deselected.

## **Undo and Redo When Live Editing**

An edit created using the live editing feature has not been edited in the same way as other edits created on the Lightworks system. The Undo and Redo buttons cannot be used to undo and redo the cuts made when live editing.

However, once an edit created by live editing is modified (using the console or Stripview, in the normal way), Undo and Redo work for the subsequent edits as usual.

# **Chapter 12: Playing Out your Edit**

After you complete an edit, you can record it onto an external VTR or disk recorder. This process is called Playout.

**NOTE:** If you want to export your edit to another Lightworks system or to an audio workstation for audio finishing, you might be able to do this as a digital format exchange. See "Chapter 21: Exporting and Importing" on page 255.

For successful playout, you need to correctly configure the appropriate connections for video output, audio output, timecode, and machine control. You then need to connect the outputs from the system to the inputs of the external machine.

For information about playout, see the following topics:

- Playout Options
- Performing Controlled Playback
- Playing out an Edit
- Making an Audio-Only Version of an Edit
- Synchronizing with No Video Input
- Enabling Burned-In Timecode

## **Playout Options**

You can play out any clip, subclip, or edit on the Lightworks system for recording onto an external record machine (VTR or disk recorder). Edits that you play out using any of the following methods can contain real-time effects from multiple video tracks as well as rendered effects.

You can play out a clip or edit in two ways:

- Simple Playback. You play the clip or edit in a viewer, as usual, and manually put the VTR into record. Lightworks does not control the destination machine and timecode is not output.
- Controlled Playback. You use the playout viewer to allow Lightworks to control an external VTR. You can use any of the following types of controlled playout:

- Insert Edit (prestriped) Playout. This makes an insert edit onto a prestriped tape.
- Assemble Edit. This makes an assemble edit with timecode generated by Lightworks.
- Crash Record. This makes a playout to tape with timecode starting at zero.

## **Performing Controlled Playback**

For controlled playback, do the following.

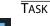

 Click the Playout Tool icon on the Toolbar. The playout viewer opens.

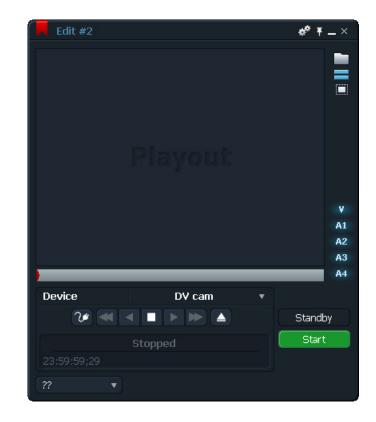

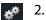

Click the Cogs icon.

The playout menu opens.

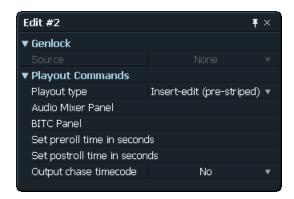

3. Select a Playout type as described in the following table.

| Playout Type Option       | Description                                                                                                    |
|---------------------------|----------------------------------------------------------------------------------------------------|
| Insert-edit (pre-striped) | <ul> <li>Select this option for a prestriped playout. Performs an insert edit on the recorder, overwriting the tracks on the destination that you select using the track Selector buttons on the right side of the playout viewer. The selected section is inserted on the prestriped tape at a position corresponding to the edit time of that section.</li> <li>Conditions specific to prestriped playout include the following:</li> <li>The recorder must be capable of executing an auto-edit.</li> </ul> |
|                           | • The tape used must be prestriped with timecode of the correct standard.                                                                                                    |
| Assemble-edit             | Select this option for a timecode generation. Performs an assemble edit (all selected tracks plus timecode) on the external record device. The external record device must be manually set to record the playout.<br>For assemble edit playouts with the video track selected, the timecode standard for the playout automatically matches the TV standard of the current project, as follows:                                                                                                    |
|                           | • PAL 1080i, 1080p(sf)24: 25-frame timecode                                                                                                    |
|                           | • PAL 24, 1080p(sf)24: 25-frame timecode                                                                                                    |
|                           | • NTSC 1080i: 30-frame non-drop-frame timecode                                                                                                    |
|                           | NTSC Drop: 30-frame drop-frame timecode                                                                                                    |
|                           | • NTSC 24, 1080p(sf) 23.98, 1080p(sf)24: 30-frame timecode                                                                                                    |
|                           | NTSC Drop 24: 30 drop-frame timecode                                                                                                    |

4. Click Set preroll time in seconds.

The Set Preroll Time in Seconds dialog box opens with a default of 10 seconds.

5. Type a time and click Do It.

**NOTE:** The preroll time must be long enough for Lightworks to synchronize to the destination device. Lightworks does not recommend using values under 10 seconds.

6. Click Set postroll time in seconds.

**NOTE:** For assemble edits, this option is Set post-record time in seconds.

The Set Postroll Time in Seconds dialog box opens with a default of 0 seconds.

- 7. Type a time and click Do lt.
- 8. Select a start timecode for playout by doing the following:

**NOTE:** The timecode associated with each video frame, for either timecode generation playout or for prestriped playout, is the same as the edit (record) timecode of that frame.

- a Click the Viewer Labels button (the black triangle next to the viewer timecode).
- b Select Enable Modifications.
- c Click Edit Play T/C.
- d Type a timecode and then press Enter.
- e Deselect Enable Modifications.

The timecode associated with each frame of the edit shifts.

9. To select machine control of the record (destination) device, click the Standby button as follows:

**NOTE:** For prestriped playout, you must use machine control. For timecode generation playouts, you can use machine control if you want, but you do not need to.

- Standby Off the console controls the edit in the playout viewer.
- Standby On the console (or transport controls in the playout viewer) controls the device, if it is set up with serial control
- 10. To stop playout before completion, click the Stop button in the playout viewer.

## **Playing out an Edit**

To play out an edit, do the following.

TASK

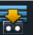

 Click the Playout Tool icon on the Toolbar. The playout viewer opens.

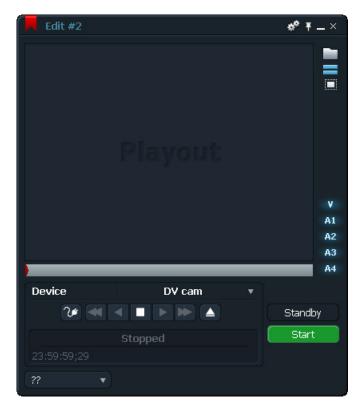

- 2. Minimize edits, clips, and subclips to tiles.
- Drag the tile over the playout viewer and right-left click. The edit appears in the viewer.
- 4. Click the Device button and select the device you want.Note: If the Device option reads No Device, click it to add a new device.
- 5. Click the Device Connections button and set the video output.
- 6. Assign audio outputs by doing the following:
  - a Click the Cogs icon, and select Audio Mixer Panel. The Audio Mix window opens.
- \*

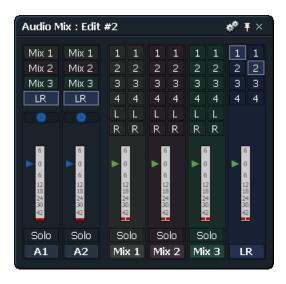

- b Select the audio outputs you want.
- 7. Select a Playout type as described Step 4 in "Performing Controlled Playback" on page 160.
- 8. Click the track buttons for the video and audio tracks you want.
- 9. Adjust the edit start time by clicking the timecode area, selecting Modify, typing the new timecode, and pressing Enter.
- 10. Load a tape into the destination VTR or audio recorder.

**NOTE:** For prestriped playouts, the tape must be prestriped with timecode of the correct standard.

11. Select Standby Off, and then mark and park the section for the edit you want to play out.

**NOTE:** If you do not mark a section, you are prompted for verification for the playout to default to the whole edit.

12. Click the Start button.

If you selected a timecode- generated playout, the recording starts at the preset position. If you selected a prestriped playout, the tape cues to the edit timecode and recording starts.

## Making an Audio-Only Version of an Edit

You can make an audio-only version of an edit.

Do the following.

Task

1. Click the Copy button on the viewer.

A message box opens asking if you want to make a copy of the edit.

2. Click All.

A copy of the edit is made.

- 3. Click the Record button on a viewer, and then click the Stripview button.
- 4. Click all the Audio buttons on the left edge of the Stripview so they become gray, and leave the Video button selected.
- 5. Press the Stop and left Jump buttons on the console.

The red current-frame marker jumps to the first frame of the edit.

- 6. Press Mark.
- 7. Press the Stop and right Jump buttons on the console.

The red current-frame marker jumps to the last frame of the edit.

8. Press Remove.

The picture is removed from the edit, leaving black. You can use this version of the edit to play out sound without picture.

## Synchronizing with No Video Input

If the recording device does not have video input, the external recorder can't use the system video output as its sync reference. If the recorder can lock to the system timecode produced by timecode generation playout, you can use this for synchronization.

The synchronized playout mode can control the Tascam DA88 if the DA88 is running version 3.0.1 or later and is fitted with the SY88 synchronizer card version 3.06 or later.

Set the DA88 switches by doing the following.

#### TASK

1. Select Switch S3#7 > 1.

Preset track arming is disabled.

**NOTE:** You must assign tracks and arm manually.

Select Switch S3#6 > 1.
 Rapid Fast Forward, Rewind, and Cueing is enabled.

## **Enabling Burned-In Timecode**

Burned-in timecode (BITC) lets you display any combination of available labels and text on viewers. You can save these combinations and later apply them to any other viewer as follows:

- Any clip labels and clip text can be displayed on clip viewers.
- Any clip labels, clip text, and edit labels can be displayed for each track of an edit viewer.
- You can also change the font, color, and transparency of a BITC label.

To enable BITC, do the following.

Task

- 1. Right-click a viewer or click the Edit menu. The Edit menu opens.
- 2. Select BITC Panel.

The BITC Overlay dialog box opens.

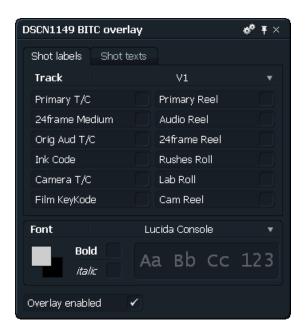

- 3. Select the track you want to display labels from.
- 4. Select Overlay Enabled.

BITC labels are displayed on the viewer.

5. In each of the tabs, select the labels you want to display.

The labels appear in the middle of the viewer. If you selected many labels, they appear under each other.

- 6. Move a label off the stack by clicking it and dragging to a new location.
- 7. Resize a label by clicking the border and dragging it to a new size.

**NOTE:** You can move and resize labels only while the BITC Overlay window *is open.* 

- 8. Change the font by selecting a new one from the Font list.
- 9. Select a font style by selecting Bold or Italic.
- 10. To save the layout, do the following:
  - a Click the Cogs icon.
    - The Overlay Options dialog box opens.
  - b Select Save layout as, and then type a name and press Enter.The overlay is saved to the BITC Overlay window.

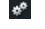

#### CHAPTER 12: PLAYING OUT YOUR EDIT

ENABLING BURNED-IN TIMECODE

# **Chapter 13: Edit Decision Lists**

The edits on Lightworks are stored on the system in a proprietary edit decision list (EDL) format. When your edit reaches the stage where an EDL is required, the system can translate this internal EDL to one of several standard formats. You can then export the EDL to a CD or via a network

See the following topics:

- Requirements for a Correct EDL
- EDL Export
- Re-editing after an Online
- EDL Import

## **Requirements for a Correct EDL**

When you translate the internal EDL to a standard EDL format, the system refers to the logs of the clips used in the edit to obtain the reel ID and timecode information. In order to produce a correct EDL, the following conditions must be met:

- Logs for all clips (and subclips) used in the edit must be present in the same project as the edit.
- Source timecode must be correctly logged for every clip used.
- The correct source tape reel ID must be logged for every clip used.
- Any special conditions applying to the EDL format must be adhered to.

Also see the following topics:

- "Reel ID Truncation" on page 169
- "EDLs for NTSC Projects" on page 170

## **Reel ID Truncation**

Certain EDL formats only support three-digit reel IDs. In these cases, the reel ID is truncated during the EDL-generation process by removing the least significant digit. For example, the reel ID of 1001 is truncated to 001 in a CMX

340 EDL. For this reason, Lightworks recommends that you type all reel numbers as 3 digits, for example, 003 instead of 3.

**NOTE:** You need to take the limitations of the EDL format into account when you assign reel IDs during shooting or recording.

## **EDLs for NTSC Projects**

In an NTSC project, the edit timecode type (drop or non-drop) is determined by the project TV standard at the time the edit was created. It is not determined by the timecode standard of the source clips. An edit can intercut both drop and non-drop source clips. Any EDLs generated use a record timecode type that matches the edit viewer timecode TV standard, and source timecodes that match the timecode standard of the source clips.

## **EDL Export**

EDL generation for export involves the following process

- Selecting EDL in the Export tool. See "Selecting EDL Options" on page 170.
- Selecting EDL options. See "EDL Options" on page 172.

## **Selecting EDL Options**

To select EDL options, do the following.

Task

 Click the Export icon on the Toolbar and drag it onto the edit. The Export dialog box opens.

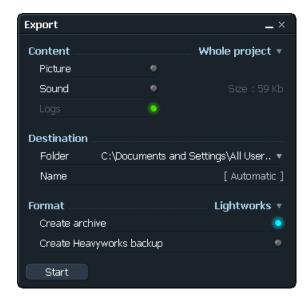

2. Select Format > EDL.

The Format area expands.

| Format           | EDL 🔻           |
|------------------|-----------------|
| Туре             | CMX 3600 4-Ch 🔻 |
| Resolution       | 30 fps 🔻        |
| Rate conversion  | None 🔻          |
| Sort mode        | A-Mode 🔻        |
| Track mapping    | VA1A2A3A4 🔻     |
| Advanced options | Change          |
| Start            |                 |

- 3. Select the options you want.
- Click Advanced Options > Change.
   The EDL Generation dialog box opens.

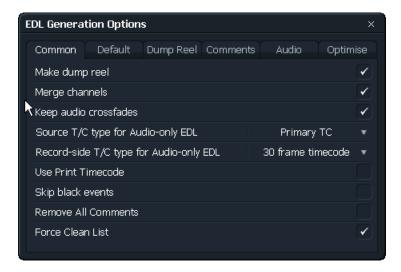

The name of the edit appears at the top of the dialog box.

- 5. Select options as described in the tables in "EDL Options" on page 172.
- 6. Close the EDL Generation Options dialog box, and then click Start. The EDL is exported.

## **EDL Options**

The following tables describe EDL options in the EDL Generation dialog box:

- EDL Export Options
- EDL Common Options
- EDL Default Options
- EDL Dump Reel Options
- EDL Comments Options
- EDL Audio Options
- EDL Optimise Options

| EDL Export Option | Description                             |
|-------------------|-----------------------------------------|
| Туре              | Displays a list of available EDL types. |
| Resolution        | Displays available resolutions.         |

| EDL Export Option | Description                                                                                                    |
|-------------------|----------------------------------------------------------------------------------------------------|
| Sort Mode         | Displays possible sort modes. The way events in the EDL are sorted can affect the efficiency of the online conform. Because B-, C-, D-, and E-Mode EDLs cannot be rippled by the edit controller, Lightworks recommends always generating an A-Mode EDL along with any other mode you need. |
|                   | <b>NOTE:</b> Definitions of EDL sort modes can vary for different equipment.                                                                                                    |
|                   | The Lightworks sort modes are the following:                                                                                                    |
|                   | • A-Mode: Ascending record-in times (that, edit order). The only mode than can be altered in the online.                                                                                                    |
|                   | • B-Mode: Ascending reel number; for each reel, ascending source-in times. More efficient for short edits.                                                                                                    |
|                   | • C-Mode: Ascending reel number; for each reel, ascending record-in times. More efficient for long edits.                                                                                                    |
|                   | • D-Mode: The same as B-Mode, except dissolves and wipes are at the end of the list.                                                                                                    |
|                   | • E-Mode: The same as C-Mode, except dissolves and wipes are at the end of the list.                                                                                                    |
|                   | Because the B- and C-Mode EDLs are in reel-number order, they tend to be used more for autoconforming.                                                                                                    |
| Track Mapping     | Lets you select and deselect tracks.                                                                                                    |
| Advanced Options  | Opens the EDL Generation Options dialog box. See the following tables.                                                                                                    |

| EDL Genera  | tion Option   | s             |          |              | ×                     |
|-------------|---------------|---------------|----------|--------------|-----------------------|
| Common      | Default       | Dump Reel     | Comments | Audio        | Optimise              |
| Make dump   | o reel        |               |          |              | $\checkmark$          |
| Merge char  | nnels         |               |          |              | <ul> <li>✓</li> </ul> |
| Keep audio  | crossfades    |               |          |              | <ul><li>✓</li></ul>   |
| Source T/C  | C type for Au | dio-only EDL  |          | Primary      | тс 🔻                  |
| Record-sid  | e T/C type fi | or Audio-only | EDL      | 30 frame tir | necode 🔻              |
| Use Print T | imecode       |               |          |              |                       |
| Skip black  | events        |               |          |              |                       |
| Remove Al   | l Comments    |               |          |              |                       |
| Force Clear | n List        |               |          |              |                       |

| EDL Common Option                          | Description                                                                                                    |
|--------------------------------------------|----------------------------------------------------------------------------------------------------|
| Make dump reel                             | Lets you make a dump reel to use in the online. If your edit includes dissolves or wipes<br>between two clips from the same source reel, you might need to make a dump reel. Left-click<br>the Yes/No button to select whether you want a dump reel.<br>If you select Yes for Make Dump Reel, the system creates a separate EDL for the dump reel.<br>By default the dump reel appears as reel ID 900 in the main EDL                                                                                                    |
| Merge Channels                             | Lets you merge video and audio cuts in an edit that are simultaneous (that is, vertical cuts within the same timecode).                                                                                                    |
| Keep audio crossfades                      | Lets you prevent audio dissolves from being included in the EDL. Select No if your edit controller is unable to deal with dissolves on audio tracks.                                                                                                    |
| Source T/C type for<br>Audio-only EDL      | <ul> <li>Select Primary TC. Select Prefer Audio TC if your audio clips have original audio timecode in addition to primary timecode.</li> <li>When logging clips, you can the Viewer Labels dialog box to enter a separate original audio timecode and Reel ID.</li> <li>Original audio timecode and original audio reel ID can also be read from LTC or VITC using an appropriate label mapping set.</li> </ul>                                                                                                    |
| Record-side T/C type for<br>Audio-only EDL | <ul> <li>Depending on the Project Standard, this command allows you to select:</li> <li>24 or 25 frame timecode for PAL 24 projects.</li> <li>24 or 30 frame timecode for NTSC 24 projects.</li> <li>For PAL and NTSC projects, this setting is 25 and 30 frame timecode respectively, and cannot be changed.</li> </ul>                                                                                                    |
| Use Print Timecode                         | Lets you decide whether to include print timecode or the original timecode.                                                                                                    |
| Skip black events                          | Controls whether black in an edit is listed as an event in the EDL.                                                                                                    |
| Remove All Comments                        | Lets you create an EDL without any comments in it. Overrides all other options that include comments in the EDL, for example, varispeed, track mapping, clip name, and so on.                                                                                                    |
| Force Clean List                           | <ul> <li>By default, EDLs produced by the Lightworks system use various shortcuts or optimizations to minimise the time spent autoconforming the edit.</li> <li>For example, if you have a 20-second clip with video and audio, and in the middle of this clip there is a 2-second cutaway, the system makes one event that records the 20-second clip (video and audio) followed by one event that goes back and records the 2-second cutaway over the 20-second clip.</li> <li>Optimization means that you can't reorder the EDL once it has been generated, as if the 2-second clip were recorded before the 20-second clip then the 2-second clip would be overwritten. If you want to reorder the EDL after it has been generated, select Force Clean List &gt; Yes. This produces an EDL without shortcuts.</li> <li>If you select Force Clean List &gt; No, the EDL includes as many shortcuts as possible. A comment is inserted at the end of the EDL if the list is dirty. This is to enable an online editor to ascertain whether the list can be manipulated in the online suite.</li> </ul> |

| EDL Generation O   | ptions          |          |             | ×             |
|--------------------|-----------------|----------|-------------|---------------|
| Common Defa        | ault Dump Reel  | Comments | Audio       | Optimise      |
| Lift CMX3600 Cha   | nnels           |          |             |               |
| Default Reelid     |                 | (        | 000         |               |
| Pad Reelid with Z  | eroes           |          |             |               |
| Default Filename   |                 |          | C:\Users\Pi | ublic\Documen |
| Start Reel for Alp | ha->Num         | 9        | 901         |               |
| Override Alpha->I  | Num Mapping     |          |             |               |
| Wipe-code mappi    | ing             |          | CMX         | ▼ Edit        |
| Use base-zero for  | missing 24f T/C |          |             | $\checkmark$  |
|                    |                 |          |             |               |
|                    |                 |          |             |               |

| EDL Default Option         | Description                                                                                                    |
|----------------------------|----------------------------------------------------------------------------------------------------|
| Lift CMX3000 Channels      | Changes the way A3 and A4 are represented in CMX3600 format.<br>Usually, the text indicating A3 and A4 is placed following the event. Select Yes to represent<br>A3 and A4 in the same way as A1 and A2.<br><b>NOTE:</b> If the EDL also lists A1 and A2, this option does not work.                                                                                                    |
|                            |                                                                                                    |
| Default Reelid             | For an edit containing a clip with no reel ID, specified the reel ID to be placed in the EDL. Default is 000.                                                                                                    |
| Pad Reelid with Zeroes     | Causes any short reel IDs to be made up to the full length with zeroes. Some edit controllers do not accept an EDL that contains reel IDs that are not of a specific length. These controllers also tend to be those that do not accept letters in reel IDs. For example, a reel ID of 1 becomes 001 if the EDL format chosen specifies three characters for reel IDs.                                                                                                    |
| Default Filename           | Specifies the location to which EDLs are written when Default is selected as the output path.<br>The default filename must be specified as a valid path and must be acceptable to the online<br>controller that is to be used.                                                                                                    |
| Start Reel for Alpha > Num | Specifies the number at which the numeric reel IDs should start. Some edit controllers<br>cannot deal with alphanumeric reel IDs (those containing letters). If an EDL is being<br>generated for a controller that must have numeric reel IDs, any alphanumeric reel IDs used<br>are translated to numeric reel IDs.<br>For example, with Start Reel for Alpha->Num set to 200, the following translations are made<br>to reels originally named "Graphics" and "Captions": "Graphics" becomes "200". "Captions"<br>becomes "201".<br>A list of mappings made are included, as a comment, at the start of the EDL.<br>For varispeed events, the comment in the EDL refers to the original alphanumeric reel ID,<br>not the mapped one. A varispeed of the reel "Graphics" would have a comment of the form:<br>COMMENT: < <speed change="">&gt; Reel "Graphics" speed is 012.5 fps (50%)</speed> |

| EDL Default Option                   | Description                                                                                                    |  |
|--------------------------------------|----------------------------------------------------------------------------------------------------|--|
| Override Alph > Num<br>Mapping       | Overrides any alphanumeric to numeric mapping normally required by the selected EDL format. The default setting is No |  |
| Wipe-code mapping                    | Changes mapping of dissolves.                                                                                         |  |
| Use base-zero for missing<br>24f T/C | Creates a 24p timecode from the clip's primary timecode; used when the source clip does no have a 24p timecode.       |  |
|                                      | <b>NOTE:</b> Use only in special circumstances. If you are unsure, contact EditShare Lightworks Technical Support.    |  |

| EDL Generation Options | s         |          |       | ×        |
|------------------------|-----------|----------|-------|----------|
| Common Default         | Dump Reel | Comments | Audio | Optimise |
| Make dump reel         |           |          |       |          |
| Dump Reelid            |           |          | 900   |          |
| Dump Reel Filename     |           |          | *.DMP |          |
| Dump Reel Handle       |           |          | 1.0   |          |
|                        |           |          |       |          |
|                        |           |          |       |          |
|                        |           |          |       |          |
|                        |           |          |       |          |
|                        |           |          |       |          |
|                        |           |          |       |          |

| EDL Dump Reel Option | Description                                                                                                    |
|----------------------|----------------------------------------------------------------------------------------------------|
| Make dump reel       | Specifies whether a dump reel is created, if needed, for the EDL (same option as on the<br>Common tab).<br>If your edit includes dissolves or wipes between two clips from the same source reel, you<br>might need to make a Dump Reel to use in the online. |
| Dump Reelid          | Specifies the reel ID given to events in the main EDL that reference the dump reel.                                                                                                    |
| Dump Reel Filename   | Determines the filename used for the EDL. Initially a default name is displayed.                                                                                                    |
| Dump Reel Handle     | Handle (in seconds) for the source material listed in the dump reel.                                                                                                    |

| EDL Generation Options                         | ×                 |  |
|------------------------------------------------|-------------------|--|
| Common Default Dump Reel Comment               | ts Audio Optimise |  |
| Remove All Comments                            |                   |  |
| Include Effects as Comments                    | $\checkmark$      |  |
| Use Shot Name List                             |                   |  |
| List All Reels Used                            |                   |  |
| Comments for Dissolves                         |                   |  |
| Comments for Audio Source                      |                   |  |
| Audio Source Comment Text COMMENT: AUDIO MAPP  |                   |  |
| Comments for Varispeed                         |                   |  |
| Text for Varispeed Comment COMMENT: << SPEED C |                   |  |

| EDL Comments Option            | Description                                                                                                    |
|--------------------------------|----------------------------------------------------------------------------------------------------|
| Remove All Comments            | Lets you create an EDL without any comments (same option as in the Common tab).                                                                                                    |
| Include Effects as<br>Comments | Adds descriptions of effects used in an edit.                                                                                                    |
| Use Clip Name List             | Follows each event with a comment line specifying the name of the current clip.                                                                                                    |
| List All Reels Used            | Puts a list of all reels used in the edit at the top of the EDL.                                                                                                    |
| Comments for Dissolves         | Follows each dissolve event by a descriptive comment.                                                                                                    |
| Comments for Audio<br>Source   | Inserts a comment describing audio track mapping after the relevant event in the EDL. Use where, for example, a clip with one video and two audio tracks is inserted into an edit, with audio track 1 of the clip being put into audio track 4 of the edit. |
| Audio Source Comment<br>Text   | Specified the text to be used for comments for audio source options.                                                                                                    |
| Comments for Varispeed         | Determines whether each varispeed line in the EDL has a descriptive comment.                                                                                                    |
| Text for Varispeed<br>Comment  | Specifies the text for the varispeed comment.                                                                                                    |

| EDL Generation Options ×                      |             |               | ×       |             |          |              |
|-----------------------------------------------|-------------|---------------|---------|-------------|----------|--------------|
| Common                                        | Default     | Dump Reel     | Comment | s Audio     | Optim    | ise          |
| Keep audio o                                  | rossfades   |               |         |             |          | $\checkmark$ |
| Source T/C                                    | type for Au | dio-only EDL  |         | Primary     | r TC     | v            |
| Record-side                                   | T/C type fo | or Audio-only | EDL     | 30 frame ti | mecode   | •            |
| Comments f                                    | or Audio Sc | ource         |         |             |          | $\checkmark$ |
| Audio Sourc                                   | e Comment   | t Text        |         | COMMENT: A  | AUDIO MA | ١PPI         |
| What source-reeIID for audio-only EDL Reel ID |             |               | •       |             |          |              |
|                                               |             |               |         |             |          |              |
|                                               |             |               |         |             |          |              |

| EDL Audio Option                           | Description                                                     |
|--------------------------------------------|-----------------------------------------------------------------|
| Keep audio crossfades                      | See Common tab options.                                         |
| Source T/C type for<br>Audio-only EDL      | For audio-only clips, select Primary TC (video timecode).       |
| Record-side T/C type for<br>Audio-only EDL | Edits timecode type.                                            |
| Comments for Audio<br>Source               | If audio mapping is present, adds comments about audio source.  |
| Audio Source Comment<br>Text               | Adds prefix for audio source comments.                          |
| What source-reelID for audio-only EDL      | Specifies if ReeIID is used for clip name or original filename. |

| EDL Genera                    | tion Option              | s         |          |       | ×            |
|-------------------------------|--------------------------|-----------|----------|-------|--------------|
| Common                        | Default                  | Dump Reel | Comments | Audio | Optimise     |
| Merge cha                     | nnels                    |           |          |       | $\checkmark$ |
| Use Split E                   | dits                     |           |          |       |              |
| Combine D                     | issolves                 |           |          |       |              |
| Split Cut/D                   | Split Cut/Dissolve Pairs |           |          |       |              |
| Generate Excalibur-style EDLs |                          |           |          |       |              |
| Skip black events             |                          |           |          |       |              |
| Use Preread                   |                          |           |          |       |              |
| Recorder F                    | Recorder Reel ID PREREAD |           |          |       |              |
| Force Clea                    | Force Clean List         |           |          |       |              |

| EDL Optimization Option          | Description                                                                                                    |
|----------------------------------|----------------------------------------------------------------------------------------------------|
| Merge channels                   | See Common tab options.                                                                                                    |
| Use Split Edits                  | Includes split edits in the EDL where appropriate.                                                                                                    |
| Combine Dissolves                | Similar to Merge channels, but for dissolves rather than straight cuts. For example, if a dissolve on a video track has the same timecodes as an audio dissolve (crossfade) from the same reel, the two events are merged.                                                                                                    |
| Split Cut/Dissolve Pairs         | Inserts comments pertaining to the cut part of a cut/dissolve between the cut and dissolve lines.                                                                                                    |
| Generate Excalibur-style<br>EDLs | Creates non-standard Excalibur-compatible EDLs (with a zero-length cut before every dissolve.                                                                                                    |
| Skip black events                | Ignores black video sections.                                                                                                    |
| Use Preread                      | Lets dissolves and wipes between two sources on the same reel to be performed without a dump reel by using the master record reel as one of the sources. Certain VTRs have extra heads to allow (almost) simultaneous reads and writes to a given tape. Preread can be performed only in a correctly configured digital edit suite. |
|                                  | <b>NOTE:</b> You have to decide what to call the master record reel. This might depend on the particular online suite. Consult your online editor. Enabling preread allows preread events to be generated only in A-Mode. If you select Combine Dissolves > Yes, you can allow preread events to be merged across tracks.           |
| Recorder Reel ID                 | Defaults to preread.                                                                                                    |

| EDL Optimization Option | Description                                                                                                    |
|-------------------------|----------------------------------------------------------------------------------------------------|
| Force Clean List        | By default, EDLs produced by the Lightworks system use various shortcuts or optimizations<br>to minimise the time spent autoconforming the edit.<br>For example, if you have a 20-second clip with video and audio, and in the middle of this clip<br>there is a 2-second cutaway, the system makes one event that records the 20-second clip<br>(video and audio) followed by one event that goes back and records the 2-second cutaway<br>over the 20-second clip.<br>Optimization means that you can't reorder the EDL once it has been generated, as if the<br>2-second clip were recorded before the 20-second clip then the 2-second clip would be<br>overwritten. If you want to reorder the EDL after it has been generated, select Force Clean<br>List > Yes. This produces an EDL without shortcuts.<br>If you select Force Clean List > No, the EDL includes as many shortcuts as possible. A<br>comment is inserted at the end of the EDL if the list is dirty. This is to enable an online editor<br>to ascertain whether the list can be manipulated in the online suite. |

# **Re-editing after an Online**

The print feature provides a video change list after an edit created on the system is onlined. Often, small changes are required after the online, and the fastest way of making them is to use the first online master as a source tape for the new online. This method is particularly suitable when you work with digital videotape. If you use this method, you can perform the offline re-edit on the system using a print of the original edit as a source, as if it were the first online edit master.

You can make a print of the original edit (that was used for the first online) and give it the same timecode start and reel ID as the first online master. The resulting EDL allows the first online master to be used as a source in the new online.

To re-edit after an online, do the following.

#### Task

1. Display the original edit that you want to re-edit.

**NOTE:** The edit must be exactly the same as the online edit. Any changes made at the online stage are not present in the edit.

2. Select Make Print.

The print opens in a new tile and a filecard opens.

The print is designated by a flag icon in the upper-left corner of the viewer or tile. It shares most of the characteristics of a subclip. For more information about subclips, see "Subclips" on page 25.

By default the edit start time is 00:00:00:00 and a reel ID of PRINT.

- 3. (Option) Change the edit start time and reel ID to match the online master.
- 4. (Option) Select a setting for Use Print Timecode in the EDL Options Common window as follows:
  - No Timecode and reel ID in the EDL are derived from the original clips, if their logs are present in the project.
  - Yes Timecode and reel ID in the EDL are derived from the print.

# **EDL Import**

You can import EDLs from edits made on other equipment and work with them on the Lightworks system. There are certain requirements that must be met to import an EDL successfully. These relate to the EDL itself and to the way the system reads and interprets the information in the EDL during the import process.

The EDL must meet the following requirements:

- EDL format supported by Lightworks.
- A-mode sorted and clean.
- Have no more than four audio tracks.
- In ASCII text file format.
- Project TV standard appropriate to the TV standard of the EDL.

See the following topics:

- "Mapping Audio Tracks" on page 182
- "Project TV Standard When Importing NTSC EDLs" on page 183
- "Importing an EDL" on page 183
- "Changing Handles after EDL Import" on page 183

#### **Mapping Audio Tracks**

The system assumes events on audio track 2 of the EDL came from source audio track 2. This means no mapping is assumed to have taken place

If the EDL contains audio mapping comments, these are read and interpreted during the import process as audio mapping instructions.

If comments in the EDL state that events on track 2 came from source track 1 (that is, mapping has taken place), the dummy logs created for those events has an audio track 1, not an audio track 2.

Because audio track mapping determines what audio tracks are added to any dummy logs created, this in turn affects which audio tracks are recorded.

### **Project TV Standard When Importing NTSC EDLs**

The NTSC timecode standard of the project should be set to match the standard of the record events in the EDL to be imported, not the source events. If the record events are in drop-frame timecode, the project TV standard should be set to NTSC Drop at the time the EDL is imported. Source events in the EDL may contain a mixture of drop and non-drop timecodes, and the import process preserves these.

#### **Importing an EDL**

To import an EDL, you use the Import tool. See "Importing" on page 262.

### **Changing Handles after EDL Import**

The import procedure creates dummy clips only for those events in the EDL for which there is no existing clip in the project with the correct timecode range and reel ID. If you import an EDL with one-second handles and then decide that you actually need to have three-second handles, you must destroy the dummy clip logs created by the first import procedure before changing the handle size and importing again.

If you do not do this, when you import the EDL again, no new dummy clips are be created, because the ones created during the first import procedure already exist in the project. These are used in the imported edit and do not have the new handles.

**NOTE:** The dummy clips created by the import process do not represent real clips and do not behave like other clips without material (clips that have had their material deleted). This means the dummy clips cannot be found by searches using the Searchcard.

Do the following.

#### Task

1. Open the edit made from the imported EDL.

2. Select Bin of Clips.

The dummy clips are displayed.

 Select Destroy Clips, Material Edits, and Subclip. The dummy clips are destroyed.

# **Chapter 14: Projects and Rooms**

It is essential that a project is set up with the correct options for both the source material and type of project you are working on. You select these options in the tabs on the Project Card. You can also set editor preferences and key assignments.

See the following topics:

- Project Card Settings
- Selecting Tool Preferences

# **Project Card Settings**

To select project settings in the Project card, see the following topics:

- "Opening the Project Card" on page 185
- "Selecting Project Details" on page 186
- "Selecting Video Options" on page 187
- "Selecting Stereoscopic 3D Options" on page 189
- "Selecting Audio Options" on page 191
- "Selecting Film Options" on page 193
- "Selecting Miscellaneous Settings" on page 194
- "Updating the Project Card" on page 197

#### **Opening the Project Card**

To open the Project Card, do the following.

#### Task

Click the project name in the top left corner of the screen.
 The Project card opens to the Details tab.

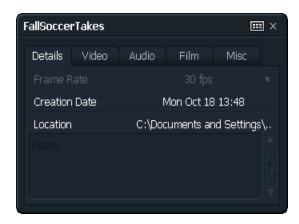

The frame rate, creation date, and location are displayed.

### **Selecting Project Details**

Project details are displayed in the Details tab. You can change the project frame rate and you can add comments.

**NOTE:** The Creation Date and Location fields are informational only. Creation Date is the date the project was initially set up, and Location shows where the project is stored on your system.

To display project details, do the following.

#### Task

- 1. Open the Project card.
- 2. Select a frame rate family from the Frame Rate list.

**NOTE:** You can change the project frame rate only before you ingest material.

A frame rate family supports a range of compatible frame rates. The available families are as follows:

- 24 fps. Supports 23.98, true 24 fps, and 48 fps material
- 25 fps. Supports 25 fps and 50 fps material
- 30 fps. Supports 29.97, true 30 fps, and 60 fps materia

All material subsequently ingested (recorded or imported) into the project must be of a compatible frame rate.

3. (Option) Type comments describing the project in the Notes text box in the lower half of the tab.

# **Selecting Video Options**

Lightworks can scale video in real time to play out video in any compatible format, regardless of the source material format. You can also select letterboxing and aspect ratio options, and stereoscopic 3D options.

To select options on the Video tab, do the following.

| _ |     |   |    |
|---|-----|---|----|
| т | - ^ | ~ | 17 |
|   | Δ   | ~ | ĸ  |
|   |     |   |    |

1. Open the Project card and click the Video tab.

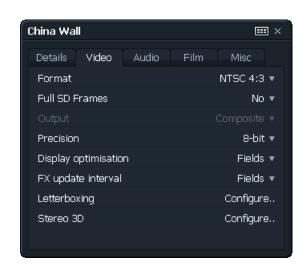

2. Select one of the following formats:

|       | 25 fps project<br>output | 30 fps project<br>output | 24 fps project<br>output       |
|-------|--------------------------|--------------------------|--------------------------------|
| PAL   | 4:3<br>16:9              |                          | 4:3<br>16:9                    |
| NTSC  |                          | 4:3<br>16:9              | 4:3<br>16:9                    |
| 720p  | 50 fps                   | 59.94<br>60 fps          | 50 fps<br>59.94<br>60 fps      |
| 1080i | 25 fps                   | 29.97 fps<br>30 fps      | 25 fps,<br>29.97 fps<br>30 fps |

**PROJECT CARD SETTINGS** 

|            | 25 fps project | 30 fps project      | 24 fps project                                        |
|------------|----------------|---------------------|-------------------------------------------------------|
|            | output         | output              | output                                                |
| 1080p (sf) | 25 fps         | 29.97 fps<br>30 fps | 23.98 fps<br>24 fps<br>25 fps,<br>29.97 fps<br>30 fps |

- 3. Select if you want full SD frames or not.
- 4. Select a precision level: 8 bit or 10 bit.
- 5. Select a display optimization: Fields or Frames.
- 6. Select an effects update interval : Fields or Frame.
- 7. Select Letterboxing > Configure.

**NOTE:** Source material with 4:3 and 16:9 aspect ratios can be contained together in the same project or edit.

The Letterboxing & Aspect Ratio dialog box opens.

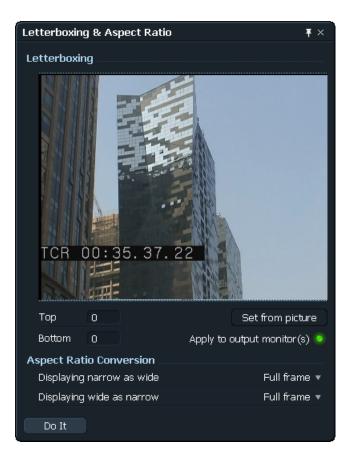

8. Select options as described in the following table.

| Aspect Ration Conversion                   | Full frame                                                           | Full zoom                                                                                                    | Partial zoom          |
|--------------------------------------------|----------------------------------------------------------------------|----------------------------------------------------------------------------------------------------|-----------------------|
| Displaying narrow as wide<br>(4:3 as 16:9) | The entire image displays<br>with black bands on each<br>side.       | The 4:3 image is enlarged so<br>it fills the width of the 16:9<br>frame. The top and bottom<br>of the 4:3 image are cut off. | A medium enlargement. |
| Displaying wide as narrow (16:9 as 4:3)    | The entire image displays<br>with letterboxing at top<br>and bottom. | The 16:9 image is enlarged<br>so it fills the height of the 4:3<br>frame. Both sides are cut off.                            | A medium enlargement. |

9. Select Stereo 3D > Configure.

The Stereo 3D dialog box opens.

| Stereo 3D       |          | × |
|-----------------|----------|---|
| Viewers         | Left eye | • |
| Tiles           | Left eye | ▼ |
| Output monitors | Left eye | • |
| Do It           |          |   |
|                 |          |   |

**NOTE:** For details about configuring Stereo 3D, see "Selecting Stereoscopic 3D Options" on page 189.

10. Click Do lt.

# **Selecting Stereoscopic 3D Options**

You select stereoscopic 3D options on the Video tab of the Project card by doing the following.

#### Task

1. Open the Project card and click the Video tab.

| China Wall |            |       |      |            |
|------------|------------|-------|------|------------|
| Details    | Video      | Audio | Film | Misc       |
| Format     |            |       |      | NTSC 4:3 🔻 |
| Full SD Fr | rames      |       |      | No 🔻       |
|            |            |       |      |            |
| Precision  |            |       |      | 8-bit 🔻    |
| Display op | ptimisatio | n     |      | Fields 🔻   |
| FX update  | e interval |       |      | Fields 🔻   |
| Letterbox  | ing        |       |      | Configure  |
| Stereo 30  | )          |       |      | Configure  |

2. Select Stereo 3D > Configure.

The Stereo 3D dialog box opens.

| Stereo 3D       |          | ×        |
|-----------------|----------|----------|
| Viewers         | Left eye | <b>.</b> |
| Tiles           | Left eye | Ŧ        |
| Output monitors | Left eye | Ŧ        |
| Do It           |          |          |

3. For each of viewers, tiles, and output monitors, select an option.

| Stereo 3D                      |                          | × |
|--------------------------------|--------------------------|---|
| Viewers                        | Left eye                 | • |
| Tiles                          | Left eye                 | ¥ |
| Output monitors                | Left eye                 | • |
| Do It                          | Left eye                 |   |
|                                | Right eye                |   |
|                                | Side by side             |   |
|                                | Split-screen             |   |
|                                | Checkerboard             |   |
|                                | Anaglyph (red/cyan)      |   |
|                                | Anaglyph (green/magenta) |   |
|                                | Anaglyph (amber/blue)    |   |
| Anaglyph (amber/blue + colour) |                          |   |
|                                | Interlace                |   |

**NOTE:** Output Monitors has the additional option, Interlace. If your system includes an I/O card, an additional option, Left-Right Dual Stream, appears. It is selected by default, and sends the left eye out through SDI 1 and the right eye out through SDI 2.

4. Click Do lt.

#### **Selecting Audio Options**

In the Audio tab, you select the sampling rate, track grouping, and soft-cut duration.

**NOTE:** Normalisation appears in the dialog box but is disabled by default, because the decibel rate is 48 kHz for all projects.

The audio rate is the sampling rate for digitizing incoming audio. When you start a new project, you need to make sure the audio rate is set correctly before you record any audio. The type of machines you use for audio input and output determine the setting. If you set your project to a different rate from the audio you are recording, Lightworks does a sample rate conversion.

Select audio options by doing the following.

Task

1. Open the Project card and click the Audio tab.

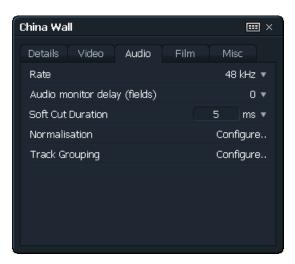

- 2. Select an audio rate.
- 3. Select a delay for the audio monitor in fields (0-12).
- 4. Select a soft-cut duration (clips audio crossfade) in milliseconds (ms) for all audio cuts.

5. To select normalisation, click Configure. The Normalisation dialog box opens.

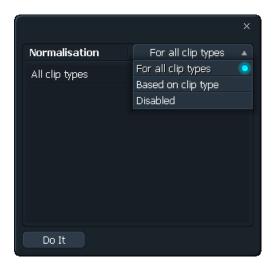

6. Select a clip type option: For all clip types, Based on clip type, or disabled. If you select Based on clip type, all clip types display.

|                                 |              | ×   |
|---------------------------------|--------------|-----|
| Normalisation Based             | on clip type | •   |
| Stereo WAV imports              | -18 d        | в 🔻 |
| Multi-track WAV imports         | -18 d        | в 🔻 |
| Recordings with video           | -18 d        | в 🔻 |
| Audio-only recordings           | -18 d        | в 🔻 |
| MP3 imports                     | -18 d        | в 🔻 |
| CD imports                      | -18 d        | в 🔻 |
| Other stereo audio imports      | -18 d        | в 🔻 |
| Other multi-track audio imports | -18 d        | в 🔻 |
| Do It                           |              |     |

- 7. Select a normalisation level for your selection and click Do lt.
- Click Track Grouping > Configure.
   A dialog box opens.

|                                  |       | × |
|----------------------------------|-------|---|
| Automatically group audio tracks |       |   |
| Stereo WAV imports               | Never | • |
| Multi-track WAV imports          | Never | • |
| Recordings with video            | Never | • |
| Audio-only recordings            | Never | • |
| MP3 imports                      | Never | • |
| CD imports                       | Never | • |
| Other stereo audio imports       | Never | • |
| Other multi-track audio imports  | Never | • |
| Do It                            |       |   |

- 9. (Option) Click "Automatically group audio tracks" to group all tracks.
- 10. Deselect "Automatically group audio tracks" and select a setting for each kind of track as follows:
  - Related tracks. Groups all related tracks of ingested material.
  - Only for stereo content. Groups all stereo tracks, such as CD imports, and so on.
  - Never. Does not group any tracks.

### **Selecting Film Options**

Select film options by doing the following.

Task

- 1. Open the Project card and click the Film tab.
- 2. Select the film speed from the camera as follows.

**NOTE:** This is usually set at the initial project setup.

- 24fps for PAL SD, 1080i25, 1080p(sf)24, 1080sf25, NTSC SD, NTSC 24, and 720p 59.94
- 30fps for NTSC HD, 1080i 29.97
- 3. Play viewers at is usually set according to project setup. You can change it only for 24fps projects.

4. Select a sync film-set option as follows:

**NOTE:** This is usually set at the initial project setup.

- Straight film @25fps for PAL, 1080sf24, 1080p(sf)25
- Straight film @30fps for NTSC HD, 1080i 29.97
- Pulled-down @24fps for NTSC SD, 720p 59.97

#### **Selecting Miscellaneous Settings**

To change miscellaneous settings, such as password and room decor, do the following.

Task

1. Open the Project card and click the Misc tab.

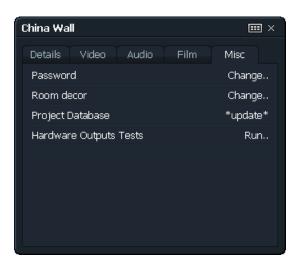

To change your password, click Password > Change.
 The Set Project Password dialog box opens.

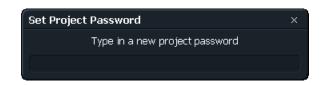

- Type a new password and press Enter.
   You are prompted to type the password again.
- Type the password again, and press Enter.
   A confirmation dialog box opens.
- 5. Close the confirmation dialog box.

 To change the wallpaper for your project, select Room Decor > Change. The Room Decor dialog box opens.

| Room decor         |                                           | ×                       |
|--------------------|-------------------------------------------|-------------------------|
| C: (OS)            | <ul> <li>Documents and Setting</li> </ul> | ngs\All Users\Documents |
| Name               | Size                                      | Date                    |
| bg_1_800x600.jpg   | 22 Kb                                     | Sep 06, 2010            |
| bg_1_1024x768.jpg  | 33 Kb                                     | Sep 06, 2010            |
| bg_1_1280x800.jpg  | 38 Kb                                     | Sep 06, 2010            |
| bg_1_1280x960.jpg  | 46 Kb                                     | Sep 06, 2010            |
| bg_1_1366x768.jpg  | 37 Kb                                     | Sep 06, 2010            |
| bg_1_1440x900.jpg  | 47 Kb                                     | Sep 06, 2010            |
| bg_1_1680x1050.jpg | 59 Kb                                     | Sep 06, 2010            |
| bg_1_1920x1080.jpg | 65 Kb                                     | Sep 06, 2010            |
| bg_1_1920x1200.jpg | 73 Kb                                     | Sep 06, 2010            |
| bg_1_2048x1152.jpg | 74 Kb                                     | Sep 06, 2010 🛛 🚽        |
| 1                  |                                           |                         |
| Do It              |                                           | Create new folder       |

7. Navigate to the .bmp file you want and click OK. To revert to the default gray background, navigate to the Images folder, select textdefault. bmp, and click OK.

The Images folder is stored in the following locations:

- Windows 7: C:\Users\Public\Documents\Lightworks\Images
- Windows XP: C:\Documents and Settings\All Users\Documents\Lightworks\Images
- 8. To run hardware output tests, see
- 9. Click Do It.

### **Running Hardware Output Tests**

You can test your hardware outputs by doing the following.

#### TASK

1. Open the Project card and click the Misc tab.

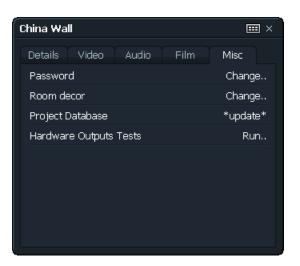

2. Select Hardware Output Tests > Run.

The Hardware Output Tests dialog box opens and a signal sounds.

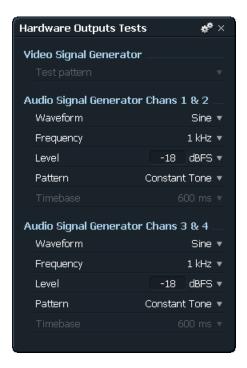

3. Select the options you want, and then click the Close button.

## **Updating the Project Card**

When you change formats or enter a room, the new audio information and duration are not shown, and the database displays \*Update\* (see proj card). You can update the Project card to display the correct audio information and duration.

To update the information, do the following.

Task

- 1. Open the Project card.
- 2. Click the Misc tab.

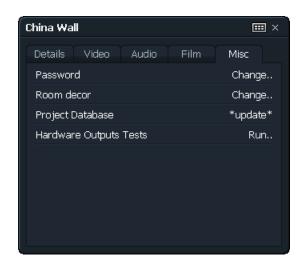

3. Select Project Database > Update.

Lightworks gathers the information and displays the update when it is ready.

**NOTE:** This process can take some time, depending on the size of the project.

# **Editor Preferences**

You can select tool and key preferences in the Preferences dialog box. See the following topics:

- "Selecting Tool Preferences" on page 198
- "Selecting Key Assignments" on page 198

# **Selecting Tool Preferences**

To select tool preferences, do the following.

|   | TASK |
|---|------|
| ø | 1.   |

 Click the fingerprint icon in the Toolbar. The Preferences dialog box opens.

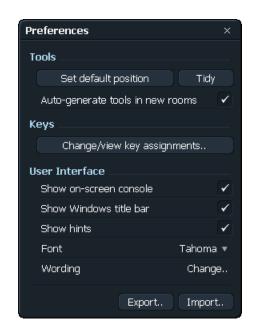

- 2. To set your current arrangement of tools as the default, in the Tools area click Set default position.
- 3. If you move tools elsewhere, send them back to the default arrangement by clicking Tidy.
- 4. To copy the tool arrangement to any new room you create, select Auto-generate tools in new rooms.

### **Selecting Key Assignments**

You can assign keys or combinations of keys for tasks you do often, and you can import your keyboard preferences from your Avid or Final Cut Pro editing application. Do the following.

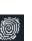

Task

1.

Click the fingerprint icon in the Toolbar.

The Preferences dialog box opens.

| Preferences                      |              |  |  |  |  |  |  |
|----------------------------------|--------------|--|--|--|--|--|--|
| Tools                            |              |  |  |  |  |  |  |
| Set default position Tid         | dy           |  |  |  |  |  |  |
| Auto-generate tools in new rooms |              |  |  |  |  |  |  |
| Keys                             |              |  |  |  |  |  |  |
| Change/view key assignments      |              |  |  |  |  |  |  |
| User Interface                   |              |  |  |  |  |  |  |
| Show on-screen console           |              |  |  |  |  |  |  |
| Show Windows title bar           | $\checkmark$ |  |  |  |  |  |  |
| Show hints                       |              |  |  |  |  |  |  |
| Font Tahor                       | na 🔻         |  |  |  |  |  |  |
| Wording Char                     | nge          |  |  |  |  |  |  |
| Export Impo                      | ort          |  |  |  |  |  |  |

2. Click Change/view key assignments. The Key Assignments window opens.

| Key Assignments   |             |                 | *°          | > |
|-------------------|-------------|-----------------|-------------|---|
| Command           | Key         | Category        | Description |   |
| Backtime          |             | Console Actions |             |   |
| Cue               |             | Console Actions |             |   |
| Delete            | 'x'         | Console Actions |             |   |
| End               |             | Console Actions |             |   |
| Fill              |             | Console Actions |             |   |
| Forward Nudge     | Ctrl+4      | Console Actions |             |   |
| Forward Nudge (2) | 무           | Console Actions |             |   |
| Forward Nudge (3) | '4'         | Console Actions |             |   |
| Forward Nudge (4) | Right       | Console Actions |             |   |
| Insert            |             | Console Actions |             |   |
| Jog               |             | Console Actions |             |   |
| Jog Left          | Shift+Left  | Console Actions |             |   |
| Jog Right         | Shift+Right | Console Actions |             |   |
| Join              |             | Console Actions |             |   |
| Left              | 'a'         | Console Actions |             |   |
| Mark              | 'e'         | Console Actions |             |   |
|                   |             |                 |             |   |
| Assign Key        |             |                 |             |   |

- 3. Assign individual keys or sequences of key presses by doing the following:
  - a Select the function you want in the Commands column.
  - b To sort the functions in alphabetical order, click a column heading.
  - c Click Assign Key.

The Choose Key dialog box opens.

- d Select a key, or key chord, on the keyboard or one of the eight User keys on the console. If the key is unassigned, click on Add Key.
- 4. To save key assignments, close the Key Assignments window and click Export in the Preferences dialog box.

The Export Preferences dialog box opens.

- 5. Navigate to the location where you want to save the assignments, type a new name if you want, and click Do It.
- 6. To import key assignments from an external device, close the Key Assignments window and click Import in the Preferences dialog box.

The Import Preferences dialog box opens.

| Import Preferences  |                           | ×                      |
|---------------------|---------------------------|------------------------|
| C: (OS)             | \Documents and Settings\/ | All Users\Documents  🔁 |
| Name                | Size                      | Date                   |
| avid.prefs          | 4 Kb                      | Sep 06, 2010           |
| Final Cut Pro.Prefs | 2 Kb                      | Nov 21, 2010           |
|                     |                           |                        |
|                     |                           |                        |
| Ok                  |                           |                        |

7. Navigate to the file you want to import, for example, avid.prefs, select it, and click Do It.

Your preferences are imported. Click Change/view key assignments to see the keyboard shortcuts.

# **Chapter 15: Searching for Clips and Edits**

You can search for clips, edits, and effects templates in several ways.

See the following topics:

- Specifying Search Parameters
- Searching

# **Specifying Search Parameters**

You can specify what you want to search for in several ways and in several combinations.

Do the following.

Task

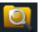

1. Click the Search icon on the Toolbar.

The Search dialog box opens.

| Search   |             |         |      |                        | <b>**</b> × |
|----------|-------------|---------|------|------------------------|-------------|
| Logs     | Groups      | Referer | nces |                        |             |
| ▼ Clips  | Name        |         |      |                        |             |
| Subclips | Scene       |         |      |                        |             |
| Syncs    | Shot<br>Who |         |      |                        |             |
| Prints   | Descripti   | on      |      |                        |             |
| Edits    | Reel        |         |      |                        |             |
|          | Notes       |         |      |                        |             |
|          | Timecod     | в       |      |                        |             |
|          | Creation    | date    |      |                        |             |
|          | Location    |         |      |                        |             |
| Search   |             |         |      | Match whole words only |             |

2. In the Logs tab, select which kinds of items you want to search for.

You can search in any combination. Any option you do not select is ignored in the search. If you select Clips, you can also select if you want the search to include clips with or without picture and sound.

3. Type text you want to search for into the text box next to any of the categories such as Name, Reel, and so on.

4. To specify timecode, select Timecode, and then type the timecode into the text box.

If you are searching for clips, the system looks for a match on primary timecode. If you are searching for edits, the system looks for a match on edit time. If the timecode you type lies anywhere within the start and end times for a clip (or edit), that clip (or edit) is selected.

- 5. To specify date parameters, see "Searching by Date" on page 203.
- 6. To search in a particular location, select Location, click the location field, and select the disk you want to search.
- 7. If you want to display the results in a bin, click Bin.
- 8. To match only whole words, select Match whole words only.

If you select this option, searching for 'cat' yields only other instances of 'cat.' If you deselect the option, searching for 'cat' would yield, for example, 'alleycat,' 'cat23,' 'concatenate,' and so on.

9. Click the Groups tab.

| Search      |        |            |                           | ** × |
|-------------|--------|------------|---------------------------|------|
| Logs        | Groups | References |                           |      |
| Bins        |        |            |                           |      |
| Racks       |        |            |                           |      |
| Sync Groups |        |            | ×                         |      |
|             |        |            | Display results as a list |      |
| Search      |        |            | Match whole words only    |      |

10. Select which of permanent bins, permanent databases, permanent racks, and sync group bins you want to search for.

You can search in any combination. Any option you do not select is ignored in the search.

- 11. Type the text you want to search for in the text box.
- 12. If you want to display the results as a list, click Display results as a list. **NOTE:** You can display results as a database list and then use the Database Search option to search within that database.
- 13. Click Search.

## Searching by Date

You can search by date by doing the following.

#### TASK

- 1. Make sure you have selected at least one of Clips, Subclips, or Edits in the Logs tab.
- 2. Select Creation Date. Date information appears on the line.
- 3. Click the On field and select an option: On, Before, or After.
- 4. Click the day, month, and year fields, and select the date you want.

# Searching

You can search for everything in a project, or you can search for specific clips, subclips, or edits. You can also search for specific clips within an edit.

#### TASK

1. To perform a simple search of everything in the database, open the Search dialog box, select one or more of Clips, Subclips, or Edits, select Bin or List, and click Search.

All clips, subclips, edits, and templates in the Project are displayed.

2. For a more specific search, type or select parameters as described in "Specifying Search Parameters" on page 201, and then click Search.

The clips or edits you are searching for are displayed as they are found.

- 3. To search for a specific clip or subclip within an edit, do the following:
  - a Click the References tab.

| Search                        |                  | & ×                    |
|-------------------------------|------------------|------------------------|
| Logs Groups                   | References       |                        |
| Search the current edit for r | natching items : |                        |
| Name 🔻 equals                 | • •)[            |                        |
|                               |                  |                        |
| Jump to next match            | •                |                        |
| Jump to earlier match         |                  |                        |
| Create Bin of matches         |                  |                        |
| Create Edit of matches        |                  |                        |
|                               |                  |                        |
|                               |                  |                        |
| Search                        |                  | Match whole words only |

- b Click the first field and select a category to search for.
- c Click the second field and select one of the following: Equals, Contains, Is Not, Doesn't Contain.
- d Type the text you want to search for in the text box.
- e Select an option for what to do after the match is found.

**NOTE:** Selecting Edit of matches creates a new edit from the results of the search and can be very useful to assistant editors.

f Click Search.

The results are displayed in the form you selected.

4. If, during a search, you see what you need and want to stop the search before it has finished, press Esc or the Space bar.

# **Chapter 16: Bins and Logging Databases**

A bin is a table of clips and edits displayed as text rather than as pictures.

A Logging database is used for batch digitizing into the Lightworks system.

This chapter covers generic features for bins and Logging databases and describes how you can use them to manage projects on the Lightworks system.

See the following topics:

- Creating Bins
- Working with Bins
- Saving Bins
- Merging Bins
- Breaking down Recordings Using Autochop
- Updating Clip Logs after Recording Using Retrofit

# **Creating Bins**

You can create a bin in several ways. Do any of the following.

### Task

 Click the Bin button at the top of the Project card (see "Opening the Project Card" on page 185).

A bin is created with all the clips, edits, and subclips in the project. Clips are listed whether they have material or not.

• In the Logs tab of the Search dialog box, select Display as Bin and then run the search (see "Specifying Search Parameters" on page 201).

The results of the search are displayed as a bin.

Click the Bin button at the top of the Edit menu.

A bin is created with all the clips used in the edit.

• Select Bin of Clip References in the Edit menu.

A bin of all edits in the Project that use that original clip.

**NOTE:** You can pop out an edit from the bin by clicking it.

To create a bin of all clips not used in an edit, see "Creating a Bin of Clips Not Used" on page 206.

#### **Creating a Bin of Clips Not Used**

You can create a bin of all the clips not used in an edit. This can be useful when you are archiving and deleting material from the system. You can create this bin in two ways:

- Using the Clips Not Used command
- Using a bin of all clips in the project

Do the following.

#### Task

- 1. To use the Clips Not Used command, do the following:
  - a In the Search dialog box, search for the edit by name and display the results as a bin (see "Chapter 15: Searching for Clips and Edits" on page 201).
  - b In the Search dialog box, search for all clips and subclips (but not edits) in the Project, and display the results as a bin.
  - c Position the bin containing the edit so its bottom left corner overlaps the top right corner of the bin containing the clips.
  - d Open the menu in the bin containing the edit and select Clips Not Used.

A tile opens with an edit called "Clips Not Used" that contains all clips not used in the original edit.

- ===
- e Review the edit, and then click the Bin button on the Edit menu to generate the bin of clips not used.

- 2. To use a bin of all clips in the project, do the following:
- ===
- a Click the Bin button on the Edit menu to generate a bin of all clips used in the edit.
  - b In the Search dialog box, search for all clips (but not edits) in the Project, and display the results as a bin.
  - c Position the bin of all clips in the project so its bottom left corner overlaps the top right corner of the bin containing the clips used in the edit.
  - d Select Tag Duplicates in the menu of the bin of all clips in the project.
     All clips in the project bin that appear in the bin of clips used are tagged.
  - e Click the Invert Tags button in the bin.
    - Tags are removed from the tagged clips and placed on the other clips in the bin. The tagged clips are now the clips not used in your edit.
  - f Click the Show Tagged button in the bin of all clips in the project and remove all untagged entries. The bin now contains only clips not used in the edit.

# **Working with Bins**

You can work with bins and bin fields in various ways. See the following topics:

- "Displaying Bins" on page 208
- "Changing the Order of Fields" on page 209
- "Saving Views" on page 210
- "Moving Around in a Bin" on page 210
- "Resizing a Bin" on page 210
- "Bin Duration Field" on page 211
- "Field Cut-and-Paste Shortcuts for Logging Databases" on page 211
- "Tagging Entries" on page 211
- "Popping out a Tile from a Bin" on page 212
- "Dropping a Tile into a Bin" on page 212
- "Naming a Bin" on page 213

- "Bin Permanence" on page 213
- "Auto Synchronising" on page 213
- "Searching Bins" on page 214
- "Searching and Replacing in Bins" on page 215

#### **Displaying Bins**

You can display bins and the items in them in different ways. You can store several views within a project and customize them with all or only some of the fields in the bin. Views can help you organize the bin information. Do any of the following.

#### Task

- Click the Cogs icon and select Bin of Clip References to display a bin of all edits in the project that use the clip.
- Click the Bin button in a bin to display any tagged item.

- Click the Cogs icon, open the Columns list, and select a view from one of the following.
  - Film. Includes all the film labels, for example, Keykodes and Inkcodes.
  - Minimum. Name, Reel, Start Time, End Time.
  - Video. Includes all the fields on a clip log.
  - Audio. Like Minimum but with tracks and Pulldown included.
  - Project. The default view for the project, set in the Views window.

Bins produced by searches use the default view for the project if you have set one. If you haven't, bins and Logging databases initially open with the following fields:

- Name Reel
- Start Time
- End Time
- Tracks
- Quality
- Scene
- Clip
- Who
- Description
- Notes
- Click the Cogs icon, open the Columns list, and select Customise.

The Bin Views window opens, listing all fields available, with the ones in the current view tagged.

Select the Display box to display the fields you want.

### **Changing the Order of Fields**

To change the order of fields, do the following.

#### Task

- 1. Shift-click the name of the field and drag it up or down the list.
- 2. Repeat Step 1 for each field until list is in the order you want.
- 3. Click the Use button to change the bin view.
- 4. (Option) Select the Set as Default option.

The current selection of fields is stored as default. The next time you generate a bin, it uses the default view.

# **Saving Views**

To save views, do the following.

#### Task

- 1. Click Save in the Bin Views window.
- 2. Type a name for the view, and then click OK.

The named view is saved and added to the list of views displayed when you click the Views button in the bin.

#### **Moving Around in a Bin**

You can use the keyboard to move around in a bin. Do any of the following.

#### Task

- Click the Left Arrow to move to the previous field.
- Click the Right Arrow to move to the next field.
- Click the Up Arrow to move to the previous row.
- Click the Down Arrow to move to the next row.
- Click Tab to move to the next field.
- Click Shift+Tab to move to the previous field.
- Click PG UP to scroll up.
- Click PG DN to scroll down.
- Click Ctrl+PG UP to go to the first row in the bin.
- Click Ctrl+PG DN to go to the last row in the bin.

#### **Resizing a Bin**

You can resize a bin.

**NOTE:** If you make it smaller, you might not be able to see all of the columns and fields on the screen at the same time.

Do the following.

#### Task

1. Click any edge of the bin and drag it.

2. To view obscured entries, press the scroll buttons or click the scroll bar and drag it.

The selected entry remains constant until it moves out of the display window, then the top or bottom item is selected.

## **Bin Duration Field**

The duration field shows the duration of each clip or edit entry in the bin. For NTSC Projects, duration fields are always drop-frame, so that they are accurate for time, even in non-drop-frame Projects.

For Logging databases, you can use the duration column to calculate in-points, out-points or durations. For example, to calculate an Out-point, type the In-point and the duration.

### **Field Cut-and-Paste Shortcuts for Logging Databases**

A series of keyboard shortcuts allow you to cut and paste the contents of fields within Logging databases. These keystrokes are listed at the end of the key assignment list.

You can use the following shortcuts for Logging databases:

- Alt+H Stores current row
- Alt+Y Pastes current row
- Alt+T Deleted current row
- Alt+D Duplicates current row
- Alt+B Inserts a blank row before the current row

You can paste the stored rows or fields to other Logging databases. You cannot paste a stored row from a Logging database to a bin. Records from Logging databases do not represent valid bin entries.

## **Tagging Entries**

Tagging an entry selects it for an operation, for example, recording or deleting. To tag entries, do the following.

#### Task

1. Click next to an individual entry.

- 2. To tag all entries, click the Tag button at the top of the column. Click it again to untag all entries.
- 3. To reverse the tags on all entries, press Ctrl and click the Tag button.

All entries that were tagged are not tagged and all entries that were not tagged are now tagged.

- 4. In Logging databases only, click the Show Tagged button to show only entries that are tagged. Click it again to show all entries.
- 5. In Logging databases only, to remove tagged entries, click the Remove Tagged button.

The entries are removed from the Logging database.

**NOTE:** The actual material, logs, or edits represented by those entries are not removed.

#### Popping out a Tile from a Bin

You can pop a tile out from a bin by doing the following.

```
Task
```

- 1. Place the mouse over any field of the entry for the clip or edit you want to display.
- Right-left click the item.
   The clip or edit is displayed in a tile.

**NOTE:** You cannot pop out a tile from a Logging database.

### Dropping a Tile into a Bin

You can create a new entry in a bin corresponding to a clip or an edit by dropping a tile into the bin. Do the following.

TASK

Drag the tile over the bin.

A new entry is created and the tile disappears.

**NOTE:** You cannot drop a tile into a Logging database. A new entry is not created if the clip or edit is already in the bin.

### Naming a Bin

You can name or rename a bin by doing the following.

#### Task

- 1. Click the name bar.
- Type a new name, and then press Enter.
   This also makes a transient bin permanent.

#### **Bin Permanence**

A bin can be Permanent or Transient.

Transient is the normal state of a newly generated bin. If you delete or delete a transient bin, you can only get it back on the screen by generating it again. A transient bin has a blue name label.

If you close a permanent bin, you can get it back on the screen by searching for it using the Search dialog box. A permanent bin has a green name label.

Bins are automatically made permanent when you rename them.

You can switch the status of a bin between permanent and transient by clicking on the Bin menu command Bin Permanence.

### **Auto Synchronising**

The Auto Synchronise feature syncs separate audio and video together based on the labels selection. This feature can be useful in workflows where the sound is being imported separately from the video, and they need to be synced together. You can choose how to display the results as a sync or as an edit.

To use Auto Synchronise, do the following.

Task

 In the Bin menu, select Auto Synchronise. The Synchronise dialog box opens.

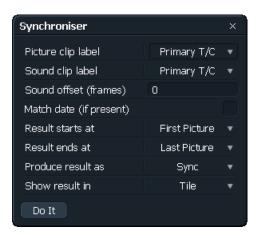

2. Select options, and then click Do It.

A Synching Bin progress box opens, showing the attempted sync. When the process finishes, two bins open — one containing the unsynced material and one containing the synced material.

| nSy | nchroni | ised : Project Contents           |          |                |             |     |           |                   |      | * * _ ×            |               |             |     |
|-----|---------|-----------------------------------|----------|----------------|-------------|-----|-----------|-------------------|------|--------------------|---------------|-------------|-----|
| ✓ F | Picture | Name                              | Reel     | Tracks         | Start Time  | Syn | c : Proje | ect Contents      |      |                    |               | 🗆 🕈 🦑 -     | _ × |
| 1   |         | Zi6_9935                          | E+0H00EP | V1, A1,A2      | 00:00:00;00 | ✓   | Picture   | Name              | Reel | Tracks             | Start Time    | End Time    |     |
|     |         | 4 channel SD gang test new (Part) |          | V1             | 00:00:00.00 |     | and the   | Up the wall(edit) |      | V1,V2              | 00:00:00.00   | 00:13:35.03 |     |
|     |         | Edit #6                           |          | FX1, V1, A1,A2 | 00:00:00.00 |     | 8.5       | o(edit)           |      | V1,V2, A1,A2,A3,A4 | 4 00:00:00.00 | 00:01:02.29 |     |
|     |         | Edit #4                           |          | FX1, V1, A1,A2 | 00:00:00.00 |     |           | Beijing(edit)     |      | V1,V2, A1,A2       | 00:00:00.00   | 00:02:28.28 |     |
|     |         | Edit #3                           |          | V1, A1,A2      | 00:00:00.00 |     |           |                   |      |                    |               |             |     |
|     |         | Great Wall                        |          | V1, A1,A2      | 00:00:00.00 |     |           |                   |      |                    |               | · · · · · · | -   |
|     | and the | 4 channel SD gang test new        | 20       | ∨1             | 00:31:57;25 | 00  | :45:33;24 | 4                 |      |                    |               |             |     |
|     |         |                                   |          |                |             |     |           |                   |      | ►                  |               |             |     |

3. Work with the synced material.

### **Searching Bins**

To search a bin, do the following.

Task

\*

 Click the Cogs icon and select the search option you want.
 The Bin Search window opens, with a list of the fields currently displayed in the bin, with a text entry to the right of each field name.

- 2. Select the text entry you want, and then type text.
- 3. Press the Backspace and Delete keys if you need to edit the text within a single field. To clear text, click the Clear button.
- 4. To move between fields, click the mouse.

**NOTE:** For bins, do not press Enter. Pressing Enter starts the search.

- To match only whole words, select Match whole words only.
   If you select this option, searching for 'cat' yields only other instances of 'cat.'
   If you deselect the option, searching for 'cat' would yield, for example, 'alleycat,' 'cat23,' 'concatenate,' and so on.
- To start the search, click the Do It button or (bins only) press Enter.
   The system displays and tags all records in the bin that match the text.

#### **Searching and Replacing in Bins**

You can search for entries and automatically replace them. This changes the log for the clip. You can also search for timecode and replace it. Do the following

#### Task

- 1. Display the clips you want to modify in the bin.
- 2. Click the Cogs icon and select Search and Replace.

The Bin Search window opens.

Any read-only fields are unavailable.

- 3. For the field you want to replace, type the text to be replaced in the Search For column and type the text you want to replace it with in the Replace With column.
- 4. To append text to the beginning of an entry, leave the Search For column blank and type the text in the Replace With column.
- 5. For timecode, type a question mark (?) for any digit you do not want to replace.

For example, to round all timecodes down to the nearest whole second, type *??????*:00 in the Replace With column.

6. Click the Do It button or (bins only) press Enter.

The system searches for any text that matches the text in the Search For column and replaces it with the text from the Replace With column. Any entries in the bin that are modified are tagged.

# **Saving Bins**

A bin remains in the room when you leave it and is still on the screen when you re-enter the same room. A Logging database closes when you leave the room and is not there when you re-enter. You need to explicitly save Logging databases.

You can also save a bin for export. If you want to print the bin, you need to export it first. Exported bins need legal filenames. A legal filename cannot include the following: spaces, periods, slashes, brackets, asterisks, question marks, and so on.

Do the following.

#### TASK

\*\*

- 1. For Logging databases, click the Save button in the Record window.
- 2. To save a bin for export, do the following:
- a Click the Cogs icon and select Save to Text File. The Save dialog box opens.
  - b Make sure the name in the Name of Bin text box is a legal filename.
  - c Select a destination.
  - d Select a format.
    - **NOTE:** You can load a CSV-formatted file into Microsoft Excel for printing.
  - e Click the Do It button.

# **Merging Bins**

You can merge two bins or two Logging databases, adding any entries in the source bin to the destination bin (leaving the source unchanged). For information about merging Logging databases, see "Merging Logging Databases" on page 236.

To merge bins, do the following.

#### Task

- 1. Click the destination bin and drag it over the source bin so its bottom lower-left corner overlaps the top-right corner of the source bin.
- 2. In the source bin, tag the records you want to add to the destination bin.

3. In the destination bin menu, select Merge Bins.

The tagged records in the source bin are added to the destination bin.

# **Breaking down Recordings Using Autochop**

The Autochop feature enables one clip (for example, a recording of a whole tape) to be broken down into a number of smaller clips based on a Logging database. It automatically chops the long recording into a series of shorter sections. Autochop can create many new smaller clips from a single recording.

The Logging database does not need to have been generated on the system. This characteristic can be useful where rushes have been logged elsewhere, for example, at the telecine during the transfer of film to videotape, or even on another computer (using a separate logging program) independently of the recording onto the system.

Autochop works by finding matching reel ID and timecode values for the clips in the Bin and as well as the entries in the Logging database. If these entries do not correspond, the Autochop operation is not successful. Make sure that the reel ID is identical for both the recording and Logging database entries; for example, reel "002" is not treated as a match for reel "2."

To use the Autochop feature, do the following.

#### Task

- 1. Display a Logging database.
- 2. Tag the entries you want to use.
- 3. Place the clips you want to Autochop in a single bin.
- 4. Click the Logging database and drag it over the bin (or orange database) so the lower-left corners overlap.

**NOTE:** If the database is behind the bin, you can bring it to the front by right-left clicking the Logging database.

5. Select Autochop from the Logging database menu.

Autochop runs through all the clips in the bin and creates smaller clips of any parts of the original clips that correspond to Logging database entries. These smaller clips are displayed in a new Bin with corresponding clip names from the Logging database used for Autochop. A progress dialog box is displayed. The file autochop.log contains details of the Autochop operation.

The file is saved in the following locations:

- Windows 7: C:\Users\Public\Documents\Lightworks\Logs
- Windows XP: C:\Documents and Settings\All Users\Documents\Lightworks\Logs

The smaller clips created can then be used as sources for editing as normal.

**NOTE:** Smaller clips do not behave exactly like clips. Take care not to delete the original clip from which they were created, as this deletes the picture and sound from the smaller clips, as well.

# **Updating Clip Logs after Recording Using Retrofit**

The Retrofit feature enables a Logging database to be used to update information on the logs for clips after they have been recorded. Retrofit does not create any new clips. It only modifies the log information for existing clips.

The Retrofit feature uses a Logging database to enter information into the system after the clips have been recorded. Retrofit requires you to specify the criteria to use when trying to match a clip to a given Logging database entry.

When a match occurs, the information from the Logging database entry is applied to the clip log. If a clip is matched by more than one Logging database entry, it is not modified, as Retrofit is unable to determine which entry to use.

The Logging database used does not need to have been generated on the system. This feature can be useful where rushes have been logged on another computer using a separate logging program.

To retrofit, do the following.

#### Task

- 1. Generate a bin of the clips you want to update.
- 2. Display the Logging database containing the information you want to add to the logs for the clips.
- 3. Tag the entries in the Logging database you want to use.
- 4. Click the Logging database and drag it over the bin so the lower-left corners overlap.
- 5. Select Retrofit from the Logging database menu.

The Retrofit Options dialog box opens.

- 6. Select label options for the clip as follows:
  - Set all. Changes the selection for all fields at once.
  - Add New. Adds new labels if these are present in the Logging database but not in the clip.
  - Add/Overwrite. Adds new labels if none exist and overwrites existing labels with the new information in the Logging database, even if the clip already contains this data.
  - Ignore. Makes no changes to the label.
- 7. Select text options as follows:
  - Set all. Changes the selection for all fields at once.
  - Add New. Adds new text.
  - Add/Overwrite. Adds new text fields if none exist and overwrites existing text with the new information in the Logging database.
  - Ignore. Makes no changes to the text.
- 8. Click Do It.

A new bin is created that contains any subclips created or clips with modified logs.

CHAPTER 16: BINS AND LOGGING DATABASES UPDATING CLIP LOGS AFTER RECORDING USING RETROFIT

# **Chapter 17: Advanced Recording**

This chapter describes batch recording using a Logging database to control digitizing. It also describes how to record video and audio with no timecode or with gaps in timecode.

Timecode is recorded in Lightworks using the 9-pin serial port or through the 1394 FireWire connection.

See the following topics:

- Recording from Tapes with Breaks in Timecode
- Record from Tapes with Gaps in Timecode
- Record from a Source with No Timecode
- Correcting Timecode Errors
- Entering Labels Manually
- Advanced Recording Options
- Recording from a Logging Database

# **Recording from Tapes with Breaks in Timecode**

Missing labels occur if a source tape has discontinuous timecode, gaps in the timecode, or no timecode at all. For the primary timecode or any other label specified as a compulsory label, recording normally stops when a missing label is detected.

If a source tape has continuous timecode, Lightworks can record it as a single clip. However, if the system detects breaks in the primary timecode, it stops the current recording at the break and starts a new recording after the break.

The following topics describe how you can set up the system to cope with gaps or breaks in the timecode:

- "Stop Record if Label is Missing" on page 222
- "Stop Record if Label is Missing" on page 222

### **Stop Record if Label is Missing**

The setting of the Record tool menu command Stop Record if Label Missing determines the behavior of the system if any of the labels defined as 'compulsory' in the label-mapping set being used for the recording is missing. You can use this command to allow a recording to be made if the primary timecode is missing. Do the following.

| 1 | T | Ā | 1  | 5 | k |
|---|---|---|----|---|---|
|   | • | ' | ۰. | • |   |

\*\*

1. Click the Cogs icon in the Record tool. The Record dialog box opens.

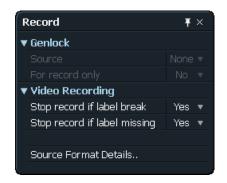

- 2. To allow recordings even if one or more of the active labels is missing, in the Video Recording list select Stop Record if Label Missing > No.
- 3. To stop recording if any of the active compulsory labels is missing, select Stop Record if Label Missing > Yes.

#### **Stop Record if Label Break**

Lightworks can look for breaks in the record control label that you define in the label-mapping set used for the recording. If a source tape contains several clips, each with its own section of timecode, timecode-break detection can help break the source tape into separate clips. Continuation recordings made after a timecode break have the text "(cont)" appended to the original clip name. For example, if the original recording is named "David," the name after the timecode break is "David (cont)."

**NOTE:** It takes one to two seconds to stop one recording and start the next. If the clips on the tape are very close and the first few frames are essential, you might need to stop the tape and manually cue the tape to the start of the next clip before you click the Record button.

You can also choose to ignore any breaks in the record-control label if you are recording from a source with no timecode or with poor-quality timecode.

To use the Stop Record if Label Break command, do the following.

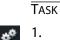

. Click the Cogs icon in the Record tool.

The Record menu opens.

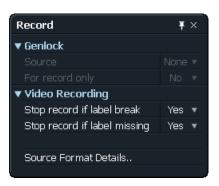

2. To stop recording at breaks in the record-control label, select Stop Record if Label Break > Yes.

When the system detects a break in timecode, recording stops. The VTR prerolls back from that point and then plays forward. It attempts to start recording after the point at which the timecode break was detected. If no timecode is found immediately after the break, the recording quits with a warning message.

3. To ignore breaks in timecode, select Stop Record if Label Break > No.

The Record tool displays an Ignoring Label Break message.

**NOTE:** You can't generate a valid EDL from clips without a timecode reference. If there is some way of referencing timecode after recording, you might be able to use these clips to generate a valid EDL.

# **Record from Tapes with Gaps in Timecode**

When you record from a video tape that consists of a number of clips (video with time-code) interspersed with gaps of blank tape (containing no timecode), you might want to change the behavior of the system, so that recordings automatically pass over any gaps in timecode and recommence when a valid timecode is received.

To record from tapes with gaps in timecode, do the following.

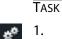

1. Click the Cogs icon in the Record tool. The Record menu opens.

| <i>.</i>                     |        |
|------------------------------|--------|
| Record                       | Ŧ×     |
| ▼ Genlock                    |        |
|                              | None 🔻 |
|                              |        |
| ▼ Video Recording            |        |
| Stop record if label break   | Yes 🔻  |
| Stop record if label missing | Yes 🔻  |
|                              |        |
| Source Format Details        |        |
|                              |        |

2. To stop recording at breaks in the record-control label, select Stop Record if Label Break > Yes.

When a break in timecode is detected, the recording of the current clip ends (and the tile is added to the Recordings Bin, if displayed). The Record tool still indicates "Record" and the tape in the VTR plays for the selected timeout period. If, within this time, a valid timecode is received, recording restarts.

When a valid timecode is detected again, the VTR is not prerolled, because attempting to preroll back over a blank tape generally results in the VTR positioning the tape back to the previous clip. If no timecode is detected during the timeout interval, the recording quits.

# **Record from a Source with No Timecode**

To record source material with no timecode, you need to use one of the standard label-mapping sets to give recordings a timecode based on time-of-day (TOFD) or duration. Do the following.

TASK

Ľ

In the Record tool, click the Device configuration icon.
 The Device Configuration dialog box opens.

2. Click the Labels tab.

| Connections    | L  | abels  |   |          |   |       |          |
|----------------|----|--------|---|----------|---|-------|----------|
| Name           |    | Source |   | Туре     |   | Error | Required |
| Primary TC     |    | 1394   | • | 25 frame | • | 0     |          |
| Orig Audio TC  |    |        |   |          |   |       |          |
| Orig Aud Reel  |    |        |   |          |   |       |          |
| 24P Video TC   |    |        |   |          |   |       |          |
| 24P Video Ree  | el |        |   |          |   |       |          |
| InkCode        |    |        |   |          |   |       |          |
| Rushes roll    |    |        |   |          |   |       |          |
| Camera TC      |    |        |   |          |   |       |          |
| Lab roll       |    |        |   |          |   |       |          |
| KeyCode        |    |        |   |          |   |       |          |
| Camera Reel    |    |        |   |          |   |       |          |
| Production dat | te |        |   |          |   |       |          |
| Camera ID      |    |        |   |          |   |       |          |
|                |    |        |   |          |   |       |          |

3. Click the Source column and the Type column and select a label-mapping pair.

**NOTE:** The available labels depend on your project frame rate.

4. To temporarily record source material without timecode, select Stop Record if Label Missing > No and Stop Record if Label Break > No.

**NOTE:** You cannot generate a valid EDL from clips without a timecode reference.

# **Correcting Timecode Errors**

All decks are slightly different and it is good practice before doing any recording to record some footage in with a BITC burn and check that the timecode on the BITC matches that on the viewer timecode label. Certain decks can be a frame or more out when comparing these timecodes. If they are, you can correct the offset.

Do the following.

Task

1. Record footage with BITC.

2. If the BITC timecode does not match the viewer label timecode, type the correction in the Error column.

**NOTE:** You can adjust with positive numbers, for example, 1, 2, 3, and so on, or with negative numbers, for example, -1, -2, -3, and so on, depending on the nature of the error.

3. Press Enter.

| Deck          |   |        |   |          |   |       | >        |
|---------------|---|--------|---|----------|---|-------|----------|
| Connections   | L | abels  |   |          |   |       |          |
| Name          |   | Source |   | Туре     |   | Error | Required |
| Primary TC    |   | 1394   | • | 25 frame | • |       |          |
| Orig Audio TC |   |        |   |          |   |       |          |

The corrected number appears in red.

# **Entering Labels Manually**

You can enter labels manually by doing the following.

Task

- 1. Open the Labels tab.
- 2. Create the labels you want.

**NOTE:** A reference to the original label is required, such as a burn-in window in the video.

# **Advanced Recording Options**

You can use the advanced recording options described in the following topics:

- "Setting Analog Audio Input Levels" on page 227
- "Choosing a Record Destination" on page 227

#### **Setting Analog Audio Input Levels**

Audio levels might vary from clip to clip or from tape to tape. This can be annoying if the levels are too high or too low. You can set the incoming audio levels at the time of ingest in Record tool by doing the following.

TASK

1. Start recording.

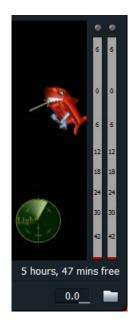

2. Do one of the following:

- Type negative or positive decibel (dB) values in the Audio Level text box.
- Right-click an audio level slider and drag it to the value you want.

Recorded audio is captured at this setting until you change it.

#### **Choosing a Record Destination**

0.0

You can select a record destination. On a production with a very large amount of material, you might want to store each episode or reel on a separate disk array or specified group of volumes.

**NOTE:** You need to make sure there is enough storage space remaining on a volume for the recording you are about to make. If you fill a volume during recording, the recording automatically stops, but the material recorded so far is kept.

Recordings are always made to the volume that has the most free space unless you manually select a different disk volume.

To choose a record destination, do the following.

TASK

1. Click the Destination list in the Record tool.

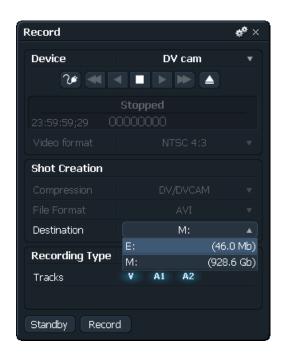

2. Select the destination volume you want.

# **Recording from a Logging Database**

"Chapter 3: Recording" on page 39 describes how to record pictures and sound into the system by manually controlling the start and end point for each clip at the time of the recording. This method is fine if you have only a small amount of material to record, especially if it is end-to-end on one reel. For more complex recording sessions, it can be faster to record automatically from a Logging database.

A Logging database is a list of start and end timecodes for each section you want to record, combined with logging information such as source tape reel ID, clip name, and description.

Using a Logging database to control recording can save time, because you do not need to supervise each individual recording.

The following topics discuss all aspects of Logging databases:

- "Creating a Logging Database" on page 229
- "Loading an Existing Logging Database" on page 232
- "Adding and Modifying Logging Database Entries" on page 232
- "Setting Default Values for Logging Database Fields" on page 233
- "Checking the Logging Database" on page 235
- "Saving a Logging Database" on page 235
- "Deleting a Logging Database" on page 236
- "Merging Logging Databases" on page 236
- "Printing a Logging Database" on page 237
- "Editing Records" on page 238
- "Sorting a Logging Database" on page 239
- "Selecting Entries to Record by Tagging" on page 240

#### **Creating a Logging Database**

See the following topics:

- "Creating a Logging Database from an Edit" on page 229
- "Creating a Consolidate to Logging Database" on page 230
- "Generating a Logging Database from a Search" on page 231
- "Creating a Logging Database on Another Computer" on page 231

#### Creating a Logging Database from an Edit

To create a Logging database from an edit, do the following.

Task

- In the edit, click the Bin button.A bin is created and displayed.
  - 2. Tag the clips you want to include.
  - Click the Cogs icon and select Make Logging Database.
     The Make Logging Database dialog box opens.

| Make logging database            |                    | × |
|----------------------------------|--------------------|---|
| Name of database                 | Edit #4 - Shots    |   |
| Where to save it                 | C:\Documents and S | ▼ |
| Handle (secs)                    | 0                  |   |
| Ignore unused source shot tracks | Yes                | • |
| Picture                          | Yes                | ▼ |
| Sound                            | Yes                | ▼ |
| Do It                            |                    |   |

- 4. Type a name in the Name of Database text box.
- 5. Select a destination.
- 6. Type a handle size in seconds.
- 7. Select if you want to ignore used source clip tracks.
- 8. Select Picture, Sound or both.
- 9. Click Do It.

#### **Creating a Consolidate to Logging Database**

You can generate a Consolidate to Logging database from an edit using the Record icon.

This method creates a different kind of Logging database. Rather than creating a database off all the clips in their entire length, this method creates a database purely based on the portion of the clip you have used. This is useful for doing an online conform, as you make a database of just the bits you have used.

Do the following.

#### Task

1. Drag the Record Tool icon over the edit viewer and right-left click with the mouse.

The Consolidate Edit to Logging Database dialog box opens.

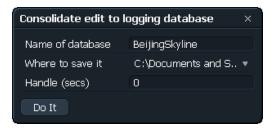

- 2. Type a name in the Name of Database text box.
- 3. Select a destination.

EditShare recommends the following locations:

- The Lists folder C:\LWLISTS, if you want to show the Logging database with another project, in the following locations:
  - Windows 7: C:\Users\Public\Documents\Lightworks\Lists Windows XP: C:\Documents and Settings\All Users\Documents\Lightworks\Lists
- The current Project folder in the following locations:
  - Windows 7: C:\Users\Public\Documents\Lightworks\Projects Windows XP: C:\Documents and Settings\All Users\Documents\Lightworks\Projects
- 4. Type a handle size in seconds.
- 5. Click Do It.

#### **Generating a Logging Database from a Search**

The results of a search can be displayed as a database. Do the following.

Task

1. Create a search (see "Chapter 15: Searching for Clips and Edits" on page 201).

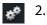

Click the Cogs icon, and select Make Logging Database. The Logging database is generated.

#### **Creating a Logging Database on Another Computer**

You can create a Logging database in other programs and on other computers. For example, you can use a logging program like Phoenix Logger. Alternatively you can create a Logging database by loading a telecine database.

# Loading an Existing Logging Database

To load an existing Logging database, do the following.

| Task |                                       |
|------|---------------------------------------|
| 1.   | Click the Record Tool on the Toolbar. |
|      | The Record tool opens.                |

2. Select Recording Type > Database. The Recording Type area changes.

| Recording Type |      | Databas | e 🔹   |
|----------------|------|---------|-------|
| New            | Load | Delete  | Merge |
|                |      | Check   | Save  |

3. Click the Load button

The Load Logging Database dialog box opens, displaying a list of Logging databases in the current Project.

- 4. Select the Logging database you want to load, or click the drive letter at the top of the dialog box to navigate to a Logging database on another drive or computer.
- 5. Click Do It.

The Logging database opens on the graphics screen.

### **Adding and Modifying Logging Database Entries**

To add and modify Logging database entries, do the following. To delete entries, see "Deleting Entries" on page 233.

#### Task

- 1. Start a new row by doing one of the following:
  - Press the Down Arrow.
  - Click in the next row.
- 2. Click any field and start typing.

**NOTE:** *Timecode separators (:) are added automatically. You do not need to type them.* 

- 3. To include timecode from a connected source device, see "Including Timecodes" on page 233.
- 4. Click Save.

#### **Including Timecodes**

To include timecodes from a connected device, do the following.

#### Task

- 1. Click the Device button in the Record tool, and select the source device.
- 2. Click the Standby button.
- 3. If the VTR is set up for machine control, control it with the console.

If the reel ID for the tape in the VTR is not known to the system, a dialog box opens asking you to type a reel ID.

- 4. Type the reel ID and press Enter.
- 5. Shuttle or play the tape to the start of the first piece of source material you want to record.
- 6. Click the Start Time field for the entry you want to modify.
- 7. Press the Mark button on the console.

The timecode of the frame the device is displaying is entered into the Start Time field. The reel ID is also entered. The cursor jumps to the End Time field.

- 8. Shuttle or play the tape to the end of the section you want to record.
- 9. Press the Mark button.

The current timecode is entered into the End Time field. The recording is now defined in the Logging database by an In and an Out timecode.

#### **Deleting Entries**

To delete entries from a Logging database, do the following.

#### Task

- 1. Tag each entry you want to delete.
- Click the Remove Tagged button.
   A message box opens asking you to confirm the deletion.
- 3. Click Yes.
- 4. Click the Save button in the Logging database.

#### **Setting Default Values for Logging Database Fields**

If a large number of clips in the Logging database are going to have repeated values for certain fields, you can set up defaults which are automatically entered during recording.

If the value of a field is not specified in a Logging database, the value in the Defaults dialog box entry applies. If the value of a field is not specified in the Defaults dialog box, any system defaults are applied to the recording.

See the following topics:

- "Setting Default Values" on page 234
- "Timecode Default Values" on page 234

#### **Setting Default Values**

To set default values, do the following.

Task

1. Open the Logging database menu, and click the Defaults button.

The Defaults dialog box opens, listing all the fields for which you can enter default values. The available options depend on the format you selected in the Video tab of the Project card.

2. Set the default values you want in the Defaults dialog box.

**NOTE:** *Initial values for the label standards for Primary Timecode, Original Audio Timecode, Film Gauge, and Camera TC are taken from the format you selected in the Video tab of the Project card.* 

3. Click the Set button.

The entries are stored. Any default entries you entered in the Defaults dialog box appear gray in the Logging database.

**NOTE:** You can overwrite default entries by typing into the Logging database.

4. To set these defaults as the standard for any new Logging database you create, click the Set Project Default button.

#### **Timecode Default Values**

NTSC timecode can be in drop-frame or non-drop-frame format. You can set the format to use for an entire Logging database, using the Defaults dialog box settings.

**NOTE:** PAL and NTSC non-drop-frame timecodes use a colon (:) as the separator between digits. NTSC drop-frame timecodes use a semi-colon (;).

You can record from a Logging database containing drop-frame timecodes in a non-drop NTSC Project and vice-versa. If the source tape contains timecodes of a different type from those in the Logging database (for example recording a non-drop tape from a drop-frame Logging database), a warning message is

displayed after the recording has finished, regardless of the format you selected in the Video tab of the Project card.

#### **Checking the Logging Database**

Before any recordings are made from the Logging database, the system automatically checks it for errors. The only compulsory fields are reel, start timecode and end timecode. Timecode fields are checked for correct formatting and consistency of TV Standard.

The system also checks that the start time is before the end time for each entry. Overlapping timecodes between different entries are not treated as errors. Any values in the tracks field are checked for valid track selection. A valid selection is any combination of V,A1 to A4.

To check the Logging database manually, do the following.

Task

Click the Check button in the Logging database window.

Any fields containing an error are highlighted and an error message is displayed at the bottom of the Logging Database dialog box

#### Saving a Logging Database

Logging databases are not automatically backed up by the program. To save any work on a Logging database you must actively save it. If you exit the room without saving, you are prompted to save the logging database.

CAUTION: If you leave the room without saving the Logging database, any changes you made to it are lost.

To save the Logging database, do the following.

Task

1. Click the Save button.

If it is a new database, the Save Logging Database Directory Browser opens.

- 2. Do one of the following:
  - Type a legal filename in the Name text box.
  - Select the name of an existing Logging database from the list.
- 3. Click the Do It button or press Enter.

If you attempt to overwrite an existing database, a confirmation message box opens.

### **Deleting a Logging Database**

To delete a Logging database, do the following.

Task

- Click the Delete button in the Record dialog box Database tab. The Delete Logging Database Directory Browser opens.
- 2. Select the Logging database you want to delete.
- 3. Click the Do It button or press Enter.

#### **Merging Logging Databases**

You can combine several separate Logging databases into a single Logging database. For example, you might have one Logging database per videotape and want to combine them. The source Logging databases remain unchanged by the merge operation.

To merge Logging databases, do the following.

Task

- 1. Click the Merge button The Merge Databases window opens.
- 2. Click the Choose button.

A Directory Browser opens listing the Logging databases saved in the current project.

- 3. Click each Logging database you want to merge.
- 4. Click the Remove button to remove a database from the list.
- 5. Click OK.

The selected Logging databases are added to the list in the Merge Databases window.

6. Click the Merge button.

A Directory Browser opens.

Select a destination and type a filename for the merged Logging database.
 **NOTE:** The merge operation treats each entry as separate and does not attempt to remove duplicate entries.

#### **Printing a Logging Database**

You can save a Logging database file (.ODB) to an external device or to the Lists folder:

- Windows 7: C:\Users\Public\Documents\Lightworks\Lists
- Windows XP: C:\Documents and Settings\All Users\Documents\Lightworks\Lists

You can then import it using third-party software for printing.

You can't print a Logging database directly from within the Lightworks program. However, to save the logging database in CSV (Comma Separated Variables) format for printing out using Microsoft Excel, do the following.

#### Task

- Select Save Database for Export in the Logging Database menu. The Export Database dialog box opens.
- 2. Type a name for the file, select a path, and select CSV format.
- 3. Click Do lt.

The CSV file is saved to disk.

#### **Moving Around a Logging Database**

You can use the keyboard to move around the Logging database as described in the following table.

| Keyboard Command | Action                            |
|------------------|-----------------------------------|
| Left Arrow       | Moves left to the previous field  |
| Right Arrow      | Moves right to the next field.    |
| Up Arrow         | Moves up to the previous row.     |
| Down Arrow       | Moves down to the next row.       |
| Tab              | Moves right to the next field.    |
| Shift+Tab        | Moves left to the previous field. |
| Page Up          | Scrolls up one page.              |
| Page Down        | Scrolls down one page.            |

| Keyboard Command | Action                                           |
|------------------|--------------------------------------------------|
| Ctrl+Page Up     | Goes to the first entry in the Logging database. |
| Ctrl+Page Down   | Goes to the last entry in the Logging database.  |

On the right side of the Logging database is a scroll bar for moving through the Logging database. The triangle buttons allow you to move one record at a time, the diamond buttons page up and down. The scroll bar shows which part of the Logging database is currently displayed. You can drag the scroll bar using the mouse.

When you use the scroll bars to move through a Logging database, the highlighted entry remains constant until it moves out of the display window. The top or bottom item is highlighted depending on the direction of travel.

You can also resize the view of the Logging database by clicking it near any edge and dragging it, and you can change which fields are displayed in the Logging database in which order.

### **Editing Records**

To change text in a field, do the following.

#### Task

- Click the field you want to edit.
   A cursor appears at the start of the text.
- 2. Move the cursor using the arrow keys until it is where you want to make the change.
- 3. Type new text or delete text with the Delete key.
- To overwrite all the text in the field, press Ins again.
   All text is selected and typing overwrites all text.
- 5. Press Enter or move to another field. The changes are kept.

| Keyboard Command  | Action                                                                                       |
|-------------------|----------------------------------------------------------------------------------------------|
| Shift+Page Up     | Copies current field contents for whole page above current record.                           |
| Shift+Page Down   | Copies current field contents for whole page below current record.                           |
| Shift+Up Arrow    | Copies current field contents into field above.                                              |
| Shift+ Down Arrow | Copies current field contents into field above.                                              |
| Alt+B             | Inserts blank row before the current row.                                                    |
| Alt+D             | Duplicates current row.                                                                      |
| Alt+W             | Copies contents of current field into store.                                                 |
| Alt+F             | Pastes stored database field (if there is one) into current field.                           |
| Alt+H             | Copies current row into store.                                                               |
| Alt+I             | Inserts default field values into current row.                                               |
| Alt+U             | Undoes the effect of Alt+I (if the cursor is still on the same row in the Logging database). |
| Alt+Y             | Pastes stored row (if there is one) before current row.                                      |
| Alt+T             | Deletes the current row.                                                                     |
| Ctrl+Delete       | Delete the current entry (includes Timecode fields).                                         |

6. Use any of the key combinations in the following table to cut and paste text.

7. Click the Save button on the Logging Database dialog box.

#### Sorting a Logging Database

Logging databases are automatically sorted by start timecode in order to minimize cueing time during recording.

It can sometimes be useful to sort the Logging database into a different order. To sort by any field in the Logging database, do the following.

TASK

• Left-click the field header button for that field.

# **Selecting Entries to Record by Tagging**

You need to tag each entry you want to record. Do the following.

TASK

1. Click the left-most column for an entry.

A check mark appears in the column.

- 2. To tag or untag the entire Logging database, click the blue button at the top of the column.
- 3. To hide untagged entries, click the Show Tagged button at the bottom of the Logging database. To display all entries again, click Show All.

# **Chapter 18: Redigitizing and Filling an Edit**

The Find Material to Fill Edit feature lets you automatically replace all instances of clips in an edit. You use this feature to do the following:

- Replacing low-quality pictures with high-quality pictures.
- Replacing deleted material in an edit with pictures and/or sound.
- Replacing certain clips (or the contents of an entire reel) with a newer recording.

**NOTE:** For example, this might be due to the original clips being recorded at an inappropriate level, or because only certain clips need replacing.

- Reconstructing subclips where material has been deleted from the original clips.
- Recreating an edit imported from an EDL made on another system.

When you recreate an edit imported from another product, Lightworks suggests that you generate a Logging database (see "Creating a Consolidate to Logging Database" on page 230) of the edit at the same time as the EDL. You can then import this Logging database into the system and use it to record the required clips with their original clip names and other Filecard information. If the EDL is imported after the recordings from the Logging database have been completed, the edit created by the import process is filled with those clips.

See the following topics:

- Conditions for Filling an Edit
- Changing Picture Edit Quality
- Recording New Material for an Edit
- Filling an Edit
- Replacing Deleted Material in an Edit

# **Conditions for Filling an Edit**

The Find Material to Fill Edit operation can use any of the following labels for matching the original and the redigitized clips:

- Primary Timecode
- Original Audio T/C
- 24P Timecode
- Ink Code
- Camera Timecode
- Film Keykode

The following conditions must be met for the procedure to work correctly:

• The logs for all clips and edits to be filled must be present in the project.

This includes logs for the original clips and the clips that replace them (the redigitized clips). It is not necessary to delete the material from the existing clips first.

• Each new clip must have exactly the same reel ID as the original clip it replaces.

**NOTE:** "005" is not the same as "5" for these purposes.

# **Changing Picture Edit Quality**

Projects can be offlined at a low picture quality (for example, Standard Def) on the system. Once the edit is finalized, the material used in the edit can be redigitized at the highest picture quality (HD).

# **Recording New Material for an Edit**

When filling an edit, you are usually recording new material to replace the existing (or deleted) material. The choices you have are the following:

• Redigitize the required material manually.

• Create a Logging database of clips used in the edit.

This Logging database can then be used to record the entire original clips

• Create a Consolidated Logging database of just the sections of clips used in the edit (with handles).

This Logging database can then be used to record just the sections used in the edit. See "Chapter 20: Consolidating" on page 251.

In each case, the Find Material to Fill Edit command must be used to replace the material in the edit with the new recordings.

# **Filling an Edit**

Provided the conditions for filling an edit have been met, the edit can be filled once the new material has been recorded onto the system.

#### Task

1. Open the Edit Commands menu and select Find Material to Fill Edit. The Fill dialog box opens.

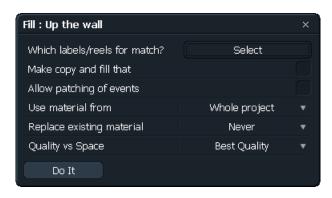

2. Select the criteria you want the system to use for selecting the replacement material, as described in the following table.

| Option                       | Choices                                                                                                    |
|------------------------------|----------------------------------------------------------------------------------------------------|
| Which labels/reels for match | <ul> <li>Primary T/C</li> <li>24frame Medium</li> <li>Original Audio T/C</li> <li>Ink Code</li> <li>Camera T/C</li> <li>Film Keykode</li> <li>Original audio filename</li> <li>NOTE: Any picture material replaced must have the same label and reel ID as the original.</li> </ul>                                                                                                    |
| Make Copy and Fill That      | <ul> <li>Yes. A copy of the edit or subclip is created and displayed as a tile when the process is completed. The new edit has exactly the same events as the original edit but is filled with the material specified. The original edit remains unchanged by this operation.</li> <li>No. The original edit or subclip is filled.</li> </ul>                                                                                                    |
| Allow Patching of Events     | <ul> <li>Patching of events means allowing an event which originally referred to only one piece of material to be filled with two or more separate pieces. This is useful when the new material does not exist as a single piece.</li> <li>No. Events are only filled if the clip matches the other requirements and runs from the source-in timecode (or before) to the source-out timecode (or after).</li> <li>Yes. If any part of the clip exists that matches the other criteria selected, this is used. Other sections of the event retain the clip already there.</li> </ul>                                                                       |
| Use Material From            | <ul><li>Whole project</li><li>Bin Name</li></ul>                                                                                                    |
| Replace Existing Material    | <ul> <li>If the edit being filled already contains some material, this option specifies whether this material should be replaced.</li> <li>Never. No existing material is replaced, even if other options could be matched. Only missing material is filled in.</li> <li>If Possible. If both the original and new material match the other options, the new material is preferred and replaces the old.</li> <li>If Better. Replaces the old material with new material if it is better quality/compression/bitrate. For example, if you have MPEG I-Frame 10 Mbps and want to replace it all with the material that is MPEG I-Frame 50 Mbps.</li> </ul> |
| Quality Versus Space         | <ul> <li>When filling an edit with material of a different quality, this option chooses the quality of material replaced.</li> <li>Best Quality. Always uses the best quality material.</li> <li>Least Space. Always uses the clip that takes the smallest amount of disk space (the lowest picture quality.</li> </ul>                                                                                                    |

3. Click Do It.

A message box opens showing the progress of the find-and-fill operation for the video and audio tracks.

# **Replacing Deleted Material in an Edit**

CAUTION: Before you delete anything, make a project backup using the Import/Export tool. Do not use the Destroy Clips, Material, and Edits command to delete material that is to be filled. This destroys the log, as well.

The Find Material to Fill Edit command only replaces clips which have logs. If you decide to delete any existing material in the edit before filling it, ensure that only the material is deleted, not the logs.

REPLACING DELETED MATERIAL IN AN EDIT

# **Chapter 19: Working with Subclips**

Clips recorded onto the system often need further preparation, for example, syncing picture and sound or breaking down long recordings. The products of these processes are called subclips. They are logs that do not have their own material files — they refer to the material files of their original clips.

A subclip behaves like a clip for editing purposes and like an edit for project management purposes.

When working with subclips, you should not delete their original clips, as the subclip refers to the original material and to the original log.

The following operations produce subclips:

- Breaking down a clip into parts (clips)
- Making a sync on an edit
- Making a print on an edit
- Using the Auto Synchronize Bin command

See the following topics:

- Attributes and Behaviors of Subclips
- Moving or Copying Subclips Between Projects
- Exporting and Importing Subclips
- Deleting Subclips
- Undoing and Redoing Subclips
- Tracing Subclips

# **Attributes and Behaviors of Subclips**

Subclips have attributes and behaviors as described in the following table.

MOVING OR COPYING SUBCLIPS BETWEEN PROJECTS

| Attribute or Behavior                   | Description                                                                                                    |
|-----------------------------------------|----------------------------------------------------------------------------------------------------|
| Name                                    | A subclip has the same name as its parent clip or edit, with a word appended (in brackets) that shows how the subclip was made:                                                                                                    |
|                                         | Breaking down a clip = "(subclip)"                                                                                                    |
|                                         | • Make Sync = "(sync)"                                                                                                    |
|                                         | • Make Print = "(print)"                                                                                                    |
|                                         | After its creation, you can rename a subclip in the same way as a clip or edit.                                                                                                    |
| Stripview Color                         | A single color is used for all tracks in the subclip.                                                                                                    |
| Flag Icon                               | The flag icon in the upper-left corner of the viewer for tile for a subclip is beige. The flag icon for a print is yellow.                                                                                                    |
| Subclip Timecode and Reel<br>ID         | • Print or Sync. The default timecode and reel ID for each track of the subclip (V, A1 and A2 only) are the same as for the original clips. It is possible to change these details for the subclip in the same way as for a clip: by modifying the appropriate fields on the Viewer Labels dialog box. |
|                                         | • Print. The default start timecode is 00:00:00:00. You can change this by modifying the Edit Timecode field on the Viewer Labels dialog box.                                                                                                    |
| Fixing Sync using the<br>Stripview menu | This feature works with subclips as if they were clips.                                                                                                    |
| Pop Out Original                        | When applied to a subclip, this command produces the original clip for whichever video or audio track is the first active track. When applied to an edit made of subclips, this command pops out the subclip.                                                                                          |
| Find Material to Edit                   | This feature does not trace subclips through to original clips unless actually replacing material.                                                                                                    |
| Consolidate                             | When applied to a subclip, this command creates a genuine original clip (with log and material) from a subclip.                                                                                                    |
| Databases and Logging<br>databases      | Subclips behave like clips and are included in any Logging database created using the Create Logging database menu command.                                                                                                    |

# **Moving or Copying Subclips Between Projects**

When applied to a subclip, moving or copying a subclip to another project is the same as moving or copying an edit to another project.

For EDLs to be correct in the new project, you need to transfer the original clip for the subclip, as well.

To access the original clip for a subclip, use the Pop-Out Original Tile button on the subclip viewer or Stripview.

# **Exporting and Importing Subclips**

CAUTION: Subclips behave like edits when you are archiving or unarchiving.

If you want to transfer material files relating to a subclip, export the original clip from which the subclip was made with the subclip itself.

When a subclip is exported (archived) or imported (unarchived), no material files are transferred. This behavior is necessary because several subclips could be made from the same original clip.

To access the original clip for a subclip, use Pop-Out Original Tile on the subclip viewer or Stripview.

# **Deleting Subclips**

If a subclip is deleted, the original clip (log and material) remains on the system. Deleting a subclip is like deleting an edit, since a subclip does not actually have material of its own.

CAUTION: If you delete the material for the original clip, the picture and sound for the subclip are lost.

CAUTION: If you delete the log of the original clip, the edits that use the subclip might not have correct EDLs. They are correct, however, if you set Use Subclip Codes to Yes.

# **Undoing and Redoing Subclips**

Undo and Redo have no effect when applied to a subclip. An edit made of subclips behaves in the same way as an edit made of clip.

# **Tracing Subclips**

This feature allows you to trace back from subclips to their original clips. Where an edit is made of subclips, the Trace command produces a version of the edit with the original clips as sources instead of the subclips.

The edit has the word "(trace)" appended to the name. This feature can be regarded as an undo for subclips.

# **Chapter 20: Consolidating**

The Consolidate feature creates new clips by copying just the parts of clips used in an edit. The main applications of Consolidate are the following:

- To free up hard disk space
- To copy an edit to a removable disk

In order to use Consolidate effectively, it is important to be aware of how clips and edits are defined on the system. See "Clips, Subclips, and Edits" on page 24. In addition, the following information is specifically relevant to the Consolidate process:

- An edit needs both logs and material. When you view the edit on the system, it plays pictures and sound from the material files of the original clips. The edit obtains timecodes, reel IDs and other label info from the log files of the original clips.
- You can't delete only part of a clip. A single recording on the system may contain several takes from the original tape which may be treated as separate clips by the editor. However, as far as the system is concerned, the separate takes are all part of the one clip. It is not possible to keep only one take and delete the others if the takes are all part of one single clip on the system.

See the following topics:

- Consolidating an Edit to Free Hard Disk Space
- Consolidating a Subclip to Free Hard Disk Space
- Using Consolidate to Copy an Edit to Another Drive

# **Consolidating an Edit to Free Hard Disk Space**

If you use all the available material hard disk storage, you have to delete some material before you can record any more.

If there are clips that have not been used at all they can be deleted from the hard disk without affecting your edit. You do not need to consolidate in order to do this. It is best to delete material only and keep the clip logs. If there are clips that have been used in the edit, these clips cannot be deleted without affecting the

edit. Even if the edit only contains a few frames from a clip, if you delete the original clip the edit cannot play those frames - it has a 'white hole' in it.

In this situation, consolidating the edit allows you to keep a copy of the edit and to free up hard disk space.

The procedure has two stages:

1) Consolidating the edit.

The consolidate operation creates new clips, by copying sections of existing clips - just the sections used in the edit - and a new edit which has exactly the same in- and out-points as the original edit, but uses the new clips. The new edit and new clips are completely self-sufficient - they do not refer to the original edit or clips at all.

2) Deleting the original clips.

Because the consolidated edit and clips are self-sufficient, the original clips can be deleted to free up disk space.

#### **Consolidating an Edit**

To consolidate an edit, do the following.

#### Task

- 1. Display the Edit menu for the edit you want to consolidate.
- 2. Click Consolidate.

The Consolidate dialog box opens.

| Consolidate : io4 channel SD gang test ne $~	imes$ |                        |  |  |  |
|----------------------------------------------------|------------------------|--|--|--|
| Content                                            |                        |  |  |  |
| Picture                                            | 🖌 Sound 🖌              |  |  |  |
| Ignore unused s                                    | source shot tracks 🖌 🖌 |  |  |  |
| Handle                                             | Minimum saving         |  |  |  |
| 0 second(s)                                        | 1 second(s) per shot   |  |  |  |
| Destination                                        |                        |  |  |  |
|                                                    | M: •                   |  |  |  |
| Transcode                                          |                        |  |  |  |
| Compression                                        |                        |  |  |  |
|                                                    |                        |  |  |  |
| Analysis                                           |                        |  |  |  |
|                                                    |                        |  |  |  |
| Do It                                              |                        |  |  |  |

3. Type a handle size (in seconds).

The consolidate operation copies extra material (handles) at the start and end of each clip. These handles allow you to do some trimming to cuts later.

- 4. Determine which tracks to consolidate by selecting picture and/or sound.
- 5. Decide whether you want unused source clip tracks to be consolidated or ignored.
- 6. Navigate to a destination drive for the new material.

The Disk Selection button lists all the drives accessible via Windows (including network drives).

The system calculates how much space is required for the new copies, and how much is saved if you subsequently delete the original clips. The results are displayed on the Consolidate dialog box. Make sure "MB available" is greater than "MB required".

7. If there is not enough room on the chosen drive for the entire edit, break it into two or more parts. See "Copying an Edit" on page 70. You can consolidate the parts to different drives, then assemble them afterwards.

8. Click Do lt.

When the consolidate operation finishes, the new edit is displayed as a tile. It has the same name as the original edit, with "(cons)" added to it.

The new clips created by the consolidate operation can be displayed using the Database of Clips command on the Edit Menu for the new edit. The original edit and clips remain unchanged by the consolidate operation.

The time taken by the consolidation process depends on the size of the edit and the speed of the destination disk.

# **Consolidating a Subclip to Free Hard Disk Space**

Consolidating a subclip allows you to free up hard disk space in the same way as consolidating an edit. You can consolidate several subclips at once by joining them together into an edit first.

#### Task

- 1. To consolidate a subclip, select Consolidate in the subclip viewer menu.
- 2. Follow the procedure for consolidating an edit, as described in "Consolidating an Edit" on page 252.

## Using Consolidate to Copy an Edit to Another Drive

You can use Consolidate to save an edit to any of the disk drives connected to the system, including removable media such as USB or FireWire. The new edit and new clips created by the consolidate operation are stored on the removable disk. If a zip disk is in the drive, it should appear in the list available disks.

This provides an alternative to using the Import/Export Tool to archive the edit. If you use archiving, you have to copy the whole length of all the original clips used in the edit. If you use consolidate, you copy just the sections of the clips used in the edit.

# **Chapter 21: Exporting and Importing**

You can export several file types and formats from Lightworks, and can import several file types and formats.

See the following topics:

- Exporting
- Importing
- Deleting Archive Files

## Exporting

For information on exporting from Lightworks, see the following topics:

- "Export Formats" on page 255
- "Exporting Using the Export Tool" on page 256
- "Exporting Lightworks Archives" on page 258
- "Exporting OMF1 and OMF2" on page 259
- "Exporting an Edit or Clip" on page 260
- "Exporting Image Sequences" on page 260
- "Exporting DPX" on page 261

#### **Export Formats**

You can export edits, clips, and material to any local, removable, or network drive recognized by Windows.

The following export formats are supported:

- Backups:
  - Lightworks format (logs and material)
  - Lightworks Classic format (logs only)

- Video:
  - AVI
  - DV Stream (with audio)
  - Geevs (with AVI and WAV files)
  - MPEG 4 (with audio)
  - 3G
  - IPOD (with audio)
  - QuickTime movie
  - MXF SD and HD
- Audio:
  - AAF
  - AIFF
  - AU
  - OMF (see "Exporting OMF1 and OMF2" on page 259)
  - WAV
- Still images and sequences (see "Exporting Image Sequences" on page 260)
  - BMP
  - TGA
  - PNG
  - TIFF
  - JPEG
  - JPEG 2000
  - Photoshop
  - TGA (compressed)
  - DPX 8 bit and 10 bit

#### **Exporting Using the Export Tool**

To export a file, do the following.

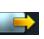

#### Task

 Click the Export icon on the Toolbar. The Export tool opens.

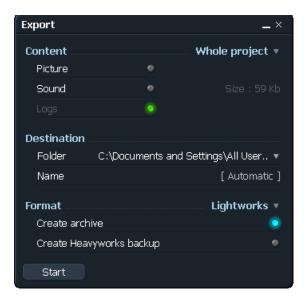

2. Click Whole project.

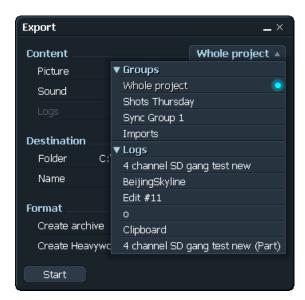

3. Select Group and Log options.

- 4. Select any of the following to export:
  - Picture
  - Sound
  - Logs
- 5. Click the Format list, and select a format for the export.

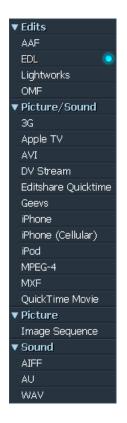

6. Select the destination drive for the exported media.

**NOTE:** For information about exporting EDLs, see "*Chapter 13: Edit Decision Lists*" on page 169.

- 7. Select if you want to export as an archive or as a Heavyworks backup (a legacy product).
- 8. Type a name for the exported file.
- 9. Click Start.

Status boxes appear with the progress and the destination.

#### **Exporting Lightworks Archives**

You can export whole projects, the contents of whole bins and databases, or single clips (logs and/or material), subclips or edits, from Lightworks. You can

export in the Lightworks format for backup purposes or for reimport into other Lightworks systems.

**NOTE:** Lightworks-format exports are not interchangeable with any other applications or systems.

Exporting in Lightworks format creates an ARCHIVE folder with a name derived from the name of the backed-up object.

When you try to save a Lightworks backup over an existing backup, you are presented with the following options:

- Update. Adds any new clips or edits to the currently saved archive.
- Overwrite. Overwrites the saved archive with the new version.
- Make New. Saves the backup as a new file, with a .1 suffix in the filename.
- Cancel. Cancels the operation.

#### **Exporting OMF1 and OMF2**

OMF (Open Media Framework) is a file format that allows sound and edit decision data to be exchanged between applications and systems.

The Lightworks OMF export supports the following:

- Video and audio edit decisions
- Audio (but not video) material

Included within the OMF export are the following:

- Audio clips (with original timecodes and clip names)
- Audio level data (OMF2 only)
- Audio edit decisions (with crossfade information)

Options include the following:

- Version: 1 or 2
- Audio: Wav or AIFF
- Sample rate conversion: Keep original, 32KHz, 44.1KHz or 48KHz

Used when the destination system for the OMF file does not deal with mixed sample rates.

• Remove Audio gain change: Yes or No

To remove clip sound information from edits.

• Use historical file names: Yes or No

Historical file names (that is, the names of the files before they were imported into Lightworks) can be kept on export.

This is essential when you export a logs-only (referral) OMF which refers to the original imported audio files.

#### **Exporting an Edit or Clip**

You can export a Lightworks edit/clip with or without audio depending on which format you choose.

To export an edit or clip, do the following.

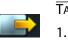

- Task
  - . Right-click the Export icon from the Toolbar, drag it over the edit, and left-click it.

The Export tool opens.

- 2. Select a format from the top right of the tool.
- 3. Select the variables you want.
- 4. Select an output path.
- 5. Select what you want to export: logs-only, picture, sound

**NOTE:** Logs are selected by default. To also export material, select picture or sound or both.

**NOTE:** Exported picture and sound files always contain the whole clip, not just the part referenced by an edit. If you want to archive only the sections of clip referenced by an edit, you have to first consolidate the edit, and then archive the consolidated edit.

6. Click Start.

#### **Exporting Image Sequences**

You can export images as JPEG, JPEG 2000, Photoshop, BMP, TGA (compressed), PNG, or TIFF by doing the following.

#### Task

1. Mark and park the region of the edit you want to export.

2. On the edit, click the white rectangle.

A message box opens asking if you want to make a copy of the whole edit or just part of it (the marked/parked section).

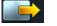

3.

4. Right-click and select Format > Image Sequence.

Drag the Export icon over the edit or the part edit.

- 5. Select a destination directory.
- 6. Select the format you want.
- 7. Click Do It.

A series of still images is produced, each named according to the edit name with a number denoting its position in the sequence.

**NOTE:** To export a single frame, mark and park a single frame in the edit, and then follow the preceding procedure.

## **Exporting DPX**

You can export 8-bit and 10-bit DPX files. Do the following.

Task

- 1. Set the Project card to 8 bit or 10 bit.
- 2. Open the Stripview, and click the Advanced button.
- 3. Click the Render button, and select DPX Export.

The export includes timecode and keycode.

4. To export the entire edit as a set of DPX sequences, select Clips Consolidated.

The clips are consolidated with the handle size you selected. The DPX images receive the source film edgecode, if there is one, and a filename based on the original clip name, with *n* attached where the clip-clips were not amalgamated in the consolidation.

5. To export a subset of the clips, mark and park the clips you want, select Marked Clips Consolidated.

The clip-clips are exported at a framerate equal to the project's edit framerate (not the project's output-video framerate), and are assigned a timecode equal to the original clip timecode at the project's edit framerate.

**NOTE:** If you are exporting a rendered (flattened) section of the edit as a DPX sequence, the sequence is exported with a timecode equal to the edit's timecode at the project edit framerate (not the source clip timecode).

# Importing

For procedures about importing and information about supported file types and formats, see the following topics:

- "Importing Using the Import Tool" on page 262
- "Importing Using Drag-and-Drop" on page 265
- "Supported Imports" on page 265
- "Importing Single Images" on page 266
- "Importing Lightworks Touch Archives" on page 266
- "Editing While Ingesting Geevs MDA material" on page 267
- "Encoding Imported Video" on page 268
- "Importing OMF" on page 269
- "About Importing RED Files" on page 269
- "Importing R3D Files" on page 271
- "NTSC Projects" on page 272
- "PAL Projects" on page 273
- "The Audio Speed Transfer Details Dialog Box" on page 274
- "Assigning Correct Timecode Type to Imported Files" on page 274

## Importing Using the Import Tool

To import a file or a group of files, do the following:

#### TASK

- 1. Open the Toolbar, and click the Import icon.
  - The Select Files to Import dialog box opens.

| Select files to import         |          |              | × |
|--------------------------------|----------|--------------|---|
| C: (OS)                        | Videos   |              | Ł |
| Name                           | Size     | Date         |   |
| [ 100NIKON ]                   | Folder   | Oct 21, 2010 |   |
| DSCN1012.MOV                   | 13.7 Mb  | Aug 20, 2008 |   |
| Election Day Storrow Drive.mov | 6.3 Mb   | Nov 04, 2008 |   |
| Zi6_9935.MOV                   | 20.9 Mb  | Apr 09, 2009 |   |
| Zi6_9936.MOV                   | 170.9 Mb | Apr 09, 2009 |   |
|                                |          |              |   |
| Ok Preview                     |          |              |   |

2. Click the top-left section of the dialog box.

| Select files to i | import       |                       |                   | × |
|-------------------|--------------|-----------------------|-------------------|---|
| C: (OS)           | ▲            | \Maxwell\My Videos\10 | DONIKON           | Ł |
| ▼ Shortcuts       |              | ze                    | Date              |   |
| LWLISTS           |              |                       |                   |   |
| My Documents      |              | 4 Mb                  | Dec 21, 2008      |   |
| Desktop           |              | 4 Mb                  | Dec 21, 2008      |   |
| Project           |              | 4 Mb                  | Dec 21, 2008      |   |
| ▼ Removable D     | rivos        | 4.6 Mb                | Jan 12, 2009      |   |
| D:                |              | 8.2 Mb                | Jan 12, 2009      |   |
|                   | (0 bytes)    | 0.5 Mb                | Jan 12, 2009      |   |
| ▼ Local Drives    | 4 <b>1</b> • | 3.9 Mb                | Jan 13, 2009      |   |
|                   | (190.6 Gb)   | .4 Mb                 | Jan 13, 2009      |   |
| E:                | (46.2 Mb)    | 9 Mb                  | Jan 13, 2009      |   |
| M: (Media)        | (931.3 Gb)   | 4 Kb                  |                   |   |
| ▼ Network         |              | 4 KU                  | Jan 13, 2009      |   |
| EDITH             |              |                       |                   |   |
| FINANCE           |              |                       | Create new folder |   |
|                   |              |                       |                   |   |

- 3. Navigate to the directory containing the files you want to import, and then press Enter.
- 4. Select the files you want to import, and click Do lt.

The Import tool displays the file name, the selected content, the frame rate, the file format, the file transfer rate, and the video encoding.

| Import          |         |            |                          |      |          |                                | * | . × |
|-----------------|---------|------------|--------------------------|------|----------|--------------------------------|---|-----|
| Filename        | Content | Frame Rate | Format                   |      | Transfer | Video Encoding                 |   |     |
| DSCN1147        | All y   |            | Pseudo square-pixel, 4:3 | •    | Straight | <ul> <li>Copy Local</li> </ul> | V |     |
| DSCN1148        | All y   | • 30 fps   | Pseudo square-pixel, 4:3 | 3 🔻  | Straight | <ul> <li>Copy Local</li> </ul> | ▼ |     |
| DSCN1149        | All y   | • 30 fps   | Pseudo square-pixel, 4:3 | 3 🔻  | Straight | <ul> <li>Copy Local</li> </ul> | ▼ |     |
| DSCN1150        | All y   | • 30 fps   | Pseudo square-pixel, 4:3 | 3 🔻  | Straight | <ul> <li>Copy Local</li> </ul> | • |     |
| DSCN1151        | All y   | • 30 fps   | Pseudo square-pixel, 4:3 | 3 🔻  | Straight | <ul> <li>Copy Local</li> </ul> | • |     |
| DSCN1152        | All y   | 7 30 fps   | Pseudo square-pixel, 4:3 | 3 🔻  | Straight | <ul> <li>Copy Local</li> </ul> | • |     |
| DSCN1153        | All y   | • 30 fps   | Pseudo square-pixel, 4:3 | 3 🔻  | Straight | <ul> <li>Copy Local</li> </ul> | • |     |
| DSCN (Sequence) | Picture | * 30 fps   |                          | •    | Straight | <ul> <li>Copy Local</li> </ul> | • |     |
| Choose Remove   |         |            |                          | Dest | ination  | M:                             |   | •   |
| Start           |         |            |                          |      |          |                                |   |     |

**NOTE:** You can remove files from the list by selecting them and clicking Remove.

- 5. Make sure the frame rate of the file is compatible with the project frame rate. **NOTE:** *If the frame rate is not compatible, it displays in red. You cannot import it into the project.*
- 6. Click Start.

An Import message box reports progress as the files are imported. When the import finishes, an Imports bin opens containing the files and the Import tool closes.

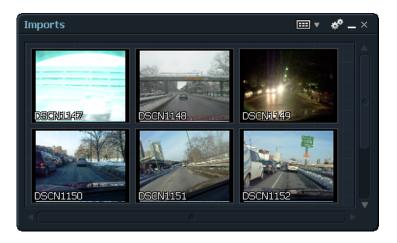

7. Work with the files as you would ingested material.

## Importing Using Drag-and-Drop

To import using drag-and-drop, do the following.

Task

- 1. Select the files you want to import in a Windows file browser.
- 2. Drag the files onto the Lightworks desktop. The Import tool opens.
- Click Do It. The import begins.

#### **Supported Imports**

You can import the formats and types of files described in the following table.

| Import                    | Description                                                                                                    |
|---------------------------|----------------------------------------------------------------------------------------------------|
| Single Images             | See "Importing Single Images" on page 266.                                                                                                    |
| Lightworks Touch Archives | See "Importing Lightworks Touch Archives" on page 266.                                                                                                    |
| Image Sequences           | In the same way that you can import single frames, you can simultaneously import a sequence of images to form a single clip in Lightworks.                                                                                   |
| QuickTime                 | You can import QuickTime files with audio, and you can keep them as QuickTime.                                                                                                    |
| Video                     | Video files (AVI, MOV, MPG, and MPEG) can be imported into the Lightworks. Only the video part of the file is imported.                                                                                                    |
|                           | <b>NOTE:</b> Make sure that QuickTime 7, or above, is installed on the Lightworks system before MPEG, MPG or MOV files are imported. For more information on downloading QuickTime please see www.apple.com.                 |
| MXF P2 and XDCAM          | You can import MXF P2 and XDCAM files in SD and HD.                                                                                                    |
| OMF                       | See "Importing OMF" on page 269.                                                                                                    |
| WAV                       | The Lightworks system can import WAV files of from 1 to 16 tracks. Any WAV files conforming to the RIFF standard and using PCM audio encoding can be imported. This includes uncompressed Broadcast Wave Format (BWF) files. |

| Import        | Description                                                                                                    |
|---------------|----------------------------------------------------------------------------------------------------|
| RED R3D       | See "About Importing RED Files" on page 269 and "Importing R3D Files" on page 271.                                         |
| NTSC Projects | See "NTSC Projects" on page 272.                                                                                           |
| PAL Projects  | See "PAL Projects" on page 273.                                                                                            |
| Apple ProRes  | You can import QuickTime files encoded with the Apple ProRes codec.<br><b>NOTE:</b> This option is available for purchase. |
| EDL           | You can import EDLs.                                                                                                    |

#### **Importing Single Images**

Importing a single image (BMP, JPG, PNG, TGA, and so on) produces a clip with a single frame in the project. The original aspect ratio of the image is maintained. You can add black borders to the top or sides of the image to make it fit a standard viewer for the current resolution. Images larger than the standard current resolution are reduced to fit a standard viewer.

You can key still images over background video, via the Image Key feature of the effects tool. Unlike image import, image key does not convert the files to a piece of video, but is referenced in its original state. This allows graphics files with an alpha track to be keyed over a video background. It also gives the user more control over which part of the image is seen, and where it is to be placed within the viewer (for more information, see "Chapter 8: Editing Real-Time Effects" on page 101).

#### **Importing Lightworks Touch Archives**

You can import Touch format ARCHIVE backups into Lightworks. Once the import is completed, the imported objects are displayed in a database called "Imports" or (for a project restore) a database with the same name as the project.

When importing in Touch format, the same bins that were exported are recreated and can be displayed using the search card (bins/databases).

For .ARCHIVE files, the names of all clips contained in the archive are shown in the Name column. Where only a partial restore is required (for example a single clip from a project backup), the display button lists the contents of the folder and you can select the files you want to import. **NOTE:** You can import archived material only into a project with the same frame rate as the source project.

#### **Importing DPX Sequences**

You can import DPX sequences either natively or transcoded to RGB32 by doing the following.

Task

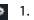

 In the Import tool, click the Cogs icon and select Detect Image Sequences > Yes.

| Import/Export commands    | Ŧ   | × |
|---------------------------|-----|---|
| Only show metadata files  | No  | Ŧ |
| Sync using filenames      | No  | ▼ |
| Detect image-sequences    | Yes | ¥ |
| Start Import on Drag Drop | No  | Ŧ |
|                           |     |   |

2. Select multiple clips and follow the procedure in "Importing Using the Import Tool" on page 262.

#### **Editing While Ingesting Geevs MDA material**

When you import MDA material from a Geevs server, you can edit the material while it is ingesting. To edit while ingesting, do the following:

Task

1. Start the import.

The ingesting MDA tile is displayed in a bin.

- Open the MDA tile.
   The white progress bar at the top of the viewer expands as the ingest continues.
- 3. Mark and park a section of the viewer and insert it into a new edit viewer.

You are ready to being editing. The MDA continues to grow.

4. (Option) Mark and park another section, insert the section into your edit, and continue this process until the ingest is finished.

## **Encoding Imported Video**

You can select where to put the imported file and if you want to transcode it to a new compression format. Do the following.

TASK

- 1. In the Import tool, select the file you want to import.
- 2. Click the Video Encoding button.

The Video Encoding dialog box opens. The middle area reflects the format, compression, and size of the file you selected.

| Video Encoding |   |              | × |
|----------------|---|--------------|---|
| Create Link    |   |              |   |
| Copy Local     | • | Apply to all |   |
| Transcode      |   |              |   |
| Input format   |   |              |   |
| Video          |   |              |   |
|                |   |              |   |
|                |   | jpeg         |   |
| Width          |   |              |   |
| Height         |   |              |   |
| Output format  |   |              |   |
| Compression    |   | DV/DVCAM     |   |
|                |   |              |   |

- 3. Select one of the following options:
  - Create Link. Keeps the imported file in its original location and format so you can work with the file natively.
  - Copy Local. Copies the file to the material drive without transcoding.
  - Transcode. Activates the Output Format area, letting you select a new compression format.

| Output format |          |   |
|---------------|----------|---|
| Compression   | DV/DVCAM | • |
| File Format   | MOV      | • |
|               |          |   |

4. Select a Compression rate and a file format, and then proceed with the import.

## **Importing OMF**

Lightworks supports the sound and edit-decision parts of the OMF standard. Any picture material contained in the OMF file is discarded on import into the Lightworks.

**NOTE:** OMF files with more than 16 audio tracks cannot be imported.

When you import OMF files into the Lightworks, the audio sample rate of the file must match the audio sample rate of the project.

Also consider the following:

- Composition information and media data. Although OMF interchange files allow applications to store the media in separate files from the composition information, media files must be embedded into the OMF file (and not stored in an external file) when importing OMF's into Lightworks).
- OMF edit rate. When you import an OMF file into the Lightworks, the edit rate of the file must match the edit rate of the project. For example, if you are working in a 25fr project, the OMF edit rate must be 25.
- Source track mapping for OMF imported material. When the Lightworks system imports the OMF source material, it assign the first referenced audio track to A1, the second to A2, and so on. This happens even if the audio tracks were A3 and A4 on the original source tape. This does not affect the imported material as it is used in the imported composition (the edit). If you want to redigitize the audio from the original tapes using the imported information from the OMF composition, you need to manually confirm that the correct audio tracks are being recorded. This can be done by patching the source device so that audio tracks are all recorded as A1, A2.

**NOTE:** The extra track mapping data is contained within the OMF format, but this information is not used by Lightworks to create the audio material.

#### **About Importing RED Files**

You can import RED files into Lightworks.

**NOTE:** This option is available for purchase.

You can import RED R3D natively. You can choose full resolution or one of the standard reduced resolution modes (½, ¼,⅛) to change the decode quality of the imported R3D file. Currently R3D files with aspect ratios of 4:3 or 16:9 are supported. No R3D export is available, but you can export EDLs or AAF files for

transferring edit decisions. The AAF carries file pointers to the material for networked or shared storage operations.

There are some performance considerations when you use RED R3D files with Lightworks systems. Depending on the workflow and formats required, older systems might need a hardware upgrade.

**NOTE:** Working natively with sequences of R3D files is very demanding on disk storage, CPU, and graphics card performance, particularly at the higher resolutions.

If you use Lightworks as an offline editor, you need to choose between working with the 1/8 image size R3D files directly or importing to another format, for example, DV 25. Editing performance is better with lower-resolution imported material like DV 25, but the import time is significantly longer. You can set a shortcut key to switch back and forth between resolutions, depending on your workflow. See "Importing R3D Files" on page 271.

If the offline was made with 1/8 resolution Native R3D files, the conform can change the resolution to either ½ or full (1). Otherwise, you need to use the Find Material to Fill Edit process. If the project is to be played out to HD-SDI, ½ resolution might provide acceptable results, although full resolution provides the best-quality final images. With the right hardware and with effects prerendered, a playout to tape directly from ½ res material should be practical. However, if full resolution R3D data is selected as source, this necessitates the edit having to be rendered to an interim format, for example, uncompressed AVI. You can then play the AVI out to tape.

For file-based operations, a conform (render) to DPX is also possible. However you must provide adequate storage capacity and performance.

For the procedure to import RED files, see "Importing R3D Files" on page 271.

## **Importing R3D Files**

To import R3D files, do the following.

TASK

- 1. Set a key assignment for R3D material resolution by doing the following:
  - a Click the fingerprint icon in the toolbar. In the Preferences dialog box, select Change/view key assignments.
  - b Select Set RED decode quality.

| (ey Assignments          |        |              | *                                                             | × |
|--------------------------|--------|--------------|---------------------------------------------------------------|---|
| Command                  | Кеу    | Category     | Description                                                   |   |
| Set RED Decode Quality   |        | Global Comma | Sets the resolution and quality of the image decoded from RED |   |
| Show timecode calculator |        | Global Comma |                                                               |   |
| Simple Wipes & Dissolves | '#'    | Global Comma | Displays the wipes/dissolves panel                            |   |
| Simplify                 |        | Global Comma | Simplify the record-machine edit                              |   |
| Slide shot               |        | Global Comma |                                                               | Ţ |
|                          |        |              |                                                               |   |
| Assign Key Remov         | /e Key |              |                                                               |   |

c Assign a key (for example, Q) to use to switch between the available decode qualities for RED files.

**NOTE:** You need to do this only once. It remains valid as with all the other key assignments.

- 2. Select the R3D file or files you want to import by doing one of the following:
  - Click the Choose button in the Import tool and browse to the file you want.
  - Click the file you want and drag it onto the desktop.
- 3. Click Do It in the Import tool.

The file imports.

4. Press the keyboard shortcut you assigned in Step 1.

A dialog box opens with the following options:

- Full res premium
- Half res premium
- Half res good
- Quarter res good
- Eighth res good
- 5. Select a resolution.

The R3D file opens and plays in the resolution you selected.

**NOTE:** If your system performance allows it, you can select a higher resolution when the edit is ready for playout.

#### **NTSC Projects**

Options for NTSC projects include the following:

- Prior to ingest, audio runs at a speed which syncs to:
  - Video (no film generation) @ 30.0

Tells the system that the audio was recorded to sync with video.

- Video (no film generation) @ 29.97

Tells the system that the audio was recorded to sync with video.

– Straight-Transfer film @ 30.0

Tells the system that the audio was recorded to sync with film, and therefore to slow it down to sync with NTSC rate on playback after import.

- Straight-Transfer film @ 29.97

Tells the system that the audio was recorded to sync with film, and therefore to slow it down to sync with NTSC rate on playback after import.

- Pulled-down film @ 30.0

Tells the system that the audio was recorded to sync with NTSC pulled-down transferred film, and therefore to leave the playback rate as it was recorded.

– Pulled-down film @ 29.97

Tells the system that the audio was recorded to sync with NTSC pulled-down transferred film, and therefore to leave the playback rate as it was recorded.

- What type of Primary Timecode should be assigned to the imported audio:
  - Audio
  - Auto
  - 30-frame Drop
  - 30-frame Non-Drop
  - 24 frame

#### **PAL Projects**

Options for PAL projects include the following:

- Prior to ingest, audio runs at a speed which syncs to:
  - Video (no film generation)

Tells the system the audio was recorded to sync with video.

– Straight-transfer film @25.0

Tells the system the audio was recorded to sync with film, and therefore to slow it down to sync with PAL rate on playback.

– Pulled-down film @24.0

Tells the system the audio was recorded to sync with PAL pulled-down transferred film, and therefore to leave the playback rate as it was recorded.

- What kind of Primary Timecode should be assigned to the imported audio:
  - Auto
  - 25 frame
  - 24 frame

## The Audio Speed Transfer Details Dialog Box

Sometimes Lightworks must change the playback rate of imported audio files in order for it to sync with picture. This might be necessary when you edit film material in video projects. For example, when editing film clip at 24fps in an NTSC video project, audio recorded on location runs at a speed which syncs with the film projected at 24fps. But when this film is telecined to NTSC using pulldown and digitized into Lightworks, its rate effectively becomes 23.98fps, and the audio playback rate has to be slowed accordingly to sync with the picture.

Playback rate change is achieved at import time on the Transfer details dialog box.

#### **Assigning Correct Timecode Type to Imported Files**

Depending on the type of project you are working in, you might want to assign specific types of timecodes to your imported files. This can be important where the files are required for subsequent conforming from EDLs.

You select timecode type on the Audio Speed Transfer Details dialog box. Options include the following:

- What kind of primary timecode should be assigned to the imported clips:
  - In a 25-frame PAL project: Auto, 24 fr, 25 fr.
  - In an NTSC project (29.97, 30, or 24 frame): 30fr drop (NTSC), 30fr non-drop (NTSC), 24 fr.

The Auto option attempts to read from the header of the WAV file the kind of timecode with which the audio was recorded. All other options override the file header timecode information.

## **Deleting Archive Files**

You can delete archive files by doing the following.

#### Task

1. From the Import-Export commands menu, select Delete Archive.

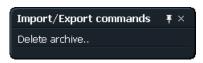

The Select Archive to Delete dialog box opens.

| Select archive(s) to d | elete  |     |                    | × |
|------------------------|--------|-----|--------------------|---|
| C: (OS)                |        |     |                    | Ł |
| Name                   | Size   | Dat | e                  |   |
| [ ATI ]                | Folder | Apr | 26, 2010           |   |
| [ b1b635bd218923166    | Folder | Aug | 21, 2009           |   |
| [builds]               | Folder | Nov | 16, 2009           |   |
| [DELL]                 | Folder | Nov | 22, 2008           |   |
| [ Documents and Settir | Folder | May | / 20, 2009         |   |
| [Downloads]            | Folder | Oct | 27, 2010           |   |
| [drivers]              | Folder | Nov | 14, 2008           |   |
| [EditShare]            | Folder | Sep | 22, 2010           |   |
| [I386]                 | Folder | Nov | 14, 2008           |   |
| [Lightworks]           | Folder | Apr | 26, 2010           |   |
| 1                      |        |     |                    |   |
| Do It                  |        |     | Create new folder. |   |

Select the backup you want to delete and click Do It.
 The archive file and all files referenced by it are deleted permanently.

# CHAPTER 21: EXPORTING AND IMPORTING DELETING ARCHIVE FILES

# **Chapter 22: Material Disk Management**

You can connect material disks striped into volumes to the system and use them for storing picture and sound material.

Using the Disk Manager tool, you can do the following with material disks:

- Give volumes alternative names
- Display the amount of free space on each volume
- Move or copy material between volumes

**CAUTION:** Any changes you make using the Disk Manager tool affect all projects on the system. Exercise care when different projects have material volumes.

See the following topics:

- Displaying the Disk Manager Tool
- Naming Material Disks
- Displaying Free Space
- Moving or Copying Material Between Volumes

## **Displaying the Disk Manager Tool**

You use the Disk Manager tool to manage material disk volumes. To open the tool, do the following.

Task

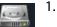

Click the Disk Manager tool icon on the Toolbar.

The Disk Manager tool opens.

| Disk Manager           | ** _ ×        |
|------------------------|---------------|
| E:                     | 44.0 Mb       |
| M:                     | 928.2 Gb      |
| Allow system drive use | Move material |

For details about using the tool, see the following topics:

- "Naming Material Disks" on page 278
- "Displaying Free Space" on page 279
- "Moving or Copying Material Between Volumes" on page 279
- 2. To use your system drive as a disk, select Allow system drive use.

| Disk Manager             | * _ ×         |
|--------------------------|---------------|
| C:                       | 189.8 Gb      |
| E:                       | 44.0 Mb       |
| M:                       | 928.2 Gb      |
| Allow system drive use 🖌 | Move material |

The system drive appears.

## **Naming Material Disks**

Physical material disks are striped into volumes (usually pairs). The Disk Manager tool displays the volumes available, rather than physical disks that make up those volumes, and treats each of these volumes as a distinct entity, as if it were a separate disk. A name is assigned to each volume connected to the system. The volume is referred to by this name in the Lightworks interface.

These names can be assigned in one of two ways:

- Automatically assigned volume name. The default name is based on the name given (a drive letter) to a volume within Windows.
- User-defined volume name. You can rename the volume using the Disk Manager tool at any time. This option provides a convenient means of describing the contents of a volume. For example, if you have reserved one volume for recording stock clips only, it could be given the name "Stocks."

Lightworks strongly recommends adopting a systematic naming convention.

To rename a volume using the Disk Manager tool, do the following.

#### TASK

1. Click the volume name.

 Type the name you want and press Enter. The new name appears.

# **Displaying Free Space**

For each volume displayed on the Disk Manager tool, the amount of used space and free space is shown. A graphic display indicates the proportion of the used volume space to free by a colored bar.

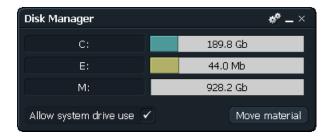

**NOTE:** This display shows only the proportion of the disk in use; comparisons between disks are valid only if you are sure the disks are of equal capacity.

A text display indicates the amount of free volume space in MB or in minutes of recording time. Changing the format/compression in the Record tool changes the space remaining.

# **Moving or Copying Material Between Volumes**

You can use the Disk Manager tool to move or copy material between volumes.

The Move operation copies material to the destination volume and then deletes it from the source volume(s). The copy operation leaves the material on the source volume.

To move or copy material between volumes, do the following.

MOVING OR COPYING MATERIAL BETWEEN VOLUMES

#### Task

1. Click the Move Material button.

| Disk Manager             | * _ ×         |
|--------------------------|---------------|
| C:                       | 189.8 Gb      |
| E:                       | 44.0 Mb       |
| M:                       | 928.2 Gb      |
| Allow system drive use 🖌 | Move material |

The Move Material Between Disks dialog box open.

| Move material between disks $	imes$ $	imes$ |               |   |  |
|---------------------------------------------|---------------|---|--|
| Source                                      | Whole project | • |  |
| Destination                                 | M:            | Ŧ |  |
| Action                                      | Move          | Ŧ |  |
| Do It                                       |               |   |  |

2. Click the Source list.

The list of sources opens, including the whole project, any tiles, viewers or groups on the screen, and the material volumes.

| Move materia | al between disks | × |
|--------------|------------------|---|
| Source       | Whole project    |   |
| Destination  | ▼ Groups         |   |
| Action       | Whole project    |   |
| Action       | Imports          |   |
| Do It        | Stills           |   |
|              | Rack             |   |
|              | ▼ Logs           |   |
|              | DSCN             |   |
|              | DSCN1152 (Part)  |   |
| •            | ▼ Drives         |   |
|              | E:               |   |
|              | M:               |   |

- 3. Select a source for the move.
- 4. Click the Destination list and select a destination volume.

- 5. Click the Action list and select one of the following actions:
  - Move
  - Copy
- 6. Click Do It.

Picture and sound files are moved from their original volume(s) to the destination volume(s). After the move operation, the picture and sound files no longer exist on the original volume. Moving material between volumes can take a long time. A bar graph indicator shows the progress of the operation.

7. Interrupt the move operation at any time by pressing Esc.

The move stops at the current file.

CHAPTER 22: MATERIAL DISK MANAGEMENT MOVING OR COPYING MATERIAL BETWEEN VOLUMES

# **Chapter 23: Deleting**

Deletion is the process of removing clips, edits and subclips from the Lightworks hard disks.

See the following topics:

- Deletion Process and Considerations
- Deleting Subclips
- Finding the Clips, Subclips, and Edits to Delete
- Deciding Whether to Delete Material Only
- Deleting with Bin Menu Commands

## **Deletion Process and Considerations**

The general process of deletion includes the following:

- 1) Decide which clips, subclips or edits to delete. Options include the following:
  - An individual clip, subclip or edit
  - A group of clips, subclips and/or edits
  - All the clips used in an edit
  - All the clips not used in an edit
- 2) Display the clips, subclips and/or edits to be deleted in a Bin.
- 3) For clips (not subclips or edits) decide whether to:
  - Delete picture and sound material only (but keep the logs)
  - Delete picture only
  - Delete sound only
  - Delete both logs and material
- 4) Perform a Project backup (archive) if necessary.
- 5) Perform the deletion by displaying the menu for the Bin, clicking Destroy, and then confirming the deletion.

CAUTION: Never delete anything unless you are absolutely sure.

CAUTION: It is possible for one clip or edit to be on the graphic screen in more than one place at the same time. This does not mean there is more than one copy of the clip on the hard disks. If you delete the clip from the hard disk, it is deleted from all places on or off the screen.

CAUTION: If you delete material for a clip used in more than one project, it goes black in all projects.

CAUTION: If you delete the material for the original clip, the picture and sound for the subclip are lost.

CAUTION: If you delete the log of the original clip, edits that use the subclip might not have the correct EDLs.

## **Deleting Subclips**

If a subclip is deleted, the original clip (log and material) remains untouched. Deleting a subclip is like deleting an edit - since a subclip does not actually have material of its own.

## Finding the Clips, Subclips, and Edits to Delete

Clips, subclips and edits are deleted from the Lightworks system using the Bin Menu. To delete clips or edits, you must first display them in a Bin.

The method you use to find clips, subclips, or edits to delete depends on what you want to delete. See the following topics:

- "Finding an Individual Clip, Subclip, or Edit" on page 284
- "Finding All the Clips Used in an Edit" on page 285

#### Finding an Individual Clip, Subclip, or Edit

Use the Search dialog box to find the clip, subclip or edit and display it in a Bin, then use the delete commands at the bottom of the Bin menu to perform the deletion.

## Finding All the Clips Used in an Edit

To find all the clips used in an edit, do the following.

TASK

- 1. Display the Edit menu.
- 2. Click the Bin button.

The bin opens showing all clips used in the edit.

## **Deciding Whether to Delete Material Only**

Whenever you delete a clip, you must decide whether to delete material only or to destroy both log and material.

A common reason for deleting clips is to free storage space in order to record more pictures and sound into the Lightworks system. In this case you only need to delete the material (not the logs) for the clips.

Deleting the logs for the clips does not free up any space on the material drives, since logs are kept on the system disk in the Main Crate. Deleting edits does not free up any space, either, since edits are also kept on this separate disk. In any case, logs and edits do not occupy a significant amount of storage space, since they do not contain any pictures and sound.

If you delete the material for a clip but keep the log, the clip still exists with Filecard and label information, but it plays as black and silence. Any edits in which the clip is used play black and silence in place of the deleted material.

The Bin and Database Menu commands offer the following range of options for deletion:

- Delete Material (Picture and Sound) from Clips
- Delete Only Picture Material from Clips
- Delete Only Sound Material from Clips
- Destroy Clips, Material, Edits and Subclips

# **Deleting with Bin Menu Commands**

The various deletion commands include several options. The effect of each deletion command depends on whether it is applied to a clip or an edit. (Subclips behave in the same way as edits.)

See the following topics:

- "Delete Material (Picture and Sound) from Clips" on page 286
- "Delete Only Picture Material from Clips" on page 286
- "Delete Only Sound Material from Clips" on page 286
- "Destroy Clips, Material, Edits, and Subclips" on page 287

#### **Delete Material (Picture and Sound) from Clips**

Clips: Deletes all the material (picture and sound) for the clips in the Bin. This frees space on the hard disks. The logs for the clips remain untouched.

Edits: Any edits in the Bin are deleted by this command, and provided the clips have not been deleted, still have valid timecode and reel information. However, if any picture or sound from clips used in the edit has been deleted, that part of the edit plays as black or silence.

#### **Delete Only Picture Material from Clips**

Edits: Deletes all pictures for the clips in the Bin. This frees space on the hard disks. The sound material and logs for the clips remain untouched.

Clips: Any edits in the Bin are deleted by this command and, provided the clips have not been deleted, still have valid timecode and reel information. However, if any picture from clips used in the edit has been deleted, that part of the edit plays as black.

#### **Delete Only Sound Material from Clips**

Clips: Deletes all sound for the clips in the Bin. This frees space on the hard disks. The picture material and logs for the clips remain untouched

Edits: Any edits in the Bin are deleted by this command and provided the clips have not been deleted still have valid timecode and reel information. However,

if any sound from clips used in the edit has been deleted, that part of the edit plays as silence.

## Destroy Clips, Material, Edits, and Subclips

#### CAUTION: This command totally destroys all clips, subclips, and edits in the bin.

Clips: Deletes the material (picture and sound) and logs for the clips in the Bin. This frees space on the hard disks. Any edits using the deleted clips have black holes in them and no longer have valid timecode and reel information.

Edits: Any edits in the Bin are deleted. (The clips used in the edit are not deleted unless they are also included in the Bin).

#### CHAPTER 23: DELETING

DELETING WITH BIN MENU COMMANDS

# **Chapter 24: Device Connections**

You can add, modify, or delete devices through the Record tool or the Playout tool.

**NOTE:** You can also add and modify device connections within a project. See the following topics:

- External Devices
- Adding a New Device
- Renaming a Device
- Deleting a Device
- Device Configuration Window
- Setting Up a VTR

# **External Devices**

An external device is any source or destination for video, audio and RS-422 control that is physically connected to the Lightworks system. External devices are defined for the entire Lightworks system – adding devices or changing existing device set ups applies across the entire system.

Devices are either controllable devices used when recording into or playing out from the Lightworks system or devices that the Lightworks system has no direct control of, for example, live feeds / CD players.

When you record into the system, these devices can be any source of video and/or audio and/or timecode coming into the system (for example, VTR or disk recorder).

You must select a single device when you use the Record tool or the Playout tool. You can configure as many devices as you want. You can use only one at any given time, however.

# Adding a New Device

New devices are usually added when the Lightworks system is installed or when you want to use a source not previously defined. Adding a new device (or changing the connections for an existing device) makes that device available throughout the system. You need to understand how to define a device correctly so that the system can make appropriate use of it.

To add a new device, do the following.

TASK

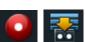

1. Click the Record Tool icon (or the Playout Tool icon) in the Toolbar.

The Record tool opens.

NOTE: This procedure adds a new device through the Record tool. You can also add one through the Playout tool.

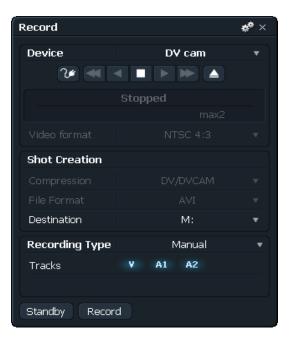

2. Click the Device list and select the device you want to record from. The Add New Device dialog box opens.

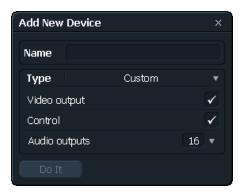

3. Type a name for the device in the Name text box.

Give the device a name appropriate to the source it represents, for example "Digi-Beta." The name can be up to 64 characters long, but the Device Selection button can display only 14 characters. Longer names are truncated.

**NOTE:** You must give the device a name. If you don't, the Do It button is not available.

4. Select a device template from the Type list.

See Device Templates "Device Templates" on page 294.

ADDING A NEW DEVICE

| Add New Device × |                                     |  |  |  |  |
|------------------|-------------------------------------|--|--|--|--|
| ( <b>.</b>       |                                     |  |  |  |  |
| Name             |                                     |  |  |  |  |
| Туре             | Custom 🔺                            |  |  |  |  |
| Video (          | Custom                              |  |  |  |  |
| Contro           | Digital Betacam                     |  |  |  |  |
| Condo            | Digital Betacam/Betacam SP playback |  |  |  |  |
| Audio            | Betacam SP/standard Beta playback   |  |  |  |  |
|                  | Betacam SP                          |  |  |  |  |
|                  | Betacam SP (small tapes only)       |  |  |  |  |
|                  | Betacam SX                          |  |  |  |  |
|                  | Standard Betacam (small tapes only) |  |  |  |  |
|                  | Standard Umatic                     |  |  |  |  |
|                  | Umatic SP                           |  |  |  |  |
|                  | Umatic HiBand SP                    |  |  |  |  |
|                  | DVC Pro (small tapes only)          |  |  |  |  |
|                  | DVC Pro                             |  |  |  |  |
|                  | DVC Pro 50                          |  |  |  |  |
|                  | DV Cam                              |  |  |  |  |
|                  | D1                                  |  |  |  |  |
|                  | D2                                  |  |  |  |  |
|                  | D3                                  |  |  |  |  |
|                  | D5                                  |  |  |  |  |
|                  | Digital S                           |  |  |  |  |
|                  | SVHS                                |  |  |  |  |
|                  | M2                                  |  |  |  |  |
|                  | Hi-8                                |  |  |  |  |
|                  | 1"                                  |  |  |  |  |
|                  | DAT                                 |  |  |  |  |
|                  | ADAT                                |  |  |  |  |
|                  | DA-88                               |  |  |  |  |
|                  | Profile Disk Recorder               |  |  |  |  |
|                  | Disk Recorder - generic             |  |  |  |  |
|                  | 1/4" audio                          |  |  |  |  |
|                  | Manual Device                       |  |  |  |  |
|                  | Live Feed - Audio Only              |  |  |  |  |
|                  | Live Feed - Video + Audio           |  |  |  |  |
|                  | Audio Mixer                         |  |  |  |  |
|                  | Microphone                          |  |  |  |  |

- 5. Click the name of the template you want to use for the device.
- 6. Select if you want video output.
- 7. Select if you want control.
- 8. Select how many audio outputs you want.
- 9. Click Do lt.

The device is created and the Device Configuration window is displayed with some defaults for the new device, based on the chosen template.

10. If you do not want to change these settings, click the Close button. The new device is added.

# **Renaming a Device**

You rename devices in the Record tool or the Playout tool. Do the following.

TASK

- 1. Open the Record tool or the Playout tool.
- 2. Click Change Device Definitions.
- 3. Select the device you want from the Device list.
- 4. Click the Cogs icon on the Device Configuration dialog box, and select Rename Current.
  - 5. Type a new name for the device, and then click Do It.

# **Deleting a Device**

To delete a device, do the following.

#### Task

- 1. Open the Record tool or the Playout tool.
- 2. In the Device Options section, click Delete Device. All currently defined devices are displayed.
- Select the device you want to delete.
   A confirmation dialog box opens.
- 4. Click OK.

# **Device Configuration Window**

You use the Device Configuration window to set the video, audio, timecode and port connections for a device. To open the Device Configuration window, do the following.

TASK

2ø

Click the Device Configuration icon in the Record tool or the Playout tool. The Device Configuration window opens.

| DV cam        |        |                |    | ×            |
|---------------|--------|----------------|----|--------------|
| Connections   | Labels |                |    |              |
| Video         |        |                |    |              |
| Connected via |        | 1394           |    | Ŧ            |
| Audio         |        |                |    |              |
|               |        |                |    |              |
| Routing       |        |                |    |              |
|               |        |                |    |              |
| Control       |        |                |    |              |
| Connected via |        | 1394 / Firewir | re | v            |
| Auto Edit     |        |                |    | $\checkmark$ |
| Edit Delay    |        |                |    |              |
| Fast cueing   |        |                |    | $\checkmark$ |
| Control track |        |                |    | $\checkmark$ |
| Type D2/D3    |        |                |    | $\checkmark$ |
| Preroll time  |        |                | 3  | •            |
|               |        |                |    |              |

See the following topics:

- "Device Templates" on page 294
- "Custom Devices" on page 295
- "Selecting a Device" on page 295
- "Default Label Mapping for Devices" on page 298

### **Device Templates**

Device templates take much of the effort out of setting up new devices. The template allocates reasonable default values to the settings on the Device Configuration window. There are templates for most of the common types of device you are likely to connect to the system.

**NOTE:** The template chosen for the device might affect whether it is subsequently possible to modify some of the device settings. For example, a device based on the DAT template does not allow you to set video inputs and outputs. To reflect this, these settings are unavailable in the Device Configuration window.

The Device Configuration window is initially set with some defaults for the new device, based on the device template that corresponds to the device you select.

### **Custom Devices**

If you want to create a custom device where all options and tracks are available, select Type > Custom in the Add New Device dialog box (see "Adding a New Device" on page 290). Custom devices do not have any media types selected when they are first created.

Some devices (such as CD players) have no tape and, as nonrepeatable and noncontrollable sources, you cannot use them for certain types of recording (digitizing from a Logging database, for example).

### **Selecting a Device**

The Device Configuration window displays the name of the device the Device Configuration window is currently looking at.

To select a device, do the following.

#### Task

- In the Record tool or the Playout tool, click the displayed device name.
   A list of all the devices currently defined is displayed.
- 2. Click the name of the device you want. The Device Configuration window opens.

**DEVICE CONFIGURATION WINDOW** 

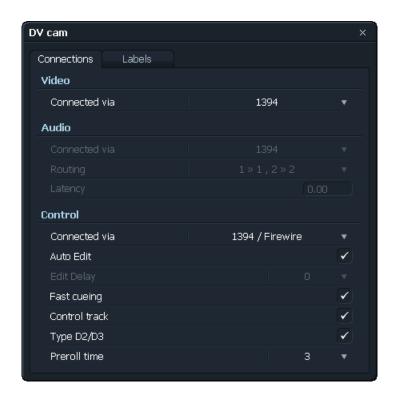

The Video area sets the input connections for video, based on the physical connections between the device and the Lightworks system.

- 3. Click "Connected via" and select your video connection:
  - 1394
  - SDI
  - No connection
- 4. In the Audio area, click 'Connected via' and select an Audio input type:
  - AES/EBU Digital
  - SDI Embedded
  - 1394
  - USB/Direct Sound
  - No connection
- 5. Click the Routing button.

The Device Audio Routing dialog box opens. This allows track mapping from the device outputs to the Lightworks system inputs. The original audio track from the tape is stored with any clips recorded from that device. This allows the Lightworks software to store accurate information regarding original tracks when you create EDLs and Logging databases.

6. Set unconnected device tracks to None.

- 7. In the Control area, click "Connected via" and select a control type:
  - 9-pin COM 1 Port
  - 1394/FireWire
  - None (makes the device a manual control type)
- 8. Select other control options:
  - Auto Edit
  - Fast cueing
  - Control track
  - Type D2/D3
  - Preroll time
- 9. Click the Label s tab, and select label mapping to use when you record from the device.

| ī | DV cam ×        |    |           |   |          |      |       |        |    |
|---|-----------------|----|-----------|---|----------|------|-------|--------|----|
|   | Connections     | L  | abels.    |   |          |      |       |        |    |
|   | Name            |    | Source    |   | Туре     |      | Error | Requin | ed |
|   | Primary TC      |    | LTC       | ▼ | 25 frame | •    | 0     |        |    |
|   | Orig Audio TC   | ✓  | 9-Pin LTC |   | 25 frame | •    | 0     | Yes    | •  |
|   | Orig Aud Reel   | ✓  | 9-Pin LTC | Ŧ |          |      |       | Yes    | •  |
|   | 24P Video TC    |    |           |   |          |      |       |        |    |
|   | 24P Video Reel  |    |           |   |          |      |       |        |    |
|   | InkCode         |    |           |   |          |      |       |        |    |
|   | Rushes roll     |    |           |   |          |      |       |        |    |
|   | Camera TC       |    |           |   |          |      |       |        |    |
|   | Lab roll        |    |           |   |          |      |       |        |    |
|   | KeyCode         |    |           |   |          |      |       |        |    |
|   | Camera Reel     |    |           |   |          |      |       |        |    |
|   | Production date |    |           |   |          |      |       |        |    |
|   | Camera ID       |    |           |   |          |      |       |        |    |
|   |                 |    |           |   |          |      |       |        |    |
|   | Recording contr | ol |           |   | Primar   | у тс |       |        | •  |
|   |                 |    |           |   |          |      |       |        |    |

**NOTE:** You can change the default label mapping on any device regardless of the template you used to create it. See "Default Label Mapping for Devices" on page 298.

10. Close the Device Configuration window.

Your preferences are saved.

### **Default Label Mapping for Devices**

You can change the default label mapping on any device regardless of the template you used to create it.

All devices, regardless of the template they were created from, can have their default label mapping changed. This is normally defined as a sensible default for the type of device.

For example, 9-pin is defined for VTRs and time-of-day timecode for live devices.

The following Label Mapping sets are currently supported for use:

- 24-frame Duration T/C
- 24-frame T/C on 9-pin line
- 24-frame T/C on 1394
- 24-frame T/C on LTC
- 24-frame time-of-day T/C
- 25-frame T/C on 9-pin line
- 25-frame Duration T/C
- 25-frame time-of-day T/C
- 25-frame T/C on 1394
- 25-frame T/C on LTC
- 30-frame T/C on 9-pin line
- 30-frame Duration T/C
- 30-frame time-of-day T/C
- 30-frame T/C on 1394
- 30-frame T/C on LTC
- 50-frame T/C on 9-pin line
- 60-frame T/C on 9-pin line

All other label-mapping sets are currently not supported. For further information regarding label mapping, contact Lightworks Customer Support.

# Setting Up a VTR

Several settings are specific to the type of VTR. You can change these from their default values in the Device Configuration window.

Do the following

20

- 1. Attach the VTR device you want.
- 2. Click the Device Configuration icon, and then select VTR Setup. The Device Configuration window opens.

| Deck          |        |                |   | ×            |
|---------------|--------|----------------|---|--------------|
| Connections   | Labels |                |   |              |
| Video         |        |                |   |              |
| Connected via |        | 1394           |   | •            |
| Audio         |        |                |   |              |
| Connected via |        |                |   |              |
|               |        |                |   |              |
| Latency       |        |                |   |              |
| Control       |        |                |   |              |
| Connected via |        | 1394 / Firewir | e | •            |
| Auto Edit     |        |                |   |              |
| Edit Delay    |        |                | 2 | •            |
| Fast cueing   |        |                |   | $\checkmark$ |
| Control track |        |                |   | ✓            |
| Type D2/D3    |        |                |   | $\checkmark$ |
| Preroll time  |        |                | 3 | •            |
|               |        |                |   |              |

3. In the Control area, select options as described in the following table.

| Option     | Description                                                                                                    |
|------------|----------------------------------------------------------------------------------------------------|
| Auto Edit  | Does the VTR support Auto Edit commands? If not, record on/off commands are used.                                                                      |
| Edit Delay | The number of frames delay between the VTR receiving a record command and entering record. <i>Note: You can find this value on the VTRs dial menu.</i> |

#### **CHAPTER 24: DEVICE CONNECTIONS**

SETTING UP A VTR

| Option             | Description                                                                                                    |  |  |
|--------------------|----------------------------------------------------------------------------------------------------|--|--|
| Fast Cueing        | Select if, when cueing, a device is capable of fast forwarding or rewinding until it gets near the timecode in-point and then going into search to locate the exact In point. Deselect for For Profile disk recorders.                |  |  |
| Control Track      | If the device supports control track cueing, select the option. This means the system cues the device to the Inpoint, then uses control track to preroll the tape (in case there is a break in the timecode during the preroll time). |  |  |
|                    | NOTE: Some older VTRs do not support this method of locating an in-point                                                                                                    |  |  |
|                    | When the Lightworks system is being controlled from a master controller device, it does not support control track cueing.                                                                                                    |  |  |
| Playout Type D2/D3 | Select if the VTR supports four tracks of audio that can be independently edited accort to the Sony D2/D3 edit command protocol. This includes Digital Betacam VTRs.                                                                  |  |  |

**NOTE:** Certain types of VTR, even if they have four tracks of audio, might not accept these edit commands.

- 4. Select other options as described in "Selecting a Device" on page 295.
- 5. Close the Device Configuration window.

Your preferences are saved.

# Index

#### Numerics

3D selecting options for 189

#### A

Analog audio levels 227 Archive files deleting 274 Arranging bins and racks 30 Aspect ratio selecting 187 Assistant Application adding, changing, and removing 138 importing material rendered in 141 using 140 Audio assigning correct timecode to imported files 274 changing levels in the Stripview 84 changing speed for import 274 displaying waveforms 84 making audio-only version of edit 165 mapping tracks for EDL import 182 moving vertically with key combinations 98 moving with shift+drag 99 moving with the Clipboard 98 replacing sound with atmos 97 resyncing sound with atmos 97 setting analog levels 227 Audio information updating on Project card 197 Audio signal generating to test output 195 Auto synchronise 213 Autochop breaking down recordings using 217 Automatic search and replace in databases 215

#### В

Bin arranging 30 described 26 linking tile to viewer 51 permanence 29 working with 27 Bins merging 216 BITC checking timecode errors with 225 enabling 166 BWF importing 265

### С

Clipboard cutting and pasting with 68 Color correction described 128 Color Correction RGB described 129 Color effects described 130 Color tint described 130 Components hardware 17 Console button combinations 33 editing buttons 32 functions 32 using to control recording 47 Consolidate edit to another drive 254 procedure 252 subclip to free hard disk space 254 to free hard disk space 251 Controlled playback performing 160 Controlled playout described 159 Cues jumping to 54 Cut-and-paste in a database 211 Cutting and pasting with clipboard 68

#### D

Database

automatic search and replace in 215 changing field order in 209 creating 205 creating of shots not used 206 displaying 208 dropping a tile into 212 duration field in 211 logging, adding and modifying entries 232 logging, checking 235 logging, creating 229 logging, deleting 236 logging, deleting entries 233 logging, editing records in 238 logging, including timecode 233 logging, loading an existing 232 logging, merging 236 logging, moving around in 237 logging, printing 237 logging, saving 235 logging, setting default values for 233 logging, sorting 239 logging, tagging entries for recording 240 naming 213 permanent 213 popping a tile out from 212 resizing 210 saving for export 216 saving views in 210 search in 214 tagging entries in 211 transient 213 using keyboard shortcuts in 211 using keyboard to move around in 210 Date searching by 203 Deleting archive files 274 external device 293 finding shots, subclips, and edits 284 general process 283 material from an edit 68 material from shots 286 material only, deciding to 285 picture material from shots 286 sound material from shots 286 subclips 249, 284 Device adding new 290 components of system 17 custom 295 default label mapping for 298 deleting 293 displaying Configuration window 293 external, defined 289

renaming 293 selecting 295 setting up VTR 299 templates for 294 Discreet Combustion applying with Assistant Application feature 137 Disk Manager tool displaying 277 moving or copying material between volumes 279 naming volumes with 278 viewing free space with 279 Documentation 15 DPX exporting 261 DPX sequences importing 267 Drag-and-drop importing with 265 Drop-frame field in database 211 Duration setting of effect 104 DVE effects 114

#### Е

Edit adding effects to 101 adding to sync group 155 changing during live editing 154 changing picture quality 242 changing start time 71 consolidate to another drive 254 consolidating to free hard disk space 251 deleting in 68 deleting picture material from 286 deleting sound material from 286 described 25 editing grouped tracks 80 exporting 260 filling 242, 243 finding to delete 284 fit-to-fill 71 grouping tracks in 78 making a copy of 70 making an audio-only version of 165 making an empty cut in 70 marking a portion of a source shot in 59 marking entire shot in 61 marking In and Out on 61 playing out 162 recording new material for 242 replacing deleted material in 245 replacing entire shot in 66

Index

replacing open-ended in 64 replacing picture-only or sound-only in 66 replacing section in 65 replacing source selection in 64 starting a new 58 swapping In and Out points in 61 tracing back subclips in 250 ungrouping tracks 80 using the clipboard in 68 viewing created by live editing 153 Edit of matches creating 203 Editing buttons on console 32 EditShare Documentation 15 **Technical Support 15** EDL changing handles after import 183 exporting 170 importing 182 importing, mapping audio tracks 182 importing, procedure 183 importing, project TV standard for NTSC 183 re-editing after an online 181 requirements for correct 169 EDL generation options for 172 selecting options 170 Effect 3D DVE, described 115 adding 101 applying to tracks 103 applying with Assistant Application feature 137 blend, described 111 box blur, described 119 chroma key, described 125 color gradient matte, described 117, 117 color matte, described 118 configuring 105 corner gradient, described 118 crawling titles, described 124 dissolve, described 112 DVE category 114 DVE, described 115 flip, described 115 flop, described 116 Gaussian blur, described 120 glow, described 120 image key, described 125 image, described 118 Key category 124 keyframing 106 luma key, described 126 luma wipe, described 112 mask, described 116

masked blend, described 112 Matte category 117 Mix 110 mosaic, described 120 obscure (mosaic), described 122 obscure blur, described 121 positioning 103 posterize, described 122 push, described 113 quad split screen, described 116 radical blur, described 123 removing 105 roll titles, described 124 setting duration of 104 sharpen edges, described 123 sharpen, described 123 simple 2D shape, described 118 squeeze, described 113 static titles, described 124 Stylize category 119 Title category 124 trimming 109 trimming multi-track 110 trimming multi-track with keyframes 110 trimming simple transition 109 wipe, described 113 working with keyframes 107 Empty cut in edit 70 Errors checking timecode 225 Export DPX files 261 saving a database for 216 Exporting edit or shot 260 EDL 170 image sequences 260 Lightworks archives 258 OMF 259 subclips 249 using Import-Export tool 256 External device adding new 290 custom 295 default label mapping for 298 defined 289 deleting 293 displaying Device Configuration window 293 renaming 293 selecting 295 setting up VTR 299 templates for 294

#### A B C D E F G H I J K L M N O P Q R S T U V W X Y Z

#### F

Field changing order in database 209 Find in database 214 FireWire interface 17 Fit-to-Fill 71 Formats Export 255

#### G

Generating a Logging database 229 Greyscale described 131

#### Η

Hardware testing outputs 195 HSV color correction described 129

### I

Image sequences exporting 260 importing 265 Images importing single 266 Import DPX sequences 267 RED files 269 RED files, procedure 271 Import-Export tool exporting with 256 importing with 262 Importing image sequences 265 Lightworks Touch archives 266 **NTSC 272** OMF 269 PAL 273 single images 266 subclips 249 using drag-and-drop 265 using Import-Export tool 262 video 265 wav 265 importing 269

#### Κ

Kay assignments selecting 198 Kemroll working with 150 Key effects 124 Keyboard using to move around in database 210 Keyboard shortcuts using to cut and paste in a database 211 Keyframe described 106 trimming multi-track effect with 110 working with 107

### L

Label displaying 52 entering manually 226 Left eye specifying for 3D 189 Letterboxing selecting options for 187 Lightworks archives exporting 258 Lightworks icon using to start 18 Live editing changing an edit during 154 described 151 picture only 156 resuming 154 starting and stopping 152 strategies for 151 to an audio track 157 undo and redo during 158 using console cut buttons with 152 viewing an edit created by 153 Logging database adding and modifying entries 232 checking 235 creating 229 deleting 236 editing records in 238 including timecode 233, 233 loading an existing 232 merging 236 moving around in 237 printing 237 saving 235 setting default values for 233 sorting 239

#### A B C D E F G H I J K L M N O P Q R S T U V W X Y Z

Index

tagging entries for recording 240 updating with Retrofit feature 218 Logging shot details 47

#### Μ

Machine control using for recording 47 Mark removing 62 Mask effects 116 Matches creating an edit from a search for 203 Matching original and redigitized shots 242 Material deleting 285 Material disk volumes displaying free space on 279 managing with Disk Manager tool 277 moving or copying material between 279 naming 278 Matte effects 117 Memory requirements 17 Merging bins 216 Merging Logging databases 236 Mix effects 110 Mouse controlling objects with 35

### Ν

Name changing for bins and racks 29 changing material disk volume 278 changing of external device 293 Negative color described 131 Nodes audio, using to adjust levels 84 Non-drop-frame field in database 211 NTSC importing 272

### 0

OMF exporting 259 importing 269 Original popping out 81 Output test running from Project card 195

#### Ρ

PAL importing 273 Permanence of bins, and racks 29 Picture quality 242 Playback controlled 160 Playback rate changing audio on import 274 Playing a tile 49 in a viewer 51 two sources 143 using sync groups 144 Playout an edit 162 controlled, procedure for 160 options 159 Plug-in effects installing 133 using 134 Pop Out Original button in Edit view 81 Position indicator changing in stripview 75 Print described 25 Project opening project card 185 selecting audio options 191 selecting details 186 selecting editor preferences 198 selecting film options 193 selecting miscellaneous options 194 selecting video options 187 setting up 20 Project card updating 197

#### R

R3D importing into Lightworks 269 importing into Lightworks procedure 271 Rack arranging 30 described 28 permanence 29 Record basic 44 cueing source device to timecode 48 logging shot details during 47 preparing to 39 using Autochop to break down 217

with machine control 47 without machine control 47 Recording creating a Logging database 229 from source with no timecode 224 from tapes with gaps in timecode 223 setting destination 227 stop if label has break 222 stop if label is missing 222 tagging Logging database entries for 240 RED files 269 import procedure 271 Redigitizing for edit 242 for higher picture quality 242 Redoing changes in stripview 95 Rendered material changing 137 Rendering procedure 136 Replace automatic in database 215 Replacing backward in an edit 66 entire shot in an edit 66 material in an edit 64 picture-only or sound-only in an edit 66 record material in an edit 65 source material in an edit 64 Resizing bins and racks 30 Retrofit using to update Logging database 218 Right eye specifying for 3D 189 Room creating new 22 creating within a room 23 described 21 entering 20 using an existing 24 Rubberbanding audio levels 84

### S

```
Search parameters
specifying 201
Searching
procedure for 203
Selective correction
described 130
Shot
breaking down using Autochop 217
creating database of shots not used 206
deleting material from 286
```

deleting picture material from 286 deleting sound material from 286 described 24 displaying information about in a label 52 exporting 260 finding to delete 284 logging details about 47 marking a portion of 59 marking entire 61 marking In and Out on 61 source, marking a portion of 59 swapping In and Out points on 61 Shot logs updating with Retrofit 218 Simple playout described 159 Source device cueing to timecode 54 Start time of edit changing 71 Stereo 3D selecting options for 189 Stripview changing magnification of position indicator 75 changing sync by aligning marks 93 changing sync by playing 92 changing sync in 92 displaying 73 displaying text on 76 fixing sync in 93 fixing sync using stripview menu commands 94 fixing sync using stripview sync commands 95 navigating 74 resizing 75 selecting tracks in 78 undoing and redoing changes 95 using shift and drag function 96 Stylize effects 119 Subclip attributes and behaviors of 247 consolidating to free hard disk space 254 deleting 249, 284 deleting sound material from 286 described 25 exporting or importing 249 filling 243 finding to delete 284 moving or copying between projects 248 tracing back 250 undoing and redoing 249 Svnc changing in Stripview 92 changing in Stripview by aligning marks 93 changing in Stripview by playing 92

#### <u>A B C D E F G H I J K L M N O P Q R S T U V W X Y Z</u>

Index

combining methods 146 described 25 fixing in Stripview 93 fixing in Stripview using menu commands 94 fixing in Stripview using sync commands 95 selecting a method 145 separate audio and video together. 213 Sync group adding edit to 155 adding sources to 147 changing the lock frame 149 displaying on screen 148 displaying the lock indicator 148 generating new 145 match-framing for 150 playing tiles and viewers 150 removing a sources from 147 Synced tiles displaying as viewers 149 System starting 18 System specifications 17

#### Т

Tag in a database 211 **Technical Support 15** Template for external device 294 Testing hardware outputs 195 Tile described 26 dropping into a database 212 linking to viewer 51 playing 49 popping out from a database 212 Timecode allow recording if gaps are present 223 allow recording if missing 222, 224 assigning correct type to imported files 274 break detection 222 checking errors 225 cueing to 48 deleting entries 233 enabling burned-in 166 including in Logging database 233 jumping to 54 recording from tapes with 221 setting default values in Logging database 233 Title effects 124 Toolbox described 36 Touch archives

importing 266 Track applying effects to 103 editing grouped 80 grouping 78 selecting in Stripview 78 ungrouping 80 Transience of bins and racks 29 Trimming monitoring pictures during 91 Trimview displaying pictures in 91 using to monitor pictures 91 Tri-tone described 131 Two-tone described 132

#### V

Video importing 265 monitoring during trimming 91 monitoring with Trimview 91 Video Input synchronizing without 165 Video tab Project card 187, 189 View saving in database 210 Viewer linking to tile 51 playing material in 51 resizing 53 VTR setting up 299

#### W

WAV importing 265 Waveforms displaying 84 Workflow editing 57